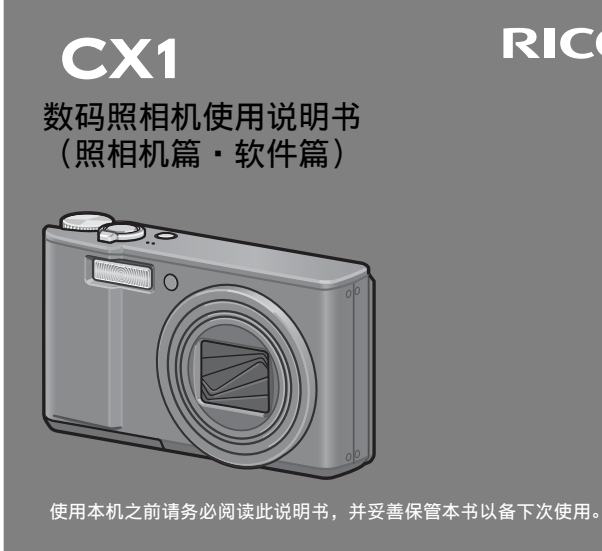

**RICOH** 

本书包含以下两种使用说明书。

## ●照相机篇(前半部分)

基本操作

如果您是初次使用本照相机,请首先阅读此部分。

此部分提供如何开启照相机、拍摄照片和回放照片的基本概述。

高级操作

如果您希望了解照相机的各种功能的更多信息,请阅读此部分。

 此部分提供更多有关拍摄和回放照片的详情,以及如何自定义照相机设置、打印图片和将照相机连接到电脑的信息。

## ● 软件篇(后半部分)

此部分介绍如何将照相机中的图像下载到电脑以及在电脑上显示和编辑这些图像。

可充电电池在使用前需要充电。购买电池时,未对其充电。

#### 前言

本数码照相机使用说明书记载使用本产品进行摄影和回放的方法和使用时的 注意。

使用前,请阅读完本说明书,以便您能充分地灵活运用本产品的功能。阅读 后请妥善保管,以便在您需要的时候,能够立即查阅。

株式会社理光

关于安全警示 为确保安全使用照相机,请务必在使用前详细阅读安全警示。

关于摄影测试 请务必预先进行摄影测试,确认照相机能够正常地进行记录。

关于著作权 以著作权为目的的书籍、杂志、音乐等作品,限定在个人或家庭内 以及基于此类目的的范围内使用。除此之外,禁止擅自进行复制和 改动。

- 关于使用 万一因本产品的问题导致无法记录和回放时,不负责记录内容的补 偿,敬请谅解。
- 关于保修证 在海外使用时,万一出现故障、问题时,关于在当地的售后服务及 相关费用不负责任,敬请谅解。
- 关于电波故障 和其他电子设备进行连接设置时,可能会出现相互产生不良影响的 情况。特别是近处有电视机或收音机时会出现杂音。此时,敬请进 行如下处置:
	- 尽可能地远离电视机或收音机。
	- 改变电视机和收音机等的天线方向。
	- 使用其他的插座。

严禁擅自转载本书的部分或全部内容。

©所有版权2009归株式会社理光所有。

关于本书内容,将来若有变更,恕不另行通知。

本书内容的作成过程中力求圆满,万一发现不明点及错误、记载遗漏等,请按照卷末的通讯方式和我们联 系。

Microsoft、MS、Windows、Windows Vista是美国 Microsoft Corporation在美国及其他国家登录的注册商 标。

Macintosh、Power Macintosh和Mac OS是Apple Inc.在美国及其他国家的注册商标。 Adobe和Adobe Acrobat是Adobe Systems Incorporated的商标。

公司名称及产品名称是各公司的商标或注册商标。

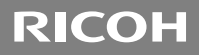

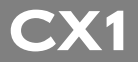

# 数码照相机使用说明书 (照相机篇)

说明数码照相机的使用方法和功能。它也会介绍如何在电脑 上安装附带的软件。

## 安全须知

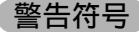

在本操作说明书和照相机上的各种符号是为了您安全正确地 使用本机以避免您和他人的人身安全以及财产受到损害。各 种符号及其所代表的意义如下。

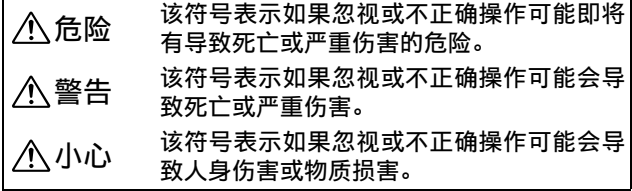

警告举例

●符号提醒您必须操作的步骤。 ŋ 符号提醒您禁止操作。 符号中可能包含其他符号,表示禁止某一特定 K 动作。 ● 例如 **®请勿触摸 ®请勿拆解** 

请遵循以下注意事项以确保安全使用本机。

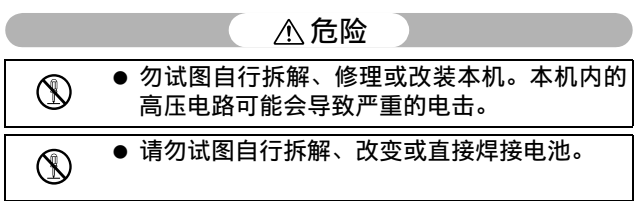

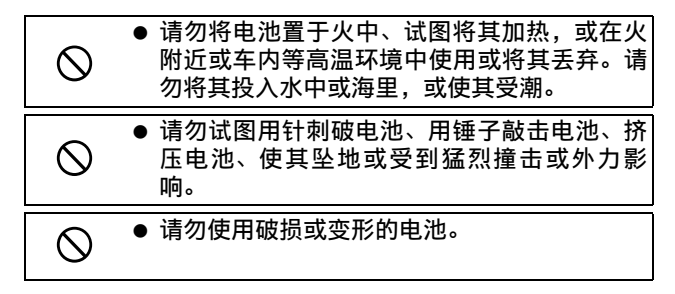

## 警告

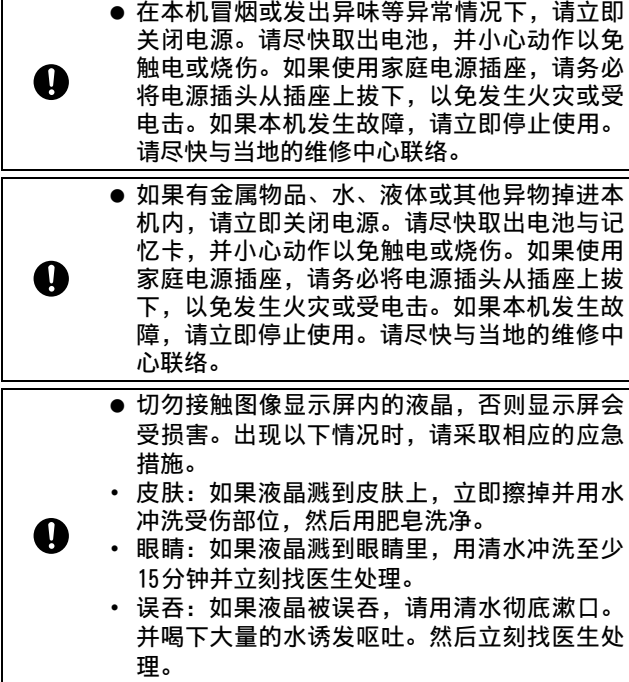

**3**

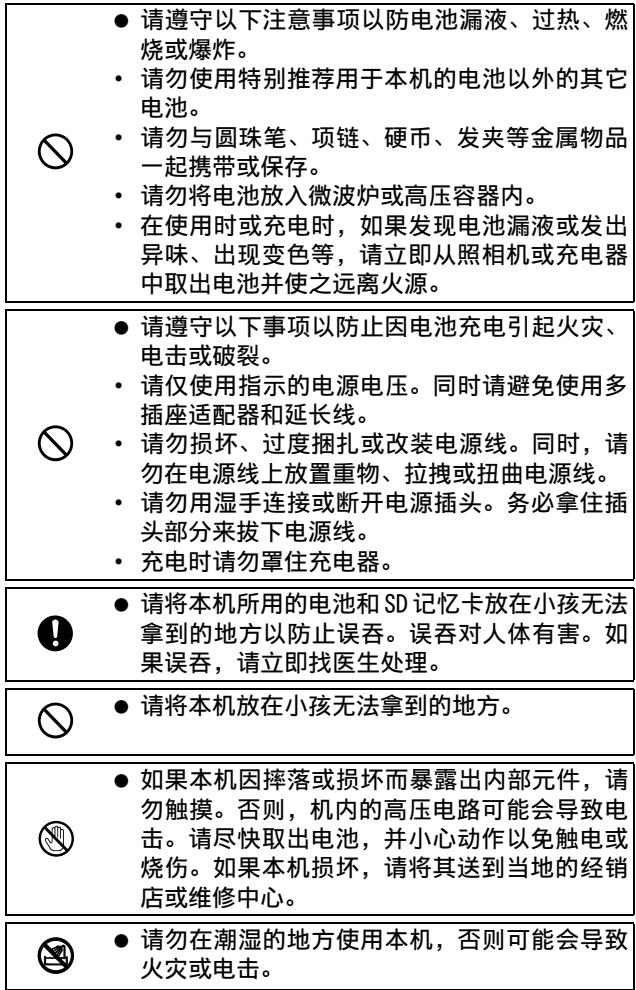

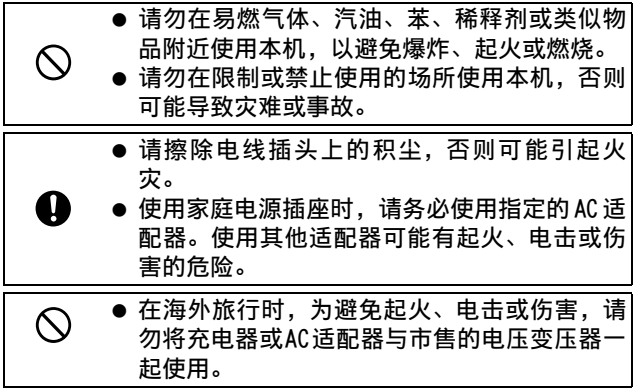

请遵循以下注意事项以确保安全使用本机。

## 小心

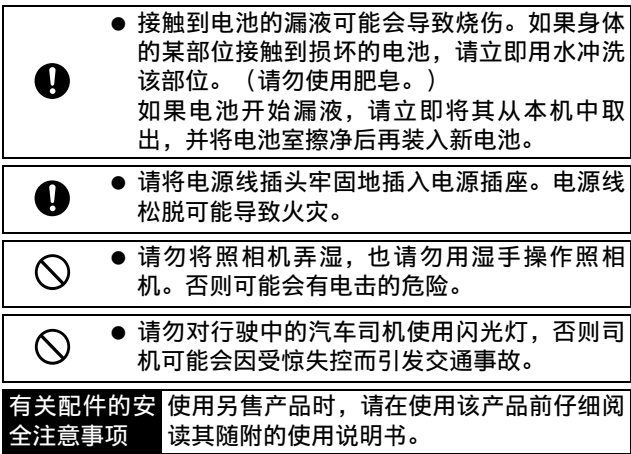

主要特性

本说明书中的插图可能与实际产品有差异。此外,对一些显示画面进行了放大。

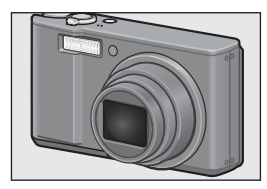

配有高倍数7.1倍广角变焦镜头 本机机身紧凑,配备28-200mm\*的7.1倍光学 变焦镜头,摄影范围宽广。该镜头可用于各 种室内和室外条件下的拍照。<br>\*等同干35mm照相机的镜头

照相机抖动校正功能可降低模糊(P.119) 本机带有照相机抖动校正功能,即使在室 内、夜晚和其他照相机有可能抖动的情况 下,也能拍摄出将模糊降至最低的清晰图 像。

8888 530 16

#### 1cm 特写摄影(P.43)及 25cm(望远)或 20cm (广角) 闪光近拍摄影 (P.45)

本机配有近拍功能,允许您利用仅 1cm距离 的广角和25cm距离的望远拍摄照片(镜头前 端到被摄体的距离)。闪光灯可用于20cm 距离的广角和25cm 距离的望远拍摄,即使 在低光照条件下也能进行清晰的特写摄影。

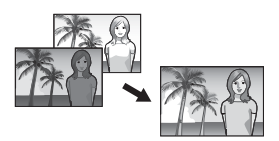

#### 动态范围双拍功能(P.84)

本机可在一个扩展的可记录亮度范围(动态 范围)内拍摄。这样记录图像时,可以减少 因拍摄高对比度物体时产生的过亮,过暗区 域。

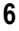

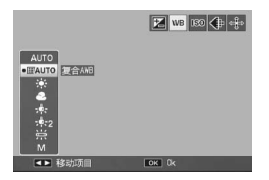

#### 复合自动白平衡(P.123)

当在日照与阴影或闪光灯照射到与照射不到 的地方并存的光照条件下拍摄时,请尝试将 白平衡设定为[复合AWB]。使用[复合AWB]能 够以更逼真的色调拍摄图像。

#### 连续拍摄七个对焦位置(P.102)

对于多区域AF,照相机自动检测多个对焦 点,在对这些点对焦的时连续拍照。该功能 对望远拍摄和特写模式拍摄特别有用。

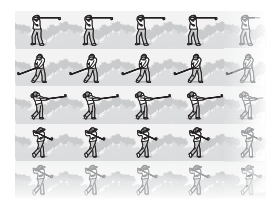

#### 各种连拍功能(P.87)

本机除具有每秒拍摄4张的常规的连拍模式 外, 还配备有M连拍加模式, 它让您能够记 录在松开快门按钮前 1秒的 30张连续图像。 您还可以选择高速连拍模式(超高速连 拍),使您能够在 1秒内拍摄 120张连续图 像。这对抓拍快速运动被摄体的关键瞬间非 常有用。

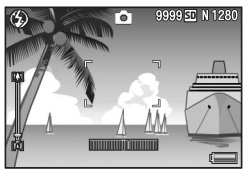

#### 电子水平仪功能有助于保持图像的水平  $(P.60)$

本机配备有电子水平仪功能,这对拍摄风景 或建筑物时保持图像水平非常有用。照相机 通过图像显示屏显示的水平指示器和水平仪 音来告知您图像是否水平。

#### 标记功能可快速显示指定的图像(P.136)

将您喜爱的或有用的图像文件(例如列车时 刻表或地图)保存至标记功能设定,以后您 随时可按 Fn(功能)按钮轻松显示这些文 件。

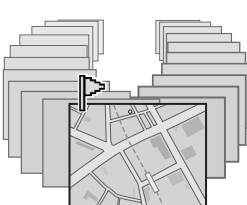

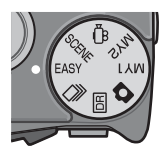

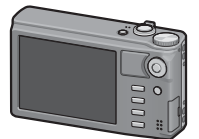

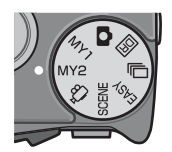

**AF** 

#### 配有简易摄影模式,即使是新手也能放心拍 摄(P.40)

使用简易模式您可以设定[图像质量·尺寸] 和其他基本功能。在该模式下,即使是初次 使用者,也能自如的使用照相机。例如,当 您近距离拍摄物体时,特写模式自动开启。

#### 高分辨率图像显示

3英寸92万点VGA图像显示屏可更清晰地再现 被摄体的细节。该高分辨率图像显示屏还可 同时显示81张分割图像。这对于在大量图像 中快速查找某个图像非常有用。

#### 使用个人设定模式轻松自定义喜爱的摄影设 定(P.83)

您可以自定义两组设定,然后将模式转盘转 至MY1/MY2,使用这些登录的设定进行拍摄。

#### AF/AE对象移动功能让您将 AF和 AE 锁定到选 定的位置(P.66)

此功能用于拍摄照片时,只通过按下一个按 钮来移动并锁定AF和AE对象,而无需移动照 相机。

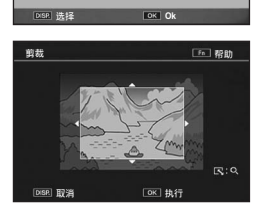

 $\triangleleft$ 

#### 使用照相机轻松校正已拍摄的图像(P.140、 142、145)

拍摄完一张静止图像后,您可以对图像进行 部分裁切(剪裁)、自动调整亮度(等级补 偿)或调整色调(白平衡补偿)。校正后的 图像被存为新文件。

# 照相机篇目录

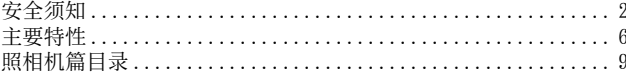

## 基本操作

如果您是初次使用本照相机,请首先阅读此部分。

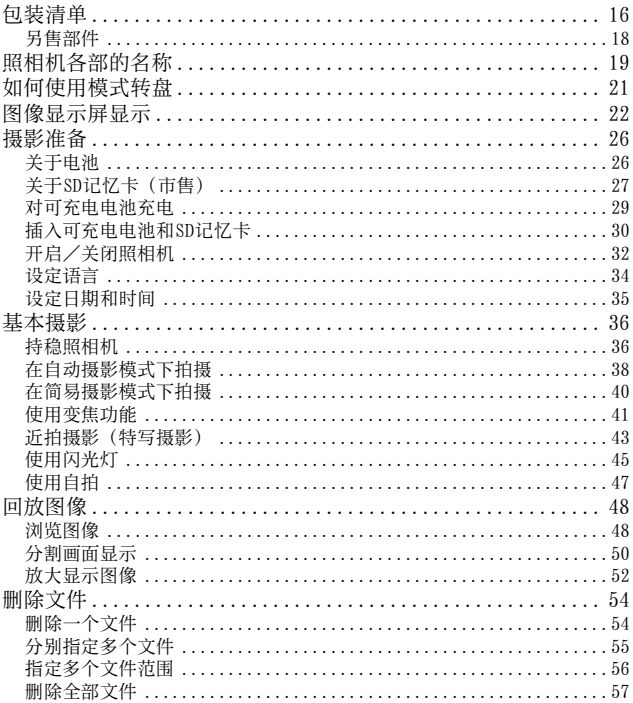

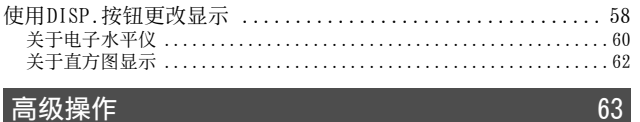

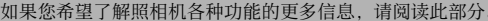

#### ADJ. 按钮功能 使用Fn (功能) 按钮 背光补偿功能 (简易摄影模式) 摄影模式种类

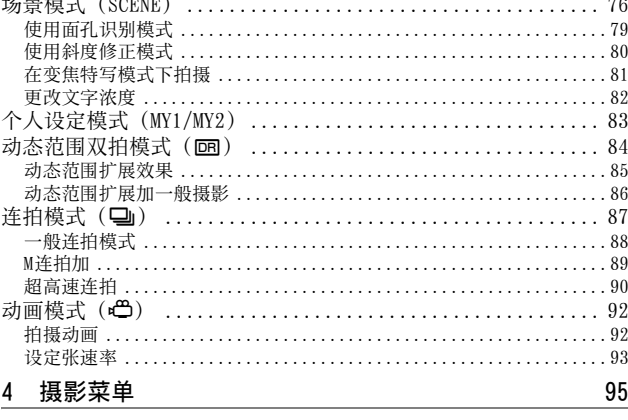

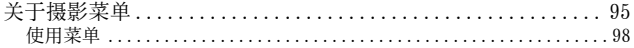

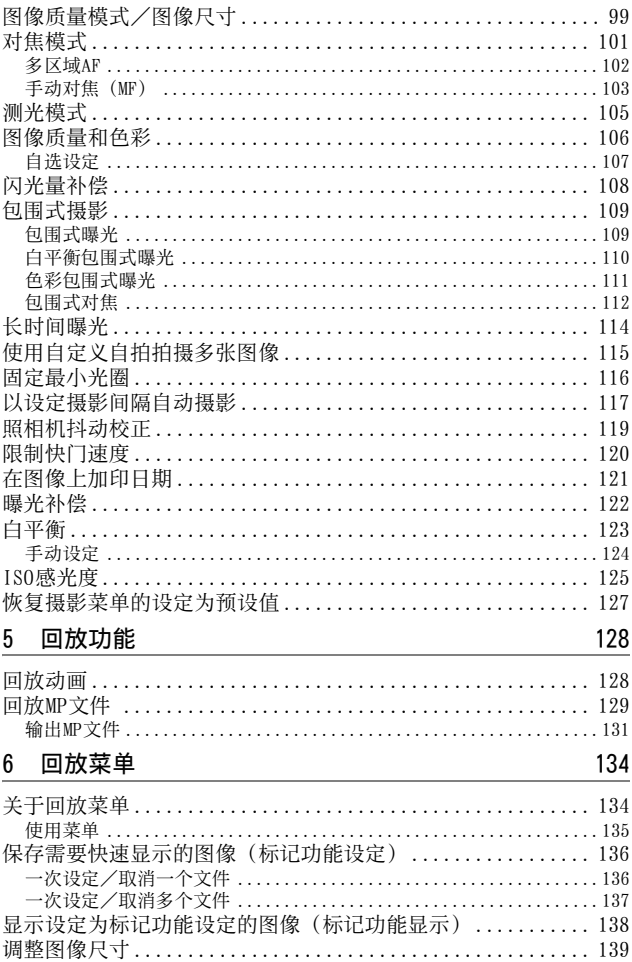

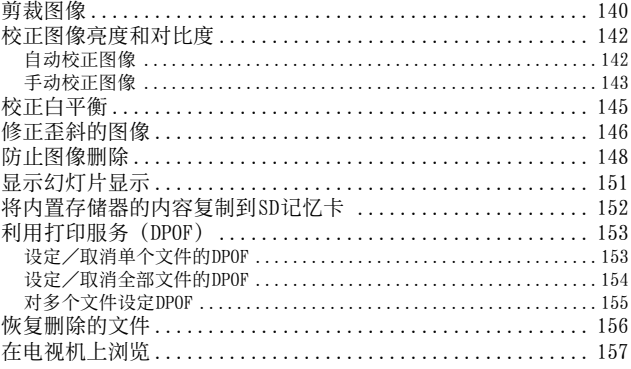

#### 7 设定菜单

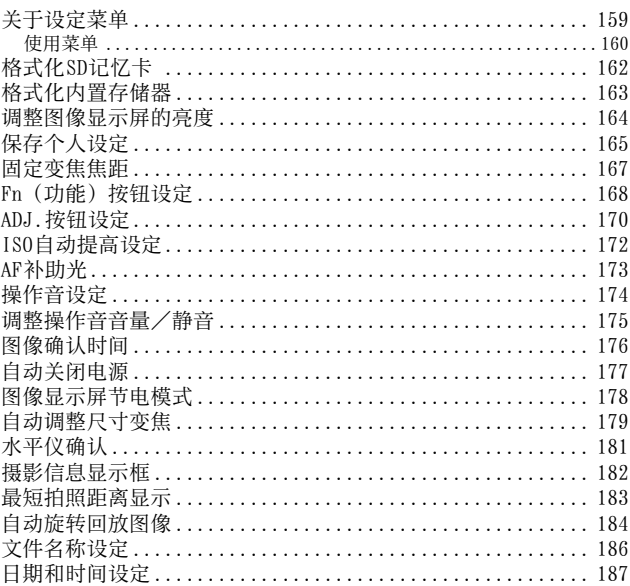

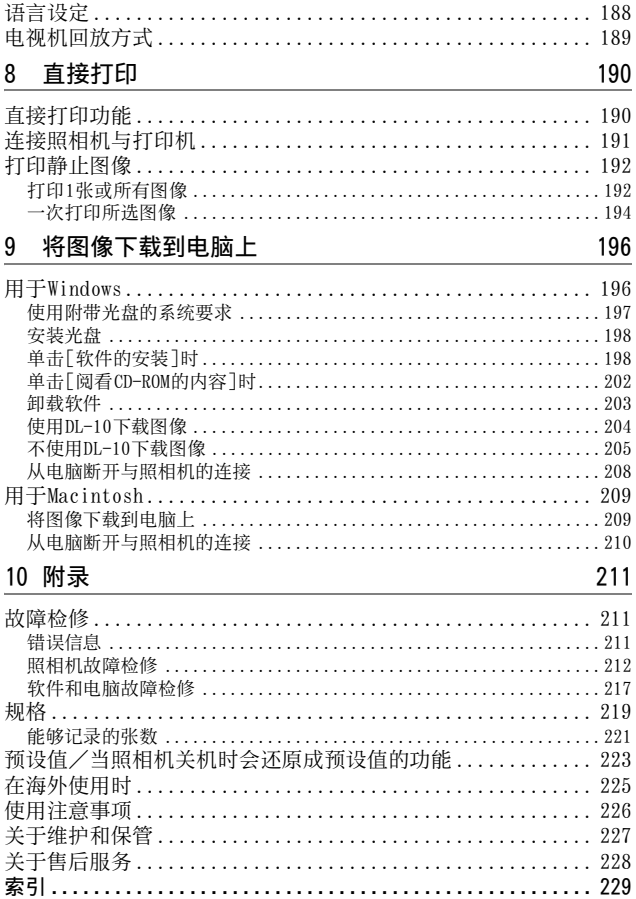

基本操作

如果您是初次使用本照相机,请 首先阅读此部分。

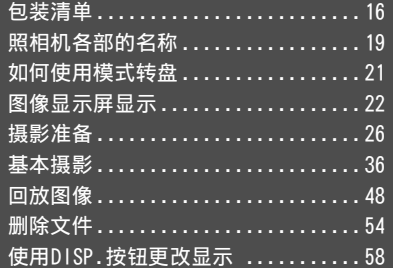

## 包装清单

打开包装盒,确认所有物品都已包括在内。 \* 内含物的实际外观可能有所不同。

#### CX<sub>1</sub>

照相机的序号位于照相机底部。

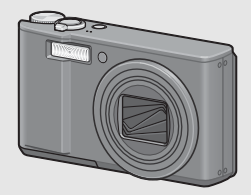

#### 可充电电池

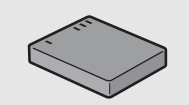

充电器

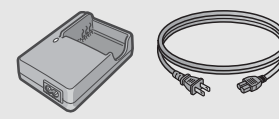

USB连接线(Mini B连接线)

将照相机连接至电脑或兼容直接打 印的打印机时使用。

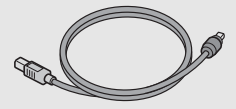

AV连接线 在电视机上观看图像时使用

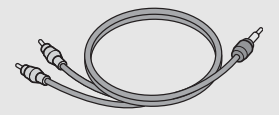

腕绳

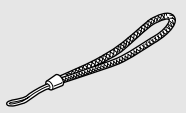

保修证

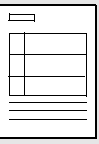

## 数码照相机使用说明书 (照相机篇·软件篇)

# **おおめ使用状態**<br>HE W - サベ語 (本书)

#### 光盘(LSTP.196)

本光盘包括将照相机中的图像下载 到电脑以及在电脑上编辑这些图像 所用的软件。

包括在光盘中的软件不能用于 Macintosh。

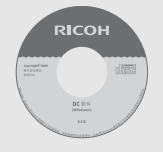

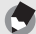

要点------------------------------------------------------

"数码照相机使用说明书"(英文版)以及简体中文版以外的"数码<br>照相机使用说明书(软件篇)"在附带光盘内的以下文件夹中作为PDF 照相机使用说明书(软件篇)"在附带光盘内的以下文件夹中作为 PDF 文件提供。简体中文版"数码照相机使用说明书(软件篇)"附在本 书的后半部分。

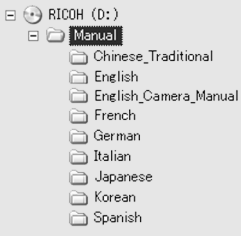

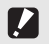

光盘支持以下语言。对下列语言以外的操作系统则无法保证。

日文、英文、法文、德文、西班牙文、意大利文、中文(繁体、简 体)、韩文 要点------------------------------------------------------

注--------------------------------------------------------

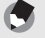

#### 将腕绳安装至照相机

将腕绳的细端穿过照相机上的穿带孔,并依图示方式系缚。

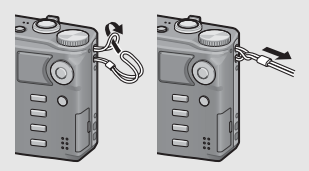

## 另售部件

皮套(SC-90) 用于存放照相机。

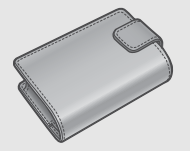

背带(ST-2) 带RICOH刺绣标志的双环背带。

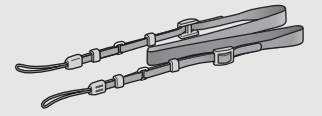

可充电电池(DB-70) 供本照相机使用的可充电电池。

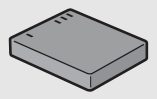

充电器(BJ-7) 用于对可充电电池(DB-70)进行 充电。

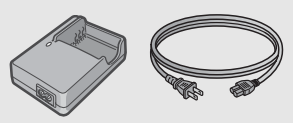

连接线开关 (CA-1) 与照相机的 USB端子相连用于操作 快门的开关。

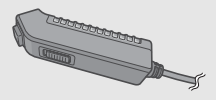

要点------------------------------------------------------ 将背带安装至照相机

从连接部取下背带的一端,然后如图所示安装背带。

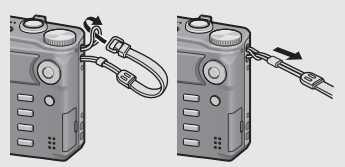

• 有关另售部件的最新信息,请访问理光网站 (http://www.ricoh.com/r\_dc/)。

## 照相机各部的名称

#### 照相机主机

正面

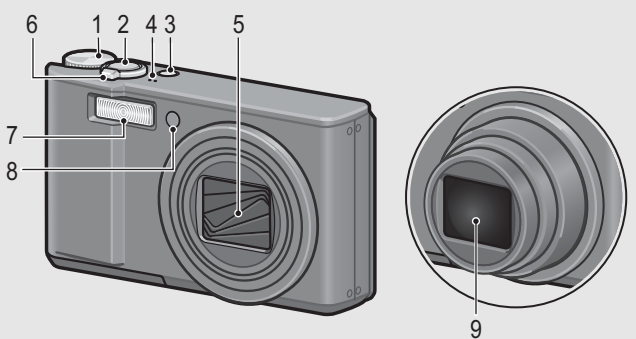

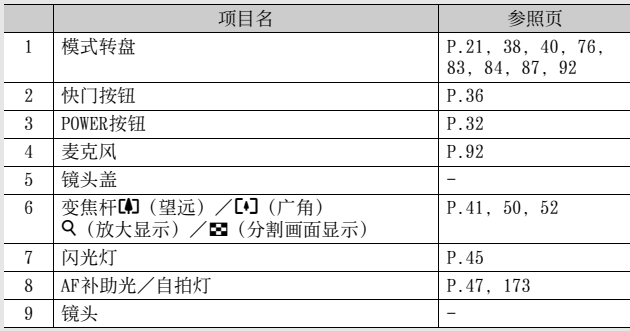

如果您是初次使用本照相机,请首先阅读此部分。 如果您是初次使用本照相机,请首先阅读此部分。

背面

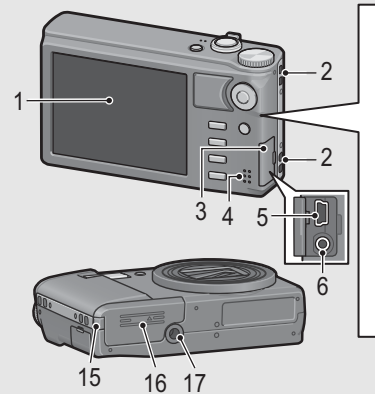

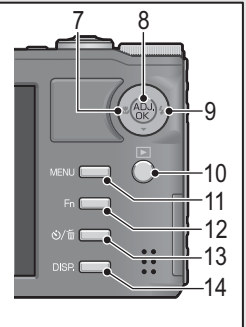

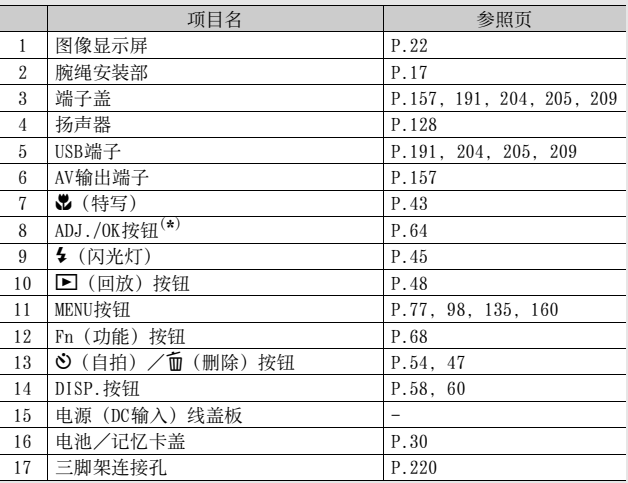

<sup>(\*)</sup>本说明书中所述的"按ADJ./OK按钮▲▼◀▶"(或者朝↓或々方向)表<br>- 示您应向上、向下、向左或向右按下ADJ./OK按钮。"按ADJ./OK按钮" 则表示您应直接按下该按钮。

如果您是初次使用本照相机,请首先阅读此部分。 **20**如果您是初次使用本照相机,请首先阅读此部分。

## 如何使用模式转盘

拍摄静止图像或动画前,请将模式转盘设定至所需的模式。

1 将模式转盘转至与所需使用的功能对应的标记。

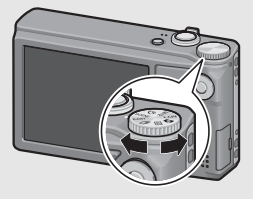

#### 模式转盘标记和说明

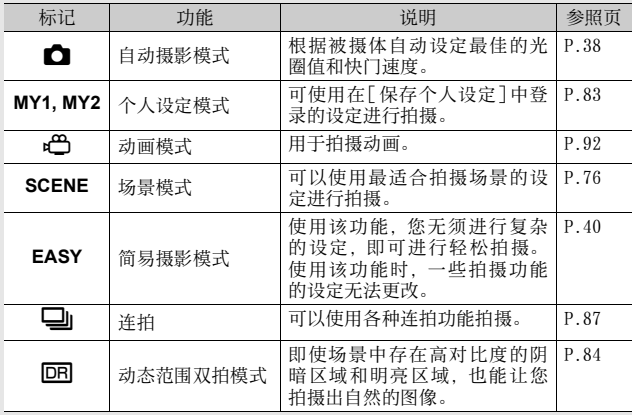

## 图像显示屏显示

拍摄照片时的图像显示屏画面示例

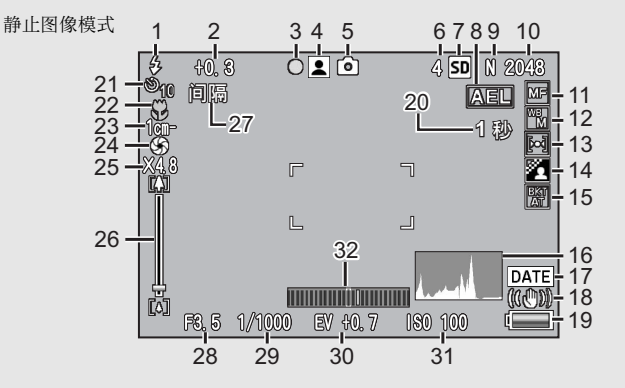

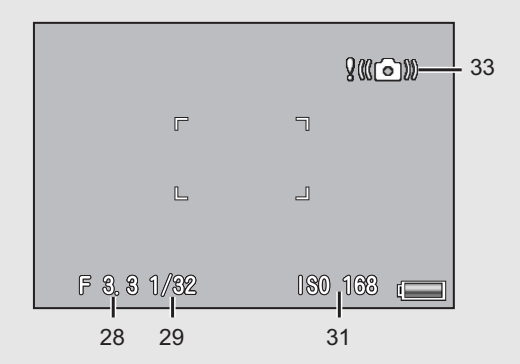

如果您是初次使用本照相机,请首先阅读此部分。 **22**如果您是初次使用本照相机,请首先阅读此部分。

 $34$   $35$   $36$ <br> $\boxed{00}$ :  $00$   $\boxed{02}$   $\boxed{01}$   $\boxed{01}$  $\boxed{50}$  $\overline{00}$ Ľ.  $\Gamma$  $\overline{\mathbb{I}}$  $\mathbb L$  $\Box$ 门按钮 : 开始  $\subseteq$ 

动画模式

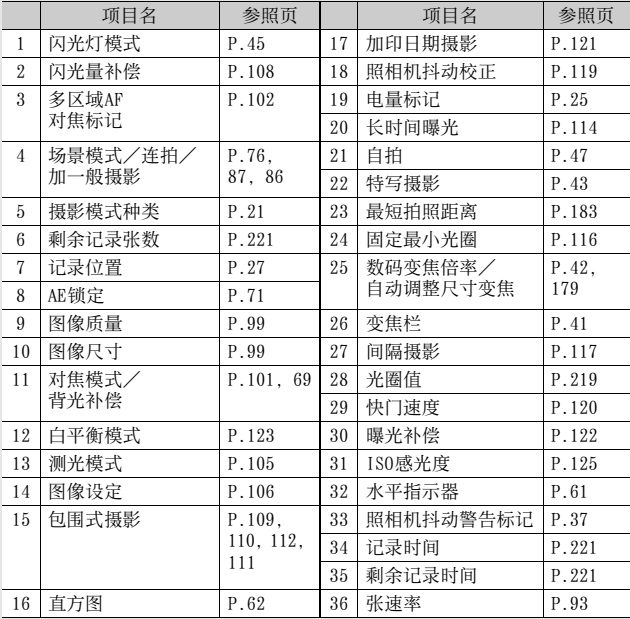

如果您是初次使用本照相机,请首先阅读此部分。 如果您是初次使用本照相机,请首先阅读此部分。

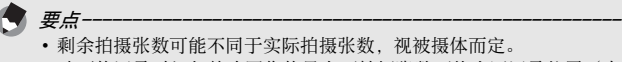

- 动画的记录时间与静止图像的最大可拍摄张数可能会因记录位置(内 置存储器或SD记忆卡)的容量、拍摄条件以及SD记忆卡的类型和制造 商而异。
- 当剩余拍摄张数为10,000或更多时,显示"9999"。

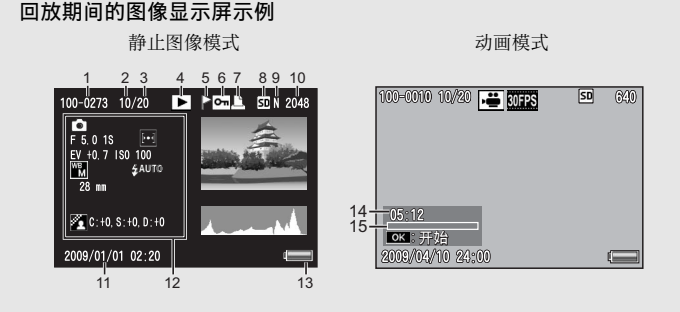

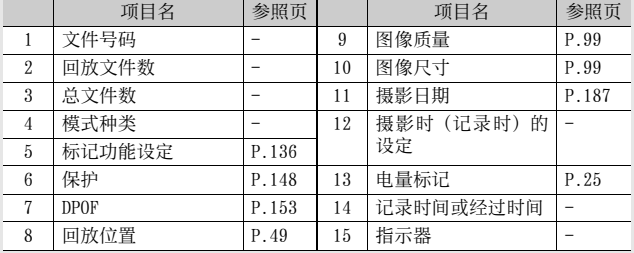

要点------------------------------------------------------

图像显示屏画面上,会显示有关照相机的操作或状态的信息。

#### 电池电量指示

电池标记在图像显示屏的右下方显示以指示电池电量。请在电池电 力耗尽前对电池充电。

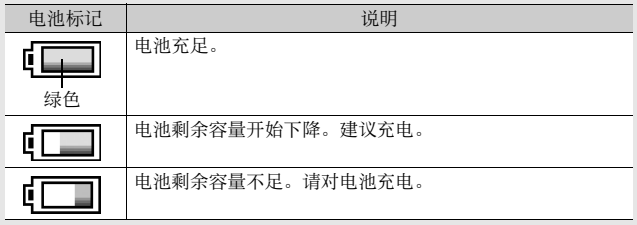

# 摄影准备

#### 打开电源,准备摄影。

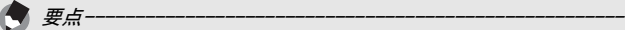

- 如果照相机电源已打开,则务必在装入或取出电池之前将其关闭。
- 有关如何关闭照相机的信息,请参阅P.32。

## 关于电池

本照相机使用可充电电池 DB-70,这是随照相机附 送的专用锂离子电池。可用充电器充电后反复使 用,很经济。可充电电池在使用前需要充电。购 买电池时,未对其充电。

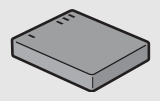

- *可拍摄的照片数目·* 充电一次可拍摄的照片数目:约300 \* 当[图像显示屏节电](GP.178)设定为[开]时 • 根据CIPA标准(温度为23℃、图像显示屏开启、拍摄间隔为30秒、变 焦位置交替于望远和广角、两次拍摄中有一次闪光、每拍摄10张后关 闭电源的情况下拍摄) • 当[图像显示屏节电]设定为[关]时,大约能拍摄270张图像。 • 将照相机设定为同步显示模式可增加拍摄张数。(L2FP.58) • 张数是大概的基准。设定或回放时的时间越长,能够拍摄的时间 (张数)越少。如果准备长时间使用照相机,最好携带备用电池。  $\mathbf{r}$ 注--------------------------------------------------------
	- 操作后电池可能会很热。取出电池前,请关闭照相机并等待它充分冷 却。
	- 如果准备长时间不使用照相机,请取出电池。
	- 使用锂离子电池时,仅可使用指定的可充电锂离子电池(DB-70)。 请勿使用其他可充电锂离子电池。

## 关于SD记忆卡(市售)

可以将已拍摄的图像存储在内置存储器或 SD记忆卡上(市售)。 内置存储器的容量约88MB。

需要记录大量高分辨率的静止图像或动画时,建议使用大容量的 SD记忆卡。

关于格式化 $-$ 使用新的记忆卡之前,请务必使用本照相机将其格式化。如果将 SD记 忆卡插入照相机时显示 [此存储卡无法使用。]等的错误信息, 或该卡 已经在电脑或其他数码照相机上使用过,则在使用前必须用本照相机 对其进行格式化。(COP P.162)

关于记录位置-

没有插入 SD 记忆卡时,照相机将图像记录在内置存储器中;插入了 SD 记忆卡时,照相机将图像记录在SD记忆卡上。

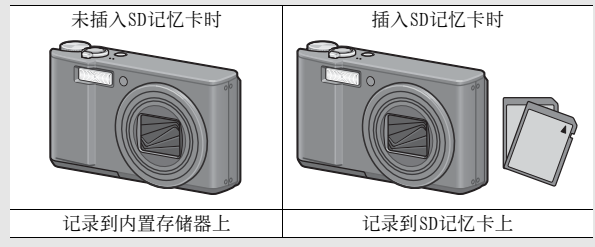

- 注-------------------------------------------------------- • 插入SD记忆卡即使SD记忆卡容量已满, 也不记录在内置存储器上。
- 小心不要弄脏卡的接触部分。

#### 防止错误删除图像

将 SD记忆卡上的防写开关移至LOCK,防止意外删除静 止图像或格式化记忆卡。解锁后(开关恢复原来位 置),又能够进行图像删除和格式化。 当您有录制重要的数据时,建议将防写开关移至 LOCK。

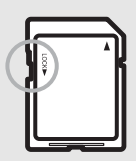

请注:您不能在 LOCK状态下拍摄图像,因为不能在卡 上记录数据。请在拍摄前解锁记忆卡。

要点------------------------------------------------------

- 有关回放期间在SD记忆卡与内置存储器之间切换的信息,请参阅P.49。
- 动画记录时间以及可拍摄的最大静止图像数会因为SD记忆卡容量的不 同而异。(GP.221)
- 您可将内置存储器中记录的图像复制到SD记忆卡中。(LOPP.152)

## 对可充电电池充电

可充电电池在使用前需要充电。购买电池时,未对其充电。

## 将电池插入充电器,并确保电池上的⊕和⊖标记与充电 器上的标记相符。

• 电池的标签朝上。

V

注-------------------------------------------------------- 注意⊕与⊖不可颠倒。

# 2 将电源线插入插座。

- 充电时,请使用专用充电器(BJ-7)。
- 充电开始,且充电器指示灯如下显示充电进度。充电完成后, 从电源插座上拔下电源线的插头。

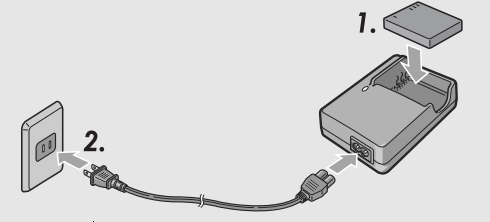

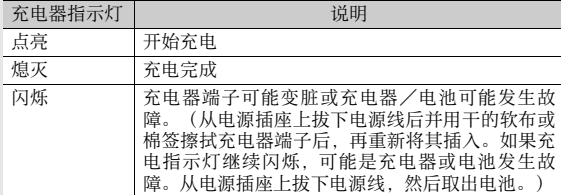

• 估计的电池充电时间如下所示。充电时间因电池的电量有所不 同。

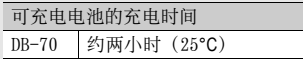

## 插入可充电电池和SD记忆卡

对可充电电池充电之后,装入可充电电池和SD记忆卡。如果照相机 电源已打开,则务必在装入或取出电池和存储卡之前将其关闭。

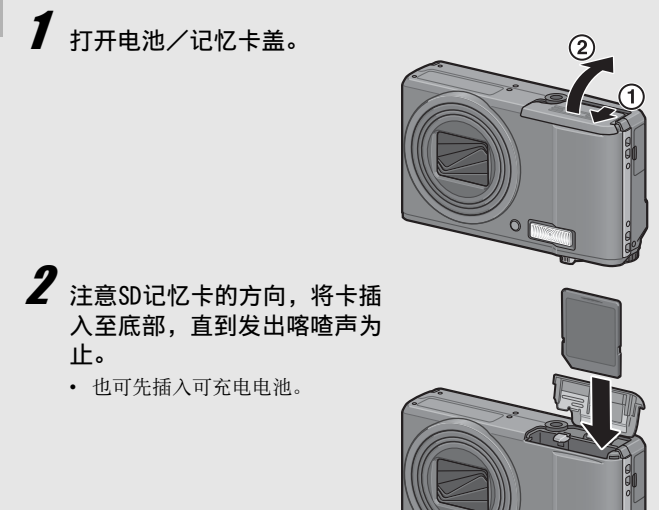

 $\alpha$ 

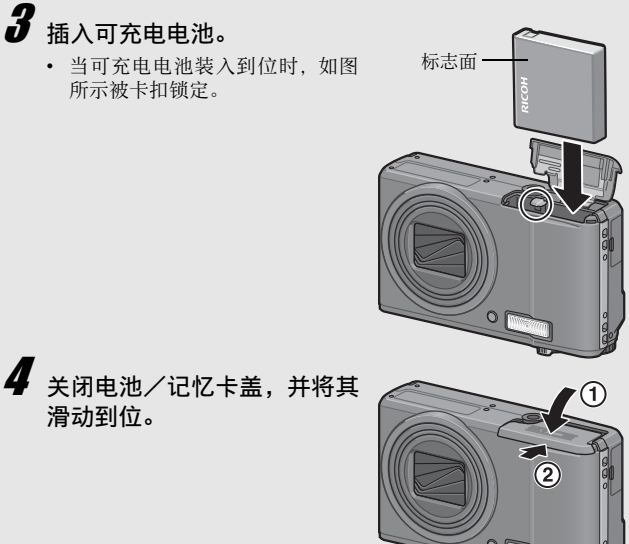

滑动到位。

#### 取出可充电电池

打开电池/记忆卡盖。松开用来锁定可充电电池的卡扣。电池弹 出。将电池从照相机中取出。取出电池时请小心不要将其掉落。

#### 取出SD记忆卡

打开电池/记忆卡盖。推入 SD记忆卡并轻轻松开将其弹出。将记忆 卡从照相机中拔出。

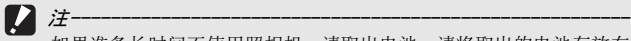

如果准备长时间不使用照相机,请取出电池。请将取出的电池存放在 阴凉干燥的地方。

## 开启/关闭照相机

开启照相机:

## 1 按POWER按钮。

• 发出启动声后,图像显示屏开启。

#### 在回放模式下使用照相机

- 在回放模式下按住 3(回放) 按钮 开启照相机,可立即开始回放。
- 当用图按钮开启照相机时,再次按 6 按钮将回放模式切换到摄影模 式。

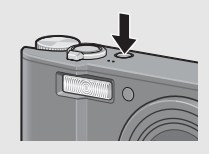

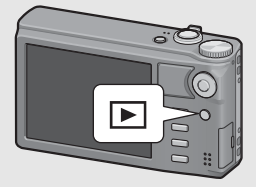

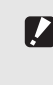

注-------------------------------------------------------- 当启用闪光灯时,照相机从打开电源到准备拍摄所需的时间比禁用闪 光灯时所需的时间要长。

#### 关闭照相机:

## 按POWER按钮。

- 显示当天记录的文件数量,然后照 相机关闭。
- 如果未设定日期,记录的文件数量 显示为 [0]。
- 如果日期更改,仅显示更改日期之 后记录的文件数量。

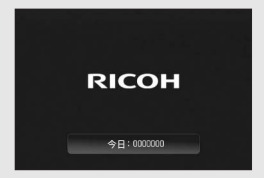

## 关于自动关闭电源

- 在设定的时间内不进行照相机按钮的操作时,为了节省电源自动将电 源关闭。(自动关闭电源)
- 自动关闭电源设定可以更改。(C@P.177)

#### 关于图像显示屏节电模式-

当设定菜单上的 [图像显示屏节电] 设定为 [开] (L2rP P.178) 时, 如果 照相机约 5秒钟未移动, 图像显示变暗以节电。移动照相机或按任何按 钮返回至原始图像显示亮度。

## 设定语言

第一次打开照相机的电源时,会表示设定显示语言(图像显示屏 上表示的语言种类)的画面。设定显示语言后,出现设定日期/ 时间(图像上加印日期时间的设定)的画面。

您可以不使用这些设定来摄影。然而,请确定先设定语言,然后 再设定日期/时间。可以从设定菜单上进行这些设定。

## 1 购入后,第一次打开电源。

- 显示语言显示画面。
- 要略过语言设定时,按ADJ./OK按钮。
- 按ADJ./OK按钮时,取消语言设定,并显示视频讯号格式画面。

#### 按 ADJ./0K 按钮▲▼◀▶选择语 言。

## $\bm{3}$  按ADJ./OK按钮。

• 设定显示语言,显示日期/时间的 设定画面。

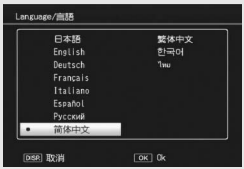

要点------------------------------------------------------

有关如何在设定菜单上设定显示语言和日期/时间的信息,请参阅本 数码照相机使用说明书(照相机篇)中的"语言设定"(CTP.188) 和"日期和时间设定"(LPP.187)。
# 设定日期和时间

第一次开启电源时,显示日期/时间设定画面。

- 1 按 ADJ./0K 按钮▲▼◀▶,设定 年、月、日、时间和格式。
	- 使用▲▼变更设定,并使用◀▶移 动项目。
	- 您可按DISP.按钮取消设定。

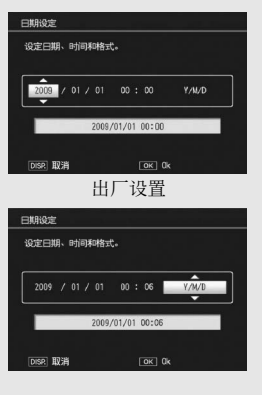

 $\boldsymbol{2}$  检查显示, 然后按ADJ./OK按钮。

• 显示确认画面。

# 3 按ADJ./OK按钮。

• 设定日期与时间。

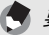

- 要点------------------------------------------------------ • 电池取出后约1周,设定的日期、时间会丢失。此时,请重新设定。
- 为了保留日期与时间设定,必须装入电量充足的电池,持续两小时以 上。
- 可以在日后更改设定日期和时间。(COPP.187)
- 可以将日期和时间插入到图像中。(C@PP.121)

# 基本摄影

现在您已准备好。

### 持稳照相机

请如下所示握紧照相机,以便获得最佳的拍摄效果。

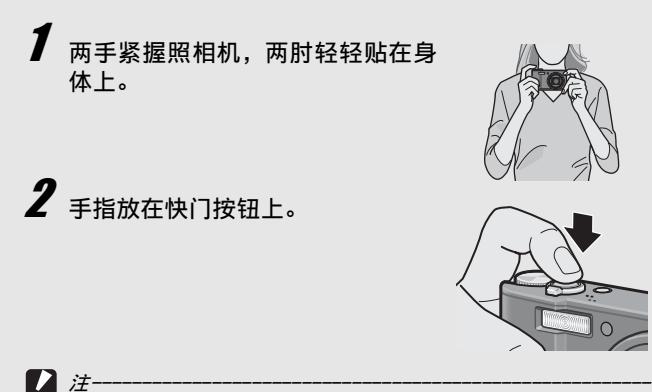

• 摄影时,请注意不要让手指、头发或腕绳挡住镜头或闪光灯。

• 请勿拿着镜头部分。否则变焦和对焦无法正常进行。

### 防止照相机抖动

如果在按快门按钮时抖动照相机,静止图像可能会因照相机抖动而变 得不清晰。

在下列情况下,照相机可能发生抖动:

- 不使用闪光灯,在昏暗处进行摄影时
- 使用变焦功能时
- 使用长时间曝光进行拍摄时(L)PP.114)

J标记显示在图像显示屏中,表示可能发生照相机抖动。要防止照 相机抖动,请尝试采取以下措施之一。

- 使用照相机抖动校正功能(LPP.119)
- 将闪光灯设定为[自动]或[强制闪光](LSPP.45)
- 提高ISO感光度(C雷P.125)
- 使用自拍(LSP P.47)

# 在自动摄影模式下拍摄

将模式转盘转至△, 在自动摄影模式下拍摄。 操作快门按钮分为两个阶段。当您按下快门按钮至一半处(按下 一半),会触发自动对焦功能来判断焦距。然后按到底(完全按 下)进行拍摄。

被摄体不处于构图的中央位置时,对焦后决定构图。(预对焦)

### 按 POWER 按钮开启照相机, 然后将模式 转盘转至0。

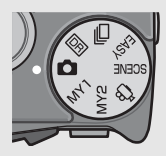

 $\boldsymbol{Z}$  将被摄体置于画面中央并按下快门按钮一半。

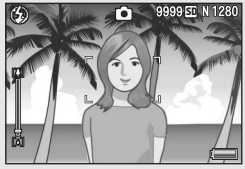

- 照相机对被摄体对焦并固定曝光和白平衡。
- 如果无法自动对焦,则在图像显示屏 中央显示红色框。
- 最多在九个点测量焦距。出现绿色框 表示位置对焦。

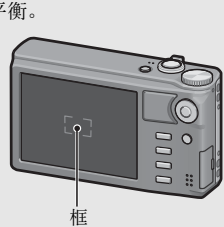

 $\bm{3}$  要拍摄出前景中的被摄体与背景对焦的照片,请半按下 快门按钮对被摄体进行对焦,然后进行构图。

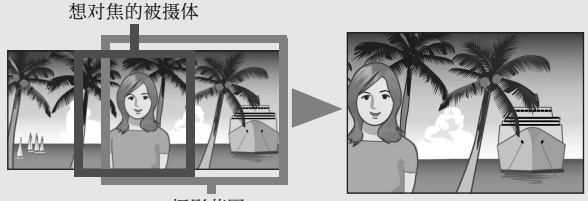

摄影范围

# 4 轻轻地完全按下快门按钮。

• 此时,您拍摄的静止图像会在图像显示屏上显示片刻,然后被记 录到内置存储器或SD记忆卡。

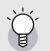

#### $\breve{\varkappa}$ 子对焦 $\overline{\varkappa}$

图像显示屏中央的框的颜色指示被摄体是否对焦。

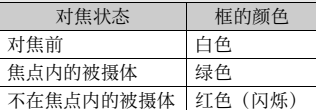

- 以下被摄体可能无法对焦,或即使框的颜色变绿也无法对焦。
	- 只有水平线条没有明显突起的扁平二维物体。
	- 快速移动的物体。
	- 光线暗淡环境中的物体。
	- 有强烈背光或反射的区域。
	- 闪烁的物体,例如荧光灯。

当您打算拍摄此类被摄体时,先对焦与被摄体同一距离的物体,然后 再拍摄。 要点------------------------------------------------------

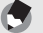

- 轻轻按下快门以免照相机抖动。
- Mom标记表示可能发生照相机抖动。握住照相机再次对焦。您也可以 启用照相机抖动校正功能,最大程度地减小因为照相机抖动引起的模 糊。 (126P.119)
- 补助闪光灯会闪光,以增加AE精度。

## 在简易摄影模式下拍摄

将模式转盘转至 EASY, 限制可更改的拍摄功能, 您无须进行复杂 的设定,即可进行轻松拍摄。

在该模式下,即使是初次使用者也可无须担心设定,轻松使用本 照相机。当与家人共用照相机或在渡假时请求别人为您拍摄图像 时,这一模式非常实用。

将模式转盘转至EASY。

 $\boldsymbol{Z}$  按下快门按钮拍摄照片。

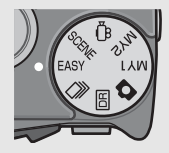

• 摄影菜单仅能用于设定[图像质量·尺寸]。有关操作步骤,请参阅 P.99。除了根据闪光灯模式的不同[ISO感光度]被固定为[自动]或 [自动高感度]以外,摄影菜单的其他项目均被固定为预设值  $(F\overline{F}P.223)$ 

要点------------------------------------------------------

- 当模式转盘设定为简易摄影模式时,设定菜单中项目的数量和顺序与 其他摄影模式有所不同。设定内容与其他模式相同。
- 在选择简易摄影模式时,闪光灯、特写和自拍设定,在其他模式下更 改的设定将返回至预设值。
- 在近距离拍摄被摄体时,特写模式自动开启。 在特写模式下使用变焦功能时,最短拍照距离和拍摄范围如下所示。

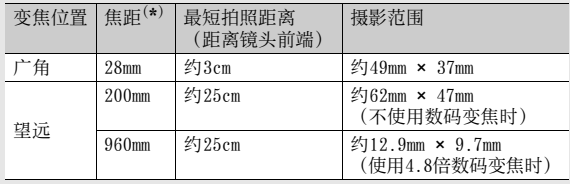

(\*)等同于35mm照相机

## 使用变焦功能

朝[4] (望远)方向拔动变焦杆可拍摄被摄体的近拍照片。 朝Z(广角)方向拔动变焦杆可拍摄广角照片。

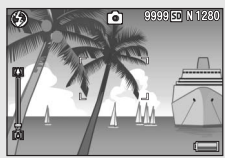

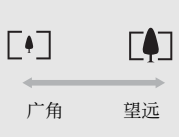

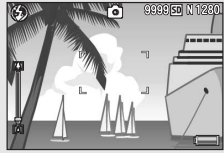

# $\boldsymbol{1}$ 在照相机准备好拍摄时,朝[4]或 [4]方向拔动变焦杆。

- 在图像显示屏的变焦栏可以确认变 焦的情况。
- 可以使用低速变焦和高速变焦。将 变焦杆稍微转向 [4], 进行低速变 焦。进一步拨动变焦杆,切换为高 速变焦。

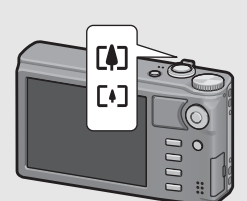

 $\boldsymbol{2}$  决定构图并按下一半快门按钮。  $\bm{3}$  完全按下快门按钮。

### 使用数码变焦

当使用标准变焦将被摄体最高放大至 7.1倍时,数码变焦可将其进一步 放大(最大可对静止图像进行4.8倍或者对动画进行4倍的再放大)。 要使用数码变焦,请朝LAD方向持续拔动变焦杆,直至达到变焦栏上的 最大倍数,然后暂时松开变焦杆,再次朝LA方向拔动变焦杆。 当将 [图像质量 · 尺寸 ] 设定为 3456 × 2592时, 您也可以将 [ 数码变焦 图像]设定为[自动调整]。(LOPP.179)

#### 要点------------------------------------------------------

- 您也可以将变焦焦距设定为七段焦距。(GP.167)
- 数码变焦不能用于动态范围双拍或多区域AF。

# 近拍摄影(特写摄影)

特写摄影功能允许您在距离镜头非常近的位置处拍摄物体。 该功能最适于拍摄较小的被摄体,因为您可以拍摄距离镜头前端 最近为1cm左右的被摄体。

- 1 朝♥(特写)方向按 ADJ./0K 按 钮。
	- 3 暂时显示于图像显示屏中央,然 后在画面上方显示•
- $\boldsymbol{Z}$  决定构图并按下一半快门按钮。
- $\bm{3}$  完全按下快门按钮。
	- 要取消特写模式, 请再次朝 . 方 向按ADJ./OK按钮。

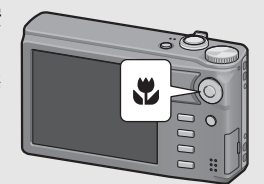

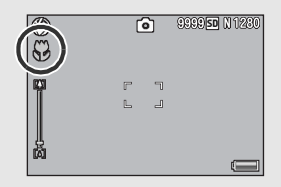

如果您是初次使用本照相机,请首先阅读此部分。 如果您是初次使用本照相机,请首先阅读此部分。

要点------------------------------------------------------

- 如果在变焦位置设定为广角 (28mm焦距\*) 时选择特写模式, 则变焦位 置自动固定为32mm\* 。(\*等同于35mm照相机的镜头。)
- 使用变焦功能时最短拍照距离和拍摄范围如下所示。

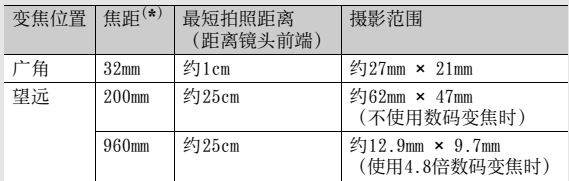

 $(*)$ 等同于35mm照相机

- 特写拍摄期间,最短拍照距离随变焦位置而改变。要在画面上显示最 短拍照距离,将[最短距离]设定为[显示]。(GPP.183)
- 要在特写摄影中拍摄更近的照片,请使用场景模式中的[变焦特写]。  $(\mathbb{Q}\widehat{\mathbf{F}}P.76)$
- 在特写模式中, 即使 [对焦] (LSPP.101) 被设定为 [多点对焦] 、 [快 拍]或[无限远],但其仍将根据[单点对焦]设定执行功能。(不适用 于简易拍摄模式。)
- 各场景模式下可使用的特写摄影功能如下所示。

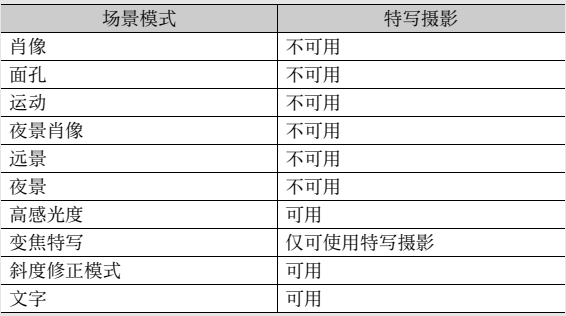

# 使用闪光灯

您可以选择最适合于您拍摄的闪光灯模式。购买时本照相机设定 为[自动]。

闪光范围<br>\* 当ISO感光度(CQPP.125)设定为[自动]或[ISO 400]时

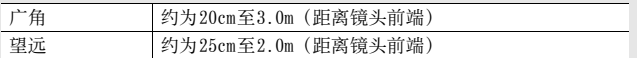

闪光灯模式

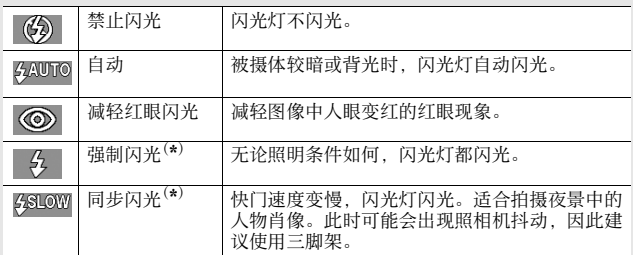

(\*) 该功能在简易摄影模式下不可用。

# 朝乡 (闪光灯) 方向按 ADJ./ OK按钮。

- 此时图像显示屏上会显示闪 光灯模式标记列表。
- $2$  按ADJ./OK按钮▲▼选择闪 光灯模式。

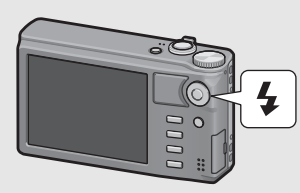

- 此时图像显示屏左上方会显示闪光灯模式标记。
- 闪光灯充电期间,图像显示屏左上方的闪光灯模式标记会闪 烁。一旦闪光灯充电完成,该标记便停止闪烁并且保持亮起, 此时可以进行拍摄。

要点------------------------------------------------------

- 闪光灯模式设定会一直保留, 直到再次朝 (闪光灯) 方向按 ADJ./OK 按钮才会取消。
- 在拍摄动画、连拍模式、多区域 AF、动态范围双拍和包围式摄影时, 闪光灯不闪光。
- 可以调节闪光灯的亮度。(GP.108)。
- 补助闪光灯会闪光,以增加AE精度。
- 在场景模式下的闪光灯模式设定如下所示。

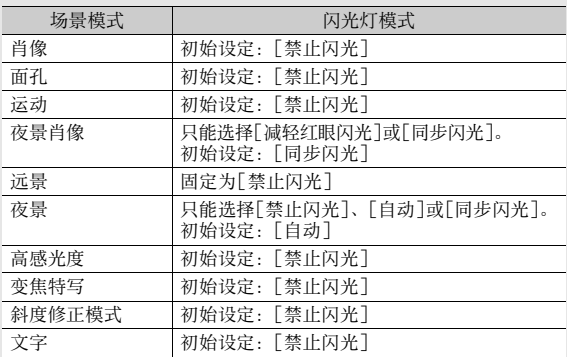

# 使用自拍

您可设定2秒或10秒后自拍,也可选择[自定]以自定义自拍。您可 通过[自定]模式, 以设定的摄影间隔拍摄设定数量的图像。在[自 定]模式下,使用摄影菜单中的[自定义自拍]设定摄影间隔和摄影 张数。(LSPP.115)

# $\bm{1}$  在照相机准备好拍摄时,按 、(自拍)按钮。

• 图像显示屏出现自拍模式设定的列表。

# $\boldsymbol{Z}$  按ADJ./OK按钮▲▼选择模式。

- 画面显示自拍标记。
- 标记右侧的 [10] 表明秒数。在此 状态下按下快门按钮,10秒后进 行摄影。

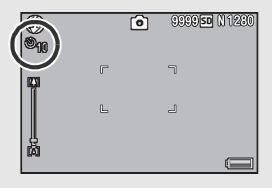

# 3 按下快门按钮。

- 当设定为 [10] 时, 自拍开始时自拍灯亮起 8秒, 然后在拍摄图像 前的最后2秒闪烁。
- 当设定为[自定]时,自拍灯在每次拍摄之前闪烁2秒,然后以设 定的摄影间隔拍摄图像。对焦位置在首张拍摄时已固定。
- 当设定为[自定],在摄影期间按MENU按钮可取消自拍。

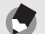

- 要点------------------------------------------------------ • 即使拍摄了图像,照相机仍会处于自拍模式下。要取消自拍, 请按 2 按钮,然后将自拍设定更改为[关闭自拍]。
- 当自拍设定为2秒时,自拍灯不会亮起或闪烁。
- 在简易摄影模式下仅可选择[10]。
- 设定自拍时,[间隔摄影]设定不可用。
- 当[对焦]设定为[多区域AF]时,[自定]不可用。
- 在选择了[自定]时,如果将[对焦]设定为[多区域AF],[自定]会被取 消并且自拍会被关闭。

# 回放图像

## 浏览图像

在回放模式下,可以检查已经拍摄的静止图像。也可以删除或放 大图像。

# 7 按图(回放)按钮。

- 照相机切换到回放模式,显示最后 拍摄的图像。
- 按ADJ./0K按钮AV<> 按以下次序 显示文件。

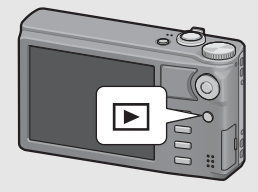

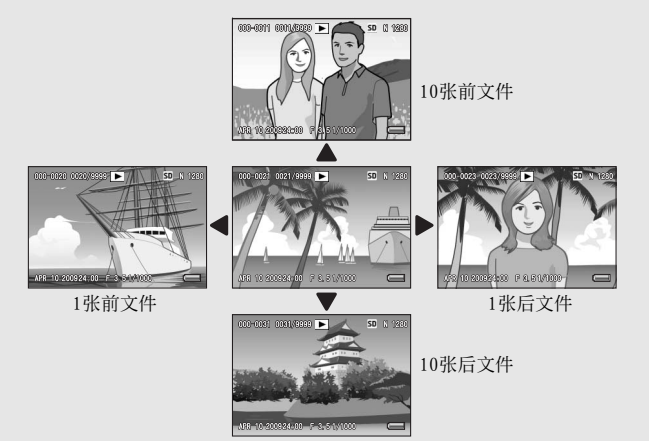

• 以2 标记显示的文件是采用M连拍 加、超高速连拍或多区域AF方式拍 摄的图像。有关回放图像的更多信 息,请参阅P.129。

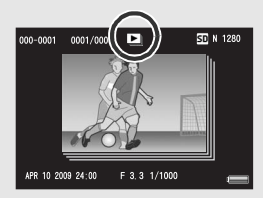

• 要将照相机从回放模式切换到摄影模式, 请再次按▶按钮。

要点------------------------------------------------------

将您喜爱的图像文件在回放菜单上设定为 [标记功能设定 ], 以便轻松 显示这些文件。(LSP P.136)

#### 在摄影模式下确认图像-摄影模式下,拍摄一张静止图像后,刚拍摄的静止图像会在画面上显 示片刻以便确认。您可以使用设定菜单上的 [图像确认时间 ]来更改图 像显示时间。 (CTP.176) 当 [图像确认时间 ] 被设定为 [ 保持 ] 时, 图像将会一直显示, 直至下一 次您将快门按钮按下一半。当 [图像确认时间 ] 被设定为 [ 保持 ] 时, 显 示的图像也可被放大或删除。(C2PP.52,54)

在回放模式下开启照相机--当照相机关闭时,按住▶ (回放)按钮开启照相机。 (照相机在回放 模式中启动。) 当用11按钮开启照相机时, 再次按11按钮将回放模式切换到摄影模 式。

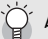

#### 图像的回放位置-

未插入SD记忆卡时,照相机将从内置存储器开始回放。 插入SD记忆卡时,从SD记忆卡开始回放。

# 分割画面显示

在图像显示屏上回放图像时,回放画面被分割为20或81。

 $\boldsymbol{1}$ 按 $\boldsymbol{\Theta}$ (回放)按钮。

• 显示记录的最后一个文件。

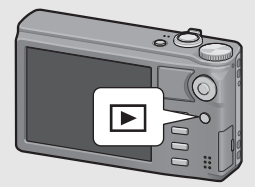

- $\boldsymbol{2}$  朝 8 (分割画面显示) 方向拔 动变焦杆。
	- 此时画面分割成20个框并显示分割 画面。

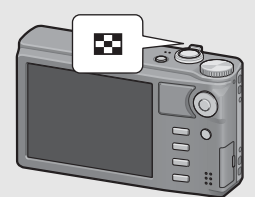

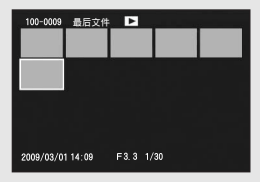

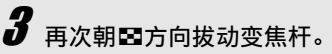

• 此时画面分割成81个框并显示分割 画面。

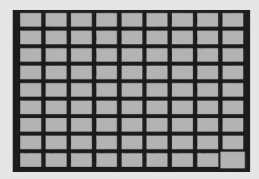

切换至一张显示

- 1 按ADJ./0K按钮▲▼◀▶选择文件。
- $2$  按 ADJ./OK 按钮或朝 Q (放大显示)方向拔动变焦杆-到两次。

# 放大显示图像

可以放大显示在图像显示屏上的静止图像。

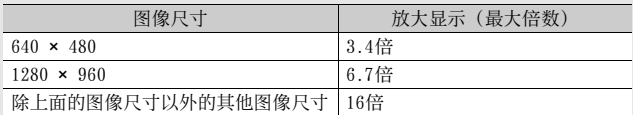

# 按图(回放)按钮。

• 显示记录的最后一个文件。

# $\boldsymbol{Z}$  按ADJ./0K按钮▲▼◀▶,显示想放大的静止图像。

# $\boldsymbol{3}$  朝<code>Q(放大显示)方向拔动变焦杆。</code>

- 静止图像被放大。
- 在放大显示时,按ADJ./OK按钮会按以下方式更改倍数。 如果[图像质量·尺寸]为N2048(3M) 或更大:

在放大显示时如果倍数在8倍以下,则倍数增加到 8倍。在放 大显示时如果倍数为8倍或更高,则倍数增加到16倍。

#### 如果[图像质量·尺寸]为N1280(1M)或更小:

将倍数增加到最大倍数。

• 在此处按DISP.按钮显示将做如下更改。

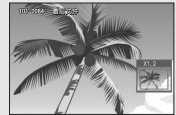

在此处按ADJ./OK按钮 ▲▼◆■可移动显示的区域。

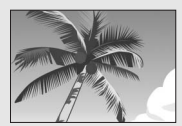

在此处按ADJ./OK按钮 ▲▼◀▶可移动显示的区域。

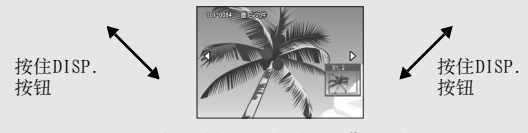

DISP.按钮

在此处按ADJ./OK按钮<>可放 大显示上一张或下一张图像。 当显示MP文件或动画时,显示 返回至标准尺寸。

 $\boldsymbol{4}$  朝  $\boldsymbol{\mathsf{s}}$  (分割画面显示) 方向拔动变焦杆,可恢复到原始 尺寸。

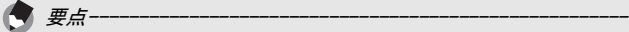

- 当设定菜单中的 [图像确认时间] 被设定为 [保持] 时(CTP.176), 屏幕中显示的所拍摄的图像可以被放大。
- 动画无法放大显示。
- 有关如何放大MP文件的信息,请参阅P.129 130。

删除文件

可从SD记忆卡或内置存储器删除不想要或拍摄失败的文件。

要点------------------------------------------------------

- 您可以使用「恢复文件]功能恢复需要而被意外删除的文件。(LPPP.156)
- 当设定菜单中的 [图像确认时间] 被设定为 [ 保持 ] 时(CTP. 176), 画面中显示的所拍摄的图像可以被删除。

7 按图(回放)按钮。

- 2 按 ADJ./0K 按钮 ▲▼◀▶ 显示将 要删除的文件。
	- 要删除多个文件, 也可以朝 11 (分 割画面显示)方向拨动变焦杆,显 示分割画面,然后步转至骤3。

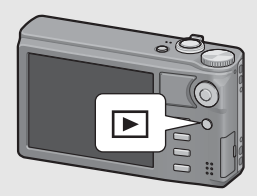

# $\boldsymbol{\emph{3}}$ 按面(删除)按钮。

### 删除一个文件

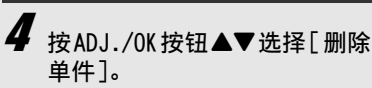

• 您可以使用按钮<br />
> 更改要删除的 图像。

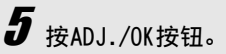

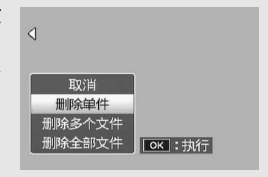

- 按ADJ./OK按钮▲▼选择[删除多个文件],然后按ADJ./OK 按钮。
	- 如果第P.54页步骤2显示分割画面,跳过步骤4。
- $\bm{5}$  按按钮▲▼选择[逐张选择],然后按ADJ./OK按钮。
- $\bm{6}$  按 ADJ./OK 按钮  $\bm{\triangle}\bm{\triangledown}\bm{\triangle}\bm{\triangledown}$  , 选择 您要删除的文件,然后按 ADJ./OK按钮。
- 删除 最后文件 **OK 选择/取消 面 执行**
- 文件的左上角显示废纸篓的标记。
- 按MENU按钮切换至指定文件范围的 显示。请参阅P.56上的步骤 6及其 后。
- 7 重复步骤6,选择您要删除的所有文件。
	- 选择错误时,选择该文件并按ADJ./OK按钮将选择取消。
- $\boldsymbol{g}$ 按 $\boldsymbol{\hat{\mathrm{w}}}$  (删除)按钮。
- $\bm{g}$  按ADJ./OK按钮< $\blacktriangleright$ 选择[是], 然后按ADJ./OK按钮。

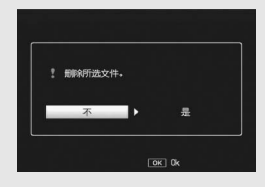

### 指定多个文件范围

- 按ADJ./OK按钮▲▼选择[删除多个文件],然后按ADJ./OK 按钮。
	- 如果第P.54页步骤2显示分割画面,跳过步骤4。
- $\bar{\bm{J}}$  按ADJ./OK按钮▲▼选择[选择范围] , 然后按ADJ./OK按 钮。
- $\bm{f}$  按按钮▲▼◀▶,选择您要删除 的文件范围的起点,然后按 ADJ./OK按钮。
	- 如果删除范围的起点文件选择有 误,按DISP.按钮可返回到起点选 择画面。

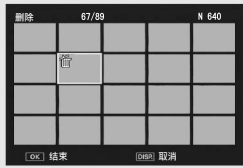

- 按MENU按钮切换至分别指定文件的 显示。请参阅P.55上的步骤6及其后。
- 按按钮▲▼◀▶, 选择您要删除 的文件范围的终点,然后按 ADJ./OK按钮。
	- 被指定文件的左上角显示废纸篓的 标记。

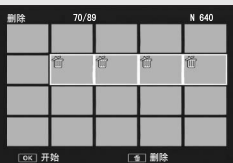

 $\boldsymbol{\beta}$  <sub>重复步骤 $6$ 和7指定所有希望删除的文件范围。</sub>

 $\bm{g}$  按面(删除)按钮。

 $10$  按ADJ./OK按钮<  $\blacktriangleright$ 选择[是], 然后按ADJ./OK按钮。

- 4 按ADJ./0K按钮▲▼选择[删除全部文件],然后按ADJ./0K 按钮。
- $\boldsymbol{5}$  按按钮< $\blacktriangleright$ 选择[是], 然后按ADJ./OK按钮。

# 使用DISP.按钮更改显示

按 DISP.按钮可让您更改画面显示模式,以及切换图像显示屏上所 显示的信息。

● 摄影模式期间

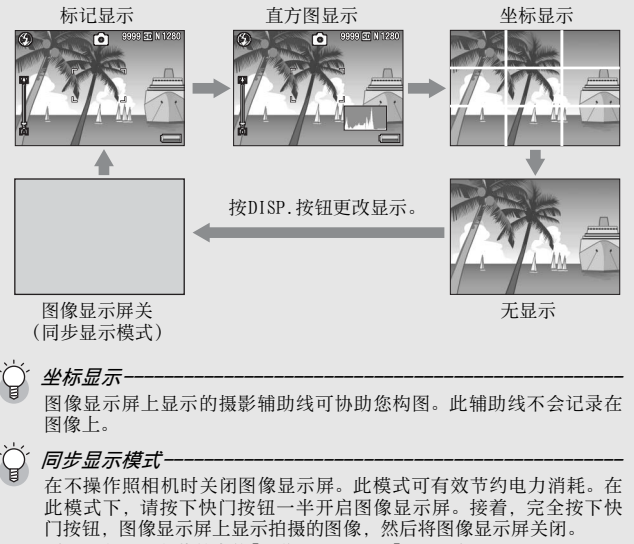

(此设定与设定菜单中的[图像显示屏节电]不同。)

要点------------------------------------------------------

- 当设定菜单的[摄影信息显示框]设为[开]时,摄影信息显示框可在标 记显示和直方图中显示。(GP.182)
- 在简易摄影模式下,使用DISP.按钮无法更改显示。
- 在动画模式下不能显示直方图。
- 当「水平仪设定]被设定为「显示]或「显示+声音]时(LOPP.181), 在标记显示和直方图中会显示水平指示器。(GP.60)
- 如果执行以下任意操作,将会开启图像显示屏即使它已被关闭。
	- 按ADJ./OK按钮、MENU按钮、DISP.按钮或▶ (回放)按钮时。
	- 拨动变焦杆时。
	- 手动对焦期间, 按ADJ./0K按钮AV时。(LPPP.103)

#### ● 回放模式期间

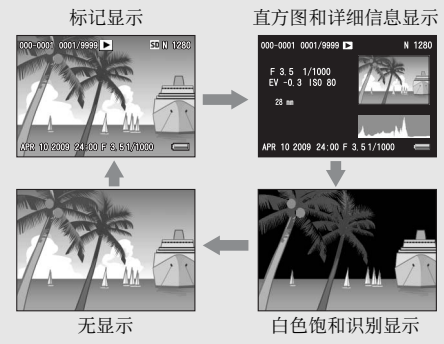

按DISP.按钮更改显示。

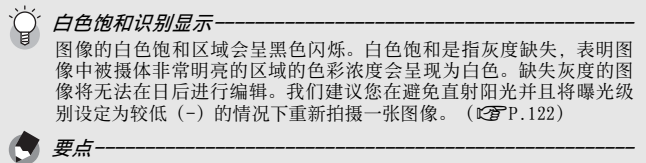

白色饱和识别显示仅供您参考。

## 关于电子水平仪

在照相机设定菜单中或通过按住DISP. 按钮开启了 [水平仪设定]时 (GP.181),照相机利用水平指示器和水平仪音告知您图像在拍 摄期间是否处于水平状态。水平指示器会在标记显示和直方图中显 示。

在您拍摄景物或建筑物时,可用它来保持图像的水平状态。此外, 它还有助于水平视角的拍摄。

有关如何设定[水平仪设定]的信息,请参阅P.181。

#### [水平仪设定]被设定为[显示]时:

水平指示器会出现在图像显示屏上。不会发出水平仪音。

#### [水平仪设定]被设定为[显示+声音]时:

水平指示器会出现在图像显示屏上。当照相机处于水平状态时,以 一定的间隔持续发出水平仪音。

#### [水平仪设定]被设定为[声音]时:

当照相机处于水平状态时,会以一定的间隔持续发出水平仪音,而 不显示水平指示器。

处于水平状态时:

水平指示器变为绿色,表示刻度处于中间 位置。

绿色

倾斜至右边或左边时:

水平指示器上的标记变为橙色,表示刻度 处于照相机倾斜方向相反侧的位置。

照相机过于倾斜至右边或左边时: 与照相机倾斜方向相反侧的水平指示器的 半变为红色。不显示水平指示器的标记。

当照相机太朝前或朝后倾斜或者无法确定照 相机是否水平时:

水平指示器的顶部和底部变为红色。不显 示水平指示器的标记。

竖握照相机时:

竖握照相机摄影时,水平仪功能也可用来 确定图像是否在垂直方向水平。

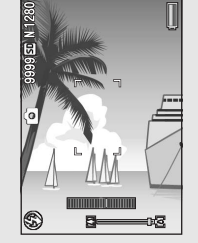

红色

橙色

红色

- 注-------------------------------------------------------- • 坐标显示、无显示期间, 或图像显示屏关闭时(LOPP.58), 照相机 会发出水平仪音,但不会显示水平指示器。当[水平仪设定]被设定为 [显示+声音]时,照相机只会发出水平仪音。
- 当记录动画时或间隔摄影时,如果将照相机倒持,水平仪功能不可用。
- 照相机在移动时,或者在移动的环境下(例如在机动游戏机上)摄影 时,水平仪功能的准确度会降低。
- [操作音量设定]设为[□□□] (静音)时,即使[水平仪设定]设为[显 示+声音]或[声音](C3PP.181),照相机也不会发出水平仪音。
- 拍摄图像时, 使用该功能作为参照, 查看图像是否处于水平位置。如 果将本照相机用作水平仪,我们不保证其水平精确度。

## 关于直方图显示

直方图显示开启时,图像显示屏的右 下部显示直方图显示。直方图以垂直 轴表示像素数,水平轴表示亮度(从 左到右为阴影(阴暗区域)、中色调 与反白(明亮区域)) 使用直方图,可以判断图像亮度而不

受图像显示屏亮度的影响。并且,有 助于纠正过亮或过暗部分。

如果直方图仅右侧为山状图,其他无 变化时, 图像的光线最强处像素过 多,成为曝光过度的图像。

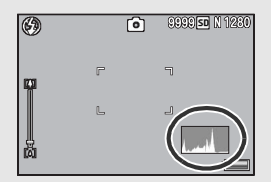

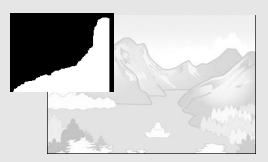

如果直方图仅左侧为山状图时,阴影 部分像素过多,成为曝光不足的图 像。校正曝光时,请参考此直方图。

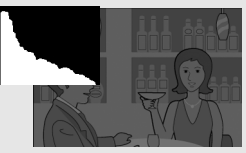

#### 要点------------------------------------------------------

- 显示在图像显示屏上的直方图仅用作参考。
- 摄完照片后,通过调节该直方图,您可校正图像的亮度和对比度。  $(\sqrt{2})$
- 由于拍摄条件(使用闪光灯,环境光线太暗等)不同, 直方图中指示 的曝光等级可能与拍摄图像的亮度不相符。
- 曝光补偿有其局限性。它不一定能达到最佳的效果。
- 峰值在中间的直方图不一定能提供符合您特定要求的最佳效果。 例如,如果您要使图像曝光不足或曝光过度,就需要进行调节。
- 有关如何调整曝光补偿的信息,请参阅P.122。

高级操作

如果您希望了解照相机各种功能 的更多信息,请阅读此部分。

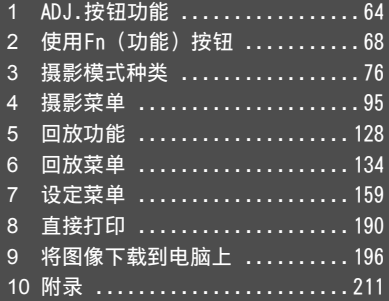

## 1 ADJ.按钮功能

本说明书中所述的"按ADJ./OK按钮▲▼< ▶"表示您应向上、向 下、向左或向右按下 ADJ./OK按钮。"按 ADJ./OK按钮"则表示您 应直接按下该按钮。

ADJ./OK按钮具有以下功能。有关各功能的操作步骤,请参阅对应 的参照页。

- 1 可从摄影菜单指派四个功能(GP.64)
- 2 移动AE和AF对象(GP.66)

### 从摄影菜单指派功能

您可以从摄影菜单指派四个功能到ADJ./OK按钮。第五个功能被固 定为AE/AF对象移动(CTP.66),并且无法更改。 通过使用ADJ./OK按钮,您只需进行较少的按钮操作并且无需显示 摄影菜单便可进行设定。这便于使用常用功能。

- 1 通过设定菜单中的 [ADJ 按钮设定 1/2/3/4] 设定您要指派给 ADJ./OK按钮的功能。
	- 购买时,已指派四个功能。您可以更改已指派的功能。有关操作步 骤,请参阅P.170。

### $2$  在摄影模式下按ADJ./OK按钮。

• 出现ADJ.模式画面。

# $3$  按ADJ./OK按钮<  $\blacktriangleright$ , 选择设定项目。

- 下图为使用设定菜单将[曝光补偿]、[白平衡]、[ISO]和[画质]指派给 [ADJ.按钮设定1]至[ADJ.按钮设定4]时画面显示的示例。
- 第五个图标(AE/AF对象移动)被固定,并且无法在设定菜单中更改。

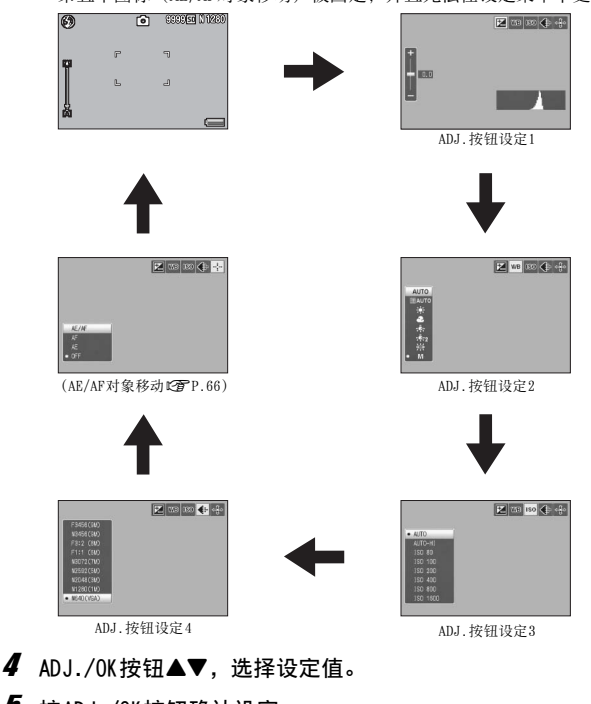

- $5$  按ADJ./OK按钮确认设定。
- 要点 --------------------------------------------------

有关可以指派给ADJ./OK按钮的功能与其指派方法,请参阅P.170。

## 移动AE和AF对象

拍摄照片时,您可以使用 ADJ./OK按钮移动自动曝光(AE)与/或 自动对焦(AF)的对象,而无须移动照相机。使用三脚架拍摄照片 时,此功能很有用。

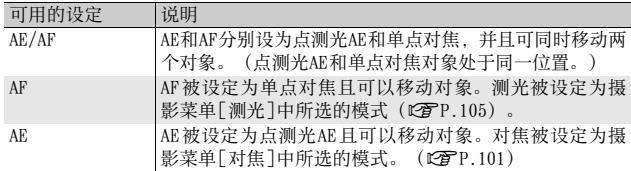

- 1 将模式转盘转至△、图或4。
- $2\pi$ 在摄影模式下按ADJ./OK按钮。
- $3$  按ADJ./OK按钮< $\blacktriangleright$ 选择图。
- 4 按按钮 ▲▼ 选择设定,然后按 ADJ./OK按钮。
	- 对象移动画面出现。
- $\boldsymbol{5}$  按按钮AV4>将十字标记移至需 要的对象位置。
	- 按 DISP. 按钮将显示返回至步骤 3 的画 面。
- $6$  按ADJ./OK按钮。
- 7 按下一半快门按钮。
	- 如果选择了[AE/AF], 则显示点测光AE/单点对焦位置。
	- 如果选择了[AF],则显示单点对焦位置。
	- 如果选择了[AE], 则显示点测光AE位置和对焦框。
- $\boldsymbol{\mathit{B}}$  轻轻地完全按下快门按钮。

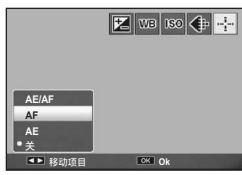

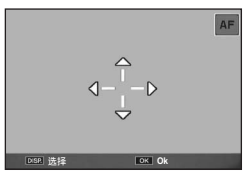

#### 要点 --------------------------------------------------

- 在场景模式与动画模式中, 按ADJ./OK按钮并选择图可移动特写对象。 有关选择图之后的操作步骤,请参阅P.70上的步骤3及其后。
- 如果用 Fn 按钮 (CTP.70) 启用特写对象移动功能, 则在未取消该功 能的状态下即使按ADJ./OK按钮也不会显示图。
- 如果[对焦]被设定为[多区域AF]或[手动对焦],则您无法使用AE/AF对 象移动功能。(LPFP.103)
- 如果移动对象后执行了以下操作,被移动的对象会返回到中央。
	- 更改[AE]、[AF]或[AE/AF]的设定。
	- [对焦]设定为[多区域AF]或[手动对焦]。

## 2 使用Fn (功能) 按钮

当一项功能通过设定菜单上的[Fn按钮设定]被指定给Fn(功能)按 钮 (CTP.168) 后, 您只需按 Fn 按钮, 就能轻松地从一项功能切换 至另一项功能。

下列功能可被指派给 Fn按钮。有关各功能的操作步骤,请参阅对应 的参照页。

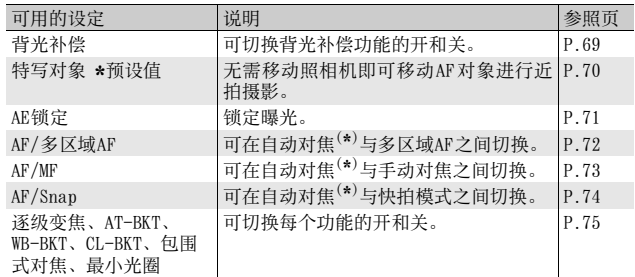

(\*) [多点对焦]或[单点对焦]

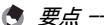

- 有关各摄影模式可以指派的项目的资讯,请参阅P.171。
- 在回放模式下按 Fn 按钮可显示通过 [标记功能设定] 指定的图像。有关 操作步骤,请参阅P.136-138。
- 选择回放菜单中的[剪裁]、[等级补偿](选定[手动]时)或[白平衡补 偿], 然后按 Fn 按钮即可显示说明操作步骤的画面。(GTP.140、 143、145)

### 背光补偿功能(简易摄影模式)

在拍摄明亮背景中的暗色被摄体时,如果出现主要被摄体太暗的情 况下可以使用背光补偿功能。

在简易摄影模式下将[背光补偿]指派给Fn (功能)按钮 (CTP.168), 然后您可在拍摄时按Fn按钮切换背光补偿功能的开与关。

要点 --------------------------------------------------

### $1$  将模式转盘转至EASY。

### 2 在设定菜单中将[Fn按钮设定]设定为[背光补偿]。

- 有关操作步骤,请参阅P.168。
- $\boldsymbol{3}$  在照相机准备好拍摄后,按Fn按 钮。
	- 背光补偿功能开启,其标记显示在画 面上。
	- 再按一次Fn按钮便可取消背光补偿功 能。

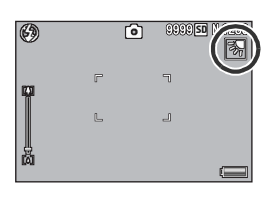

**2** 使用Fn(功能) 按钮 使用Fn(功能) 按钮

- [背光补偿]只能在简易摄影模式下设定。
- 在特写摄影时无法使用[背光补偿]。

### 为特写摄影移动AF对象

您可无须移动照相机即可移动AF对象,进行近拍摄影。您可预对焦 (GP.38)至特写对象移动的位置,然后拍照。使用三脚架拍摄 照片时, 此功能很有用。

#### 1 在设定菜单中将[Fn按钮设定]设定为[特写对象]。

- 有关操作步骤,请参阅P.168。
- $2\pi$  在照相机准备好拍摄后, 按 Fn 按 钮。
	- 特写对象移动画面出现。
- $3$  按 ADJ./OK 按钮 ▲▼◀▶将十字标 记移至所需的目标位置。
- 4 按ADJ./OK按钮。
	- 按DISP.按钮取消特写对象移动功能。

#### $5$  按下一半快门按钮。

- 照相机对焦于十字标记位置的区域。
- $\bm{f}$  轻轻地完全按下快门按钮。
	- 朝 (特写) 侧按ADJ./0K按钮取消特写对象移动功能。

#### ● 要点 一

如果用 ADJ./OK 按钮启用 AE/AF 对象移动功能(LSPP.66),则在未取消 该功能的状态下即使按Fn按钮也无法使用该功能。

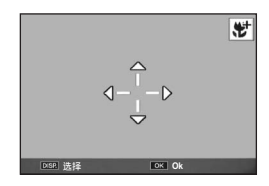
## 锁定曝光

将[AE锁定]功能指定给Fn(功能)按钮(LPFP.168), 则在摄影时 按Fn按钮可锁定或取消曝光。

- $1$  将模式转盘转至 $\Omega$ 、SCENE、4或网。
- 2 在设定菜单上将[Fn设定按钮]设定为[AE锁定]。
	- 有关操作步骤,请参阅P.168。
- 3 确认照相机准备好拍摄。
- 4 将被摄体置于图像显示屏中央并按Fn按钮。
	- 曝光被锁定,并且画面中出现AEL标 记、光圈值及快门速度。
	- 再按一次Fn按钮便可取消AE锁定。

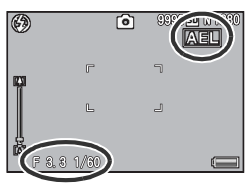

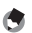

AE锁定功能仅能在[长时间曝光]设定为[关]时可使用。

要点 --------------------------------------------------

## AF/多区域AF

将 [AF/多区域 AF] 指派给 Fn(功能) 按钮 (LPPP. 168), 然后在拍 摄期间按 Fn按钮可在自动对焦与多区域 AF之间进行切换。如下所 示, 根据摄影菜单中的 [ 对焦 ] 设定, 按 Fn 按钮切换对焦模式  $(F^{\sim}P.101)$ 。

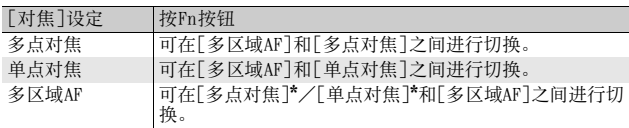

\* 选择最后所选的AF模式。

#### 1 在设定菜单中将[Fn按钮设定]设定为[AF/多区域AF]。

- 有关操作步骤,请参阅P.168。
- $2$ 在照相机准备好拍摄后,按Fn按 钮。
	- 对焦模式变更为[多区域AF]时, 其标 记会显示在画面中。

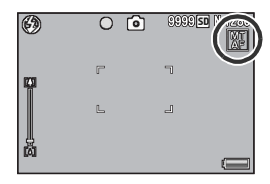

注 ----------------------------------------------------

[对焦]设定为[快拍]、[手动对焦]或[无限远](CTP.101)时,按Fn按 钮不能在自动对焦与多区域AF之间进行切换。

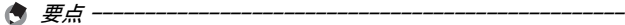

- 有关如何使用多区域AF的信息,请参阅P.102。
- 也可使用摄影菜单进行[对焦]设定。(GP.101)

### AF/MF

将 [AF/MF] 指派给 Fn (功能) 按钮 (LP P 168), 然后在拍摄期间 按 Fn按钮可在自动对焦(AF)与手动对焦(MF)之间进行切换。如 下所示, 根据摄影菜单中的 [对焦 ] 设定, 按 Fn 按 钮 切 换 对 焦 模 式  $(F^{\sim}P.101)$ 。

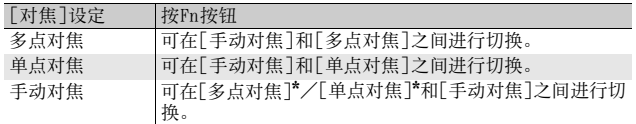

选择最后所选的AF模式。

### 1 在设定菜单中将[Fn按钮设定]设定为[AF/MF]。

- 有关操作步骤,请参阅P.168。
- $2\pi$ 在照相机准备好拍摄后,按Fn按 钮。
	- 对焦模式变更为手动对焦时,画面的 右上部将显示[MF]标记。

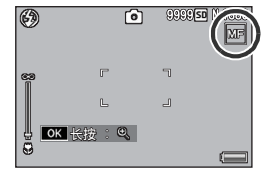

注 ----------------------------------------------------

[对焦]设定为[多区域AF]、[快拍]或[无限远](GP.101)时,按Fn按 钮不能在自动对焦与手动对焦之间进行切换。

要点 --------------------------------------------------

- 有关如何使用手动对焦的信息,请参阅P.103。
- 也可使用摄影菜单进行「对焦]设定。(CTP.101)

### 心<br>*在预对焦位置预对焦* -

按Fn按钮可切换AF/MF,然后在预对焦位置预对焦(AF锁定)。使用以下 操作步骤。

- 1 照相机设定为自动对焦时,按下一半快门按钮对被摄体进行对焦。 (预对焦)
- 2 松开快门按钮, 然后按Fn按钮。
	- 照相机设定为手动对焦,拍摄距离固定在预对焦位置。
	- 要返回到自动对焦模式,再次按Fn按钮。

**2 02HHn(均能)按钮** 使用Fn(功能)按钮

## AF/Snap

将[AF/Snap]指派给Fn(功能)按钮(CTP.168),然后在拍摄期间 按Fn按钮可在自动对焦(AF)与快拍之间进行切换。如下所示,根据 摄影菜单中的「对焦]设定,按Fn按钮切换对焦模式(LOPP.101)。

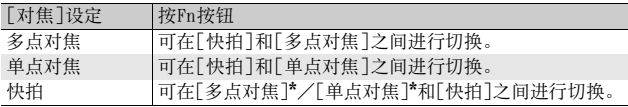

选择最后所选的AF模式。

#### 1 在设定菜单中将[Fn按钮设定]设定为[AF/Snap]。

- 有关操作步骤,请参阅P.168。
- 2 在照相机准备好拍摄后, 按Fn按 钮。
	- 对焦模式变更为快拍模式时,画面的 右上部会显示标记。

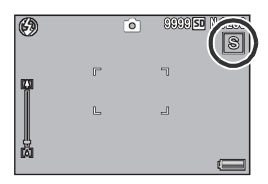

注 ----------------------------------------------------

[对焦]设定为[多区域AF]、[手动对焦]或[无限远](CTP.101)时,按 Fn按钮不能在自动对焦与快拍之间进行切换。

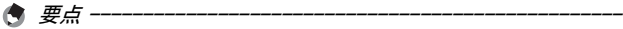

也可使用摄影菜单进行[对焦]设定。(GP.101)

## 切换各种功能的开与关

将以下功能之一指定给Fn按钮(LOPP.168),然后按Fn按钮可切换 该功能的开与关。

逐级变焦、AT-BKT、WB-BKT、CL-BKT、包围式对焦、最小光圈

#### 1 将模式转盘转至△、SCENE、4或图。

#### 2 在设定菜单中将[Fn按钮设定]设定为以上某一项目。

• 有关操作步骤,请参阅P.168。

#### $\boldsymbol{3}$  在照相机准备好拍摄后,按Fn按钮。

• 可切换所选择功能的开与关。

● 要点 ---

可使用摄影菜单更改这些功能的设定。(GP.95)

# 场景模式(SCENE)

可以使用场景模式从10种静止图像模式中选择并自动以最适合拍摄 条件的设定进行拍摄。

#### 场景模式

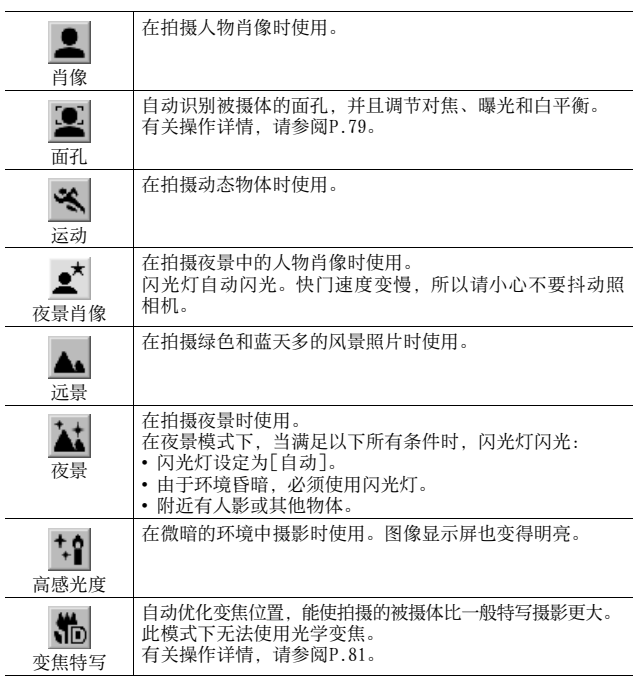

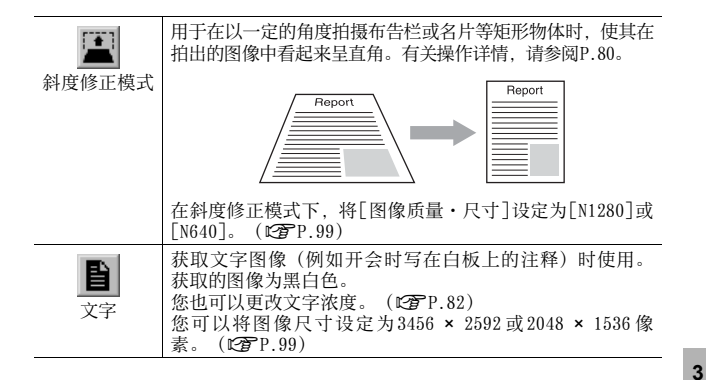

#### 要点 --------------------------------------------------

有关场景模式下摄影菜单项目的信息,请参阅P.97。

## 1 将模式转盘转至SCENE。

• 此时,照相机可以拍摄,并且所选的场 景模式在图像显示屏上方显示。

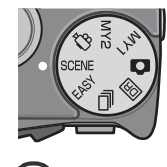

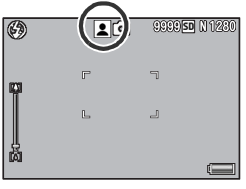

## 2 按MENU按钮可更改场景模式。

• 显示场景模式选择画面。

摄影模式种类

 $3$  按ADJ./OK按钮  $\blacktriangle \blacktriangledown \blacktriangle \blacktriangledown$  选择场 景模式。

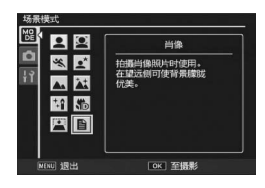

## 4 按ADJ./OK按钮。

• 在图像显示屏的上部显示场景模式种类。

 $5$  按下快门按钮拍照。

## 、<br>*全场景模式下更改摄影菜单或设定菜单的设定 –*

在摄影模式下按MENU按钮,然后按ADJ./OK按钮▲▼◀▶. 选择[MODE]标 签。此时再按ADJ./OK按钮▼一次显示摄影菜单, 或按两次显示设定菜 单。有关指定菜单设定的详情,请参阅P.98 或P.160。

## 使用面孔识别模式

#### $1$  将模式转盘转至SCENE。

• 照相机准备好拍摄,并在图像显示屏上方显示所选的场景模式。

### 2 按MENU按钮。

• 显示场景模式选择画面。

#### $\boldsymbol{3}$  按ADJ./OK按钮▲▼◀▶选择[面孔]。

## $4$  按ADJ./OK按钮。

# 5 决定构图。

- 识别出面孔后,会在识别出的面孔上显示一个蓝色框。
- 最多可显示四个框。

## $\bm{f}$  按下一半快门按钮。

- 即使识别出多个面孔,照相机也会选择最佳对焦。在对识别出的面孔 对焦时,会在该面孔上显示绿色框。如果照相机无法对识别出的面孔 进行对焦,则该面孔上的框会消失。
- 曝光和白平衡被锁定。

## 7 轻轻地完全按下快门按钮。

#### 注 ----------------------------------------------------

在以下情形下,照相机可能无法识别面孔:

- 面孔朝向一侧、倾斜或移动时
- 照相机倾斜或倒持(快门按钮朝下)时
- 面孔的一部分隐藏
- 因周围环境黑暗使面孔无法清晰可见时
- 被摄体太远时(确保图像显示屏上出现的面孔在垂直方向上高出坐标 显示标记1格LTP.58)
- 面孔位于图像显示屏的边缘时

### 使用斜度修正模式

#### $1$  将模式转盘转至SCENE。

• 照相机准备好拍摄,并在图像显示屏上方显示所选的场景模式。

#### 2 按MENU按钮。

• 显示场景模式选择画面。

#### $\boldsymbol{3}$  按ADJ./OK按钮▲▼◀▶选择[斜度修正模式]。

## $4$  按ADJ./OK按钮。

## $5$  按下快门按钮拍照。

- 此时会显示正在处理图像的指示,然后会在橙色框中显示检测到的作 为校正范围的区域。最多可识别五个区域。
- 如果无法检测到目标区域, 则显示错误信息。原始图像保持不变。
- 如要选择另一校正区域,按ADJ./OK按钮▶将橙色框移至目标区域。
- 如要取消斜度修正, 按ADJ./OK按钮▲。即使取消斜度修正, 原始图像 仍保持不变。

### $6$  按ADJ./OK按钮。

• 此时会显示正在校正图像,然后记录校正后的图像。原始图像保持不 变。

注 ----------------------------------------------------

选择[斜度修正模式]时,请注意以下事项:

- 使拍出的被摄体尽可能大,将其定位在从图像显示屏上可看到其全部 的位置。
- 在以下情形下,照相机可能无法识别被摄体:
	- 当图像无法对焦时
	- 当被摄体的四边难以清晰可见时
	- 当难以在被摄体与背景之间进行区分时
	- 当背景过于复杂时
- 记录修正前和修正后的两张图像。如果剩余拍摄张数少于两张时, 则 无法拍摄被摄体。
- 如果[加印日期摄影]功能启用, 则可能无法正确检测修正区域。

要点 --------------------------------------------------

您也可以校正拍摄的上一张静止图像的斜度。(LOPP.146)

## 在变焦特写模式下拍摄

#### 1 将模式转盘转至SCENE。

• 照相机准备好拍摄,并在图像显示屏上方显示所选的场景模式。

### 2 按MENU按钮。

- 显示场景模式选择画面。
- $\boldsymbol{3}$  按ADJ./OK按钮▲▼◀▶选择[变焦特写]。
- 4 按ADJ./OK按钮。
- $\bar{\pmb{5}}$  朝 [4] (望远) 或[4] (广角) 方向拔动变焦杆。
	- 图像显示屏出现变焦等级。
- $\bm{6}$  决定构图并按下一半快门按钮。

## 7 完全按下快门按钮。

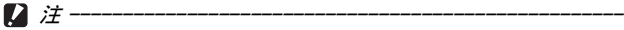

- 如果在变焦位置设定为广角(28mm焦距\*)时选择变焦特写模式,则变 焦位置自动固定为58mm\*。(\*等同于35mm照相机的镜头。)
- 使用变焦特写时,您可以在以下距离内进行近拍:

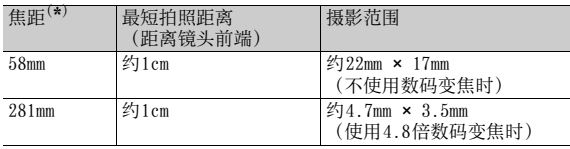

(\*) 等同于35mm照相机

• 当将[图像质量·尺寸]设定为3456 × 2592, 目[数码变焦图像]设定为 [自动调整]时,会启用自动调整变焦。(GP.179)

### 更改文字浓度

如果您在场景模式下使用「文字]进行拍摄,您可使用ADJ./OK按钮 来更改文字浓度。

文字浓度可以从[浓]、[标准]和[淡]中选择。

要更改设定,请使用摄影菜单或ADJ./OK按钮。此部分介绍使用ADJ./OK按钮 更改设定的简便方法。

要使用该摄影菜单,请参阅"使用菜单"(GP.98)。

### $1$  将模式转盘转至SCENE。

- 2 按MENU按钮。
	- 显示场景模式选择画面。
- 3 按ADJ./OK按钮▲▼◀▶选择 [文字],然后按ADJ./OK按钮。

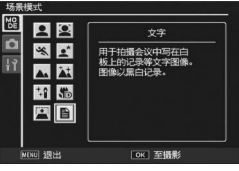

- 4 按ADJ./OK按钮。
	- 显示文字浓度菜单。
- $\boldsymbol{5}$  按ADJ./OK按钮▲▼选择文字浓度 设定。
	- 您也可以按下快门按钮拍照。
- $6$  按ADJ./OK按钮。
	- 画面上不显示文字浓度设定。

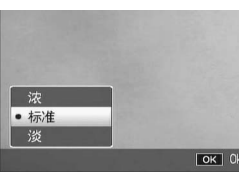

# 个人设定模式(MY1/MY2)

将模式转盘置于MY1或MY2可用预设值进行摄影。使用设定菜单上的 [保存个人设定]进行MY1与MY2设定。(GP.165)

#### $1$  将模式转盘转至MY1或MY2。

- 将模式转盘转至 MY1, 对 [ 保存个人设定 ] 中的 [MY1]进行设定。
- 将模式转盘转至 MY2,对 [ 保存个人设定 ] 中的 [MY2]进行设定。

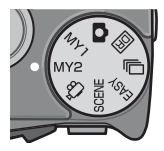

## 2 按下快门按钮。

#### 要点 --------------------------------------------------

即使在个人设定模式下,您也可以更改照相机设定。更改模式或关闭照 相机后,更改的设定将返回至MY1与MY2的初始设定。

# 动态范围双拍模式(DR)

数码照相机的"动态范围"是指照相机可处理的亮度范围。 当拍摄高对比度场景时,例如同时拍摄阳光下的被摄体与阴影区域 的被摄体,明亮区域过亮使图像看上去不自然。这是由于照相机可 处理的亮度范围比人眼要窄。

如果将模式转盘设为 D 拍摄,则再现的场景从明亮区域向昏暗区 域平滑过渡,使您拍摄的图像看上去更自然。

要点 -------------------------------------------------- 使用动态范围双拍时,照相机以不同的曝光连拍两张,然后将曝光适度 的区域合成到一起。该模式所用的拍摄时间比其他模式长,拍照时请注 意不要让照相机抖动。始终会显示咖@咖标记。

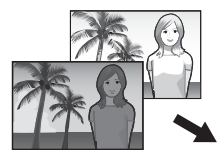

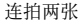

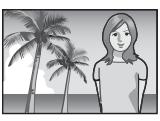

连拍两张 合成并保存

- $1$  将模式转盘转至 $\overline{\rm{on}}$ 。
- $2$ 按下快门按钮拍照。

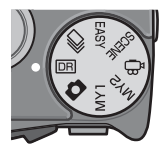

## 注 ----------------------------------------------------

- 数码变焦无法使用。
- 闪光灯无法使用。
- 如果拍摄位置过亮或过暗,动态范围双拍可能会失效。
- 当拍摄快速移动的被摄体时,在记录的图像中被摄体可能出现变形。
- 在荧光灯下拍摄时,光的闪烁可能会以横条被记录。
- [长时间曝光]、[固定最小光圈]和[限制慢速快门速度]设定失效。

## 动态范围扩展效果

可在四种动态范围扩展效果中进行选择:从[微弱]到[强]。扩展效 果越强,照相机可处理的亮度范围越宽。

- $1$  将模式转盘转至 $\overline{DR}$ 。
- 2 显示摄影菜单。
	- 有关操作步骤,请参阅P.98。
- $3$  按 ADJ./OK 按钮 又选择 [动态范围 扩展],然后按按钮▶。
- 4 按按钮▲▼选择设定,然后按 ADJ./OK按钮。

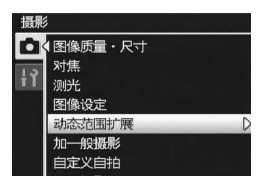

**3**

摄影模式种类

### 动态范围扩展加一般摄影

记录使用扩展动态范围和一般摄影拍摄的两张图像。

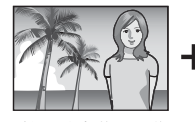

扩展动态范围图像 一般摄影图像

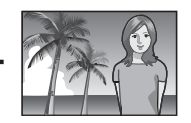

- 1 将模式转盘转至回。
- 2 显示摄影菜单。
	- 有关操作步骤,请参阅P.98。
- $\boldsymbol{\emph{3}}$  按 ADJ./OK 按钮  $\blacktriangledown$  选择 [ 加一般摄 影],然后按按钮▶。
- 4 按按钮  $\blacktriangle \blacktriangledown$  选择 [ 开 ], 然后按 ADJ./OK按钮。
- $\bm{5}$  按下快门按钮拍照。
	- 确认画面显示使用一般摄影和扩展动 态范围拍摄的图像的对比。

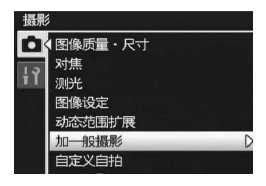

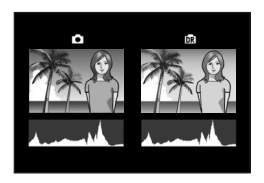

要点 -------------------------------------------------- 步骤5中的确认画面显示两张图像的直方图。当[图像确认时间]设为[保 持 ](CTP.176)时,确认画面将保持显示,这样您可以对直方图进行 确认并便于图像比较。

**3** 摄影模式种类 **86**摄影模式种类

# 连拍模式 (口)

将模式转盘转至国以使用各种连拍功能。

注 ----------------------------------------------------

使用内置存储器时,完成图像记录的时间可能较长。

#### 要点 --------------------------------------------------

- 闪光灯无法使用。
- 在连拍模式下照相机抖动校正功能无法使用。如果您在照相机抖动校 正功能开启的情况下将模式转盘设为口,则L,哪咖会从图像显示屏上消 失。
- 在连拍模式下,对焦、曝光值和白平衡被锁定。
- [存储卡序号]设为[开] (GP.186)并且在连拍中文件号的最后四位 数字超过"9999"时, 将在 SD记忆卡中建立另外的文件夹, 在连拍中 后续拍摄的图像将存储在此文件夹中。

 $\stackrel{\sim}{\Omega}$  在连拍模式期间更改摄影菜单或设定菜单上的设定 -在摄影模式下按MENU按钮, 然后按ADJ./OK按钮▲▼◀▶, 选择[MODE]标

签。此时再按 ADJ./OK按钮"一次显示摄影菜单,或按两次显示设定菜 单。有关指定菜单设定的详情,请参阅P.98 或P.160。

## 一般连拍模式

即一般连拍模式。只要按住快门按钮,就可以一直连续拍照。多张 图像被逐张记录,与一般摄影相同。

- 1 将模式转盘转至口。
- 2 按MENU按钮。
	- 显示连拍模式选择画面。
- $\boldsymbol{3}$  按ADJ./OK按钮▲▼选择 [连拍], 然后按ADJ./OK按钮。
	- 此时画面上会显示标记。
- 4 决定构图,然后按下快门按钮不 要松开。
	- 只要按住快门按钮就会一直连续拍 照。
- $\boldsymbol{5}$  松开快门按钮,结束连拍。

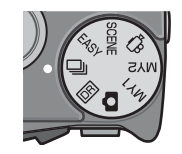

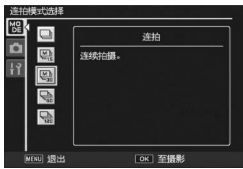

注 ----------------------------------------------------

在连拍模式下最多可以拍摄的图像张数为999。即使存储器可存储 1,000 张或更多的图像,画面上仍只显示[999]张。

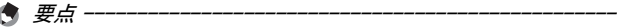

在连拍模式下,可拍摄的图像张数随图像尺寸的设定而异。(GP.221)

## M连拍加

M连拍加使您能够记录松开快门按钮前约1秒内连拍的30张图像(30 张/秒)或松开快门按钮前约 2 秒内连拍的 30 张图像 (15 张/ 秒)。连拍的静止图像为一组,记录为MP文件。

(2) 照相机记录此前(约)1秒内拍摄的内容

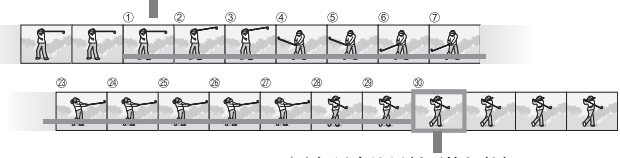

<sup>(1)</sup>如果在这里松开快门按钮...

- $1$  将模式转盘转至口。
- 2 按MENU按钮。
	- 显示连拍模式选择画面。
- $\boldsymbol{3}$  按ADJ./OK按钮 $\blacktriangle \blacktriangledown$ 选择以下设定 之一。
	- [M连拍加(低)]: 照相机记录您按住快门按钮期间的场 面,一旦松开快门按钮,就会连续记 录之前2秒内的30张图像。

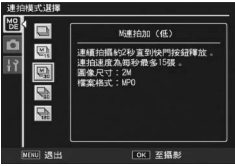

• [M连拍加 (高) ]: 照相机记录您按住快门按钮期间的场 面,一旦松开快门按钮,就会连续记录之前1秒内的30张图像。

## 4 按ADJ./OK按钮。

• 此时画面上会显示标记。

#### $\boldsymbol{5}$  决定构图,然后按下快门按钮不要松开。

• 照相机记录您按住快门按钮期间拍摄的场景。

## $\bm{f}$  松开快门按钮。

- 照相机停止拍摄,并将30张静止图像(此前1秒或2秒内)保存为MP文 件。
- 如果记录的图像尚未达到 30 张就松开快门按钮, 则将按下快门按钮直 至松开的时间内记录的图像保存为MP文件。

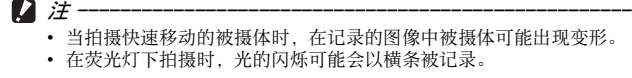

要点 -------------------------------------------------- 图像尺寸被固定为N1728(2M)。

MP是记录一组静止图像的文件格式。

#### 超高速连拍

 $\hat{P}$  MP  $\dot{\mathcal{L}}$   $\#$  -

超高速连拍加使您能够记录按下快门按钮之后约1秒内连拍的120张 图像(120张/秒)或按下快门按钮之后约 2 秒内连拍的 120 张图像 (60张/秒)。连拍的静止图像为一组,记录为MP文件。

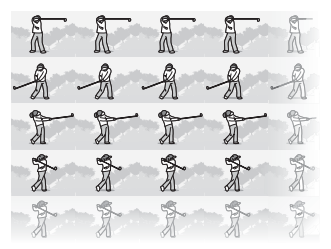

## $1$  将模式转盘转至 [2]。

2 按MENU按钮。

- 显示连拍模式选择画面。
- $\boldsymbol{\emph{3}}$  按ADJ./0K按钮▲▼选择以下设定之一。
	- [超高速连拍(低)]: 记录2秒内连拍的120张图像。
	- [超高速连拍(高)]: 记录1秒内连拍的120张图像。

## $4$  按ADJ./OK按钮。

• 此时画面上会显示标记。

## $\boldsymbol{5}$  决定构图,然后按下快门按钮。

- 自动连拍120张图像。
- 如果记录的图像尚未达到120张就松开快门按钮,则将按下快门按钮直 至松开的时间内记录的图像保存为MP文件。

### 注 ----------------------------------------------------

- 当拍摄快速移动的被摄体时,在记录的图像中被摄体可能出现变形。
- 在荧光灯下拍摄时,光的闪烁可能会以横条被记录。

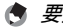

#### ● 要点 ------

图像尺寸被固定为N640(VGA)。

☆ MP文件 ------

MP是记录一组静止图像的文件格式。

动画模式(4)

#### 拍摄动画

可拍摄带声音的动画。 您可以将图像尺寸设定为640 × 480或320 × 240像素。 可将每秒拍摄的张数(张速率)设为30张或15张。 拍摄的动画记录为AVI文件。

- 1 将模式转盘转至6
- $2$  按下快门按钮开始记录动画。
	- 录制会一直进行,直至再次按下快门按钮。

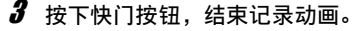

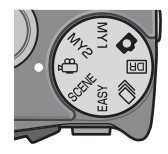

#### 注 ----------------------------------------------------

- 在拍摄动画时,操作音有可能被录制。
- 每次摄影可录制的最长时间取决于 SD 记忆卡的容量 (LGPP.94)。即 使摄影时间未超过最长摄影时间,但如果因为记忆卡容量不足,摄影 也可能会停止。
- 每次摄影的最长记录时间为90分钟或相当于4GB的容量。
- 照相机抖动校正功能在动画模式下无法使用。如果您在照相机抖动校 正功能开启的情况下将模式转盘设为。1,则 www 会从图像显示屏上消 失。
- 当拍摄快速移动的被摄体时,在记录的图像中被摄体可能出现变形。
- 在荧光灯下拍摄时,光的闪烁可能会以横条被记录。

摄影模式种类 **92**摄影模式种类

#### 要点 --------------------------------------------------

- 闪光灯无法使用。
- 在动画摄影时,只能使用数码变焦(最高至4倍)。(GP.42)
- 当在步骤2按下快门按钮时,照相机会对焦于被摄体。
- 剩余记录时间按动画记录中的剩余容量重新被计算,所以可能不会同 时变动。
- 使用摄影菜单设定动画的图像尺寸以及张速率。
- 动画模式和静止图像模式下的摄影菜单有所不同。(GP.96)
- 根据电池剩余电量的不同,动画摄影期间电池电量可能会用完。建议 使用电量充足的电池。
- 长时间摄影时,建议使用有足够存储空间的高速SD记忆卡。

## 设定张速率

您可以在动画模式下选择每秒钟拍摄的张数(张速率)。

- 1 将模式转盘转至吗。
- 2 按MENU按钮。
	- 显示摄影菜单。
- $3$  按ADJ./OK按钮▼选择[张速率], 然后按按钮▶。
- 4 按按钮▲▼选择[30张/秒]或 [15张/秒]。
- $5$  按ADJ./OK按钮。
	- 此时画面上会显示设定。
- *、<br>〇 动画帧 -*

动画由帧组成,高速显示时,这些图像帧看上去是运动的。

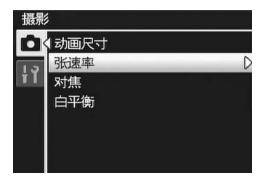

要点 --------------------------------------------------

- 动画的记录时间可能会因记录位置(内置存储器或SD记忆卡)的容量、 拍摄条件以及SD记忆卡的类型和制造商而异。
- 估算的总记录时间如下所示。每次摄影的最长记录时间为 90 分钟或相 当于4GB的容量。

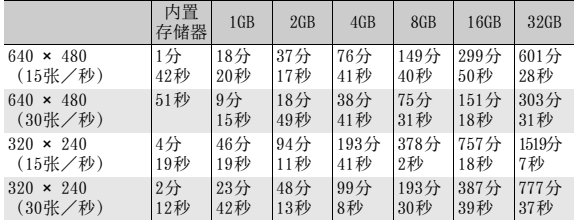

# 关于摄影菜单

在摄影模式下按 MENU按钮会显示摄影菜单。摄影菜单可用来设定以 下摄影设定。

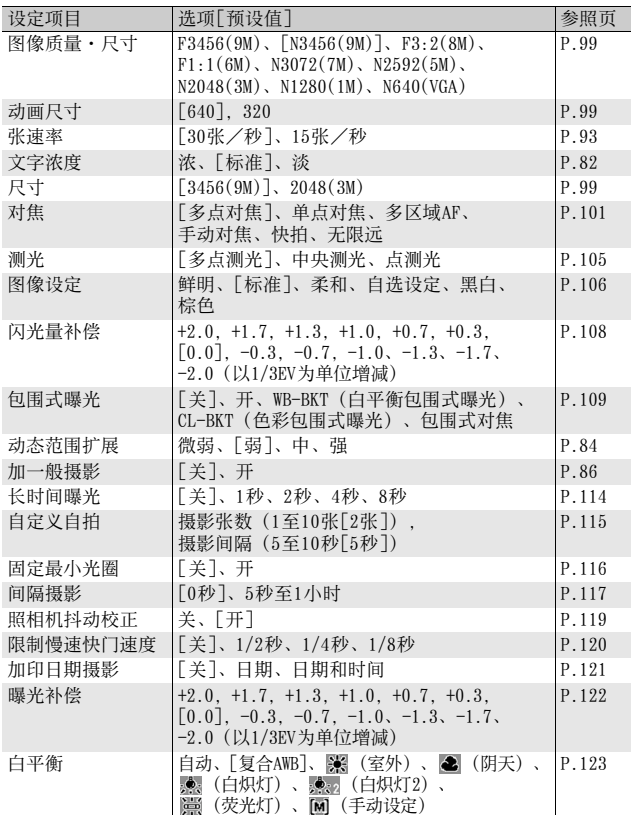

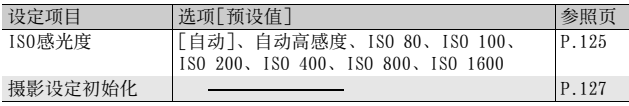

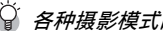

# 合 各种摄影模式的可用设定

显示的项目根据摄影模式的不同而异。请参阅下表。 更多有关各种场景模式下可设定的项目的信息请参阅P.97。

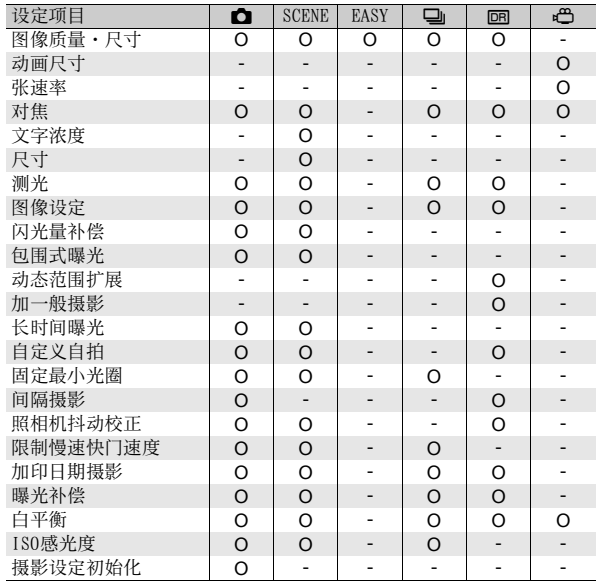

**首 模式转盘设定为SCENE时--**

模式转盘设定为SCENE时,显示的项目因选择的场景模式而异。请参阅下 表。

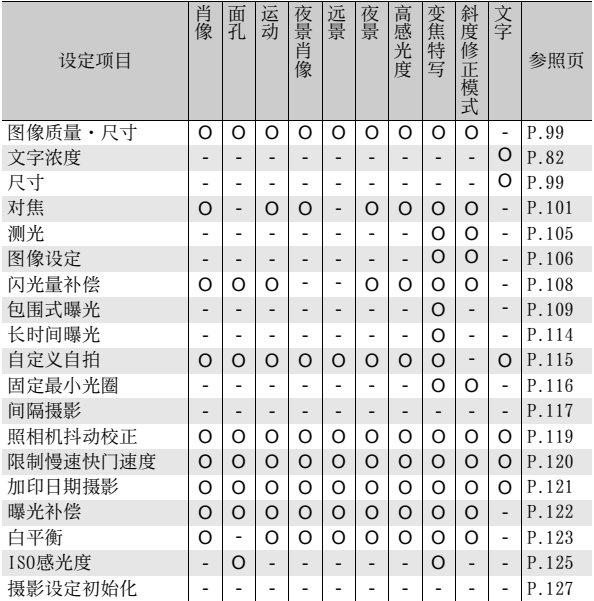

O可用;- 不可用

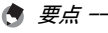

可以从摄影菜单显示设定菜单。(CTP.159)

**4** 摄影菜单 提影菜单<br>**87** 

## 使用菜单

本说明书中, 菜单的选择可"按ADJ./OK按钮" (以下步骤 5) 确认, 但按 ADJ./OK按钮◀也可确认设定并返回菜单画面。

#### 1 在摄影模式下按MENU按钮。

- 显示摄影菜单。
- 在场景模式或连拍模式下按ADJ./OK 按钮▲▼◀▶ 选择[MODE] 标签, 然 后按ADJ./OK按钮▼。显示摄影菜 单。

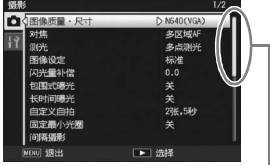

表示画面显示的范围。

#### 2 按 ADJ./OK 按钮▲▼选择所需的菜 单项目。

- 如果此时按 DISP.按钮,光标将移动到 摄影菜单标签处。
- 按底部项目的ADJ./OK按钮▼来显示下 一个画面。

## $3$  按ADJ./OK按钮 $\blacktriangleright$ 。

- 显示菜单项目设定。
- 4 按ADJ./0K按钮▲▼, 选择设定 值。

## 5 按ADJ./OK按钮。

- 设定被确认,摄影菜单关闭,可以开 始摄影。
- 在步骤5中按ADJ./OK按钮◀确认设定, 并且显示返回步骤2中所示的画 面。

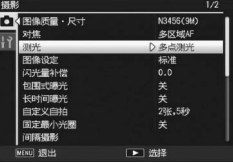

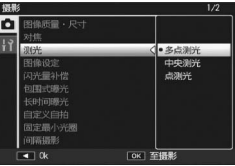

# 图像质量模式/图像尺寸

拍摄的静止图像文件尺寸随图像质量模式和图像尺寸的设定而改变。 对于动画,请选择动画尺寸。粗框内是在画面上显示时的名称。

#### 静止图像

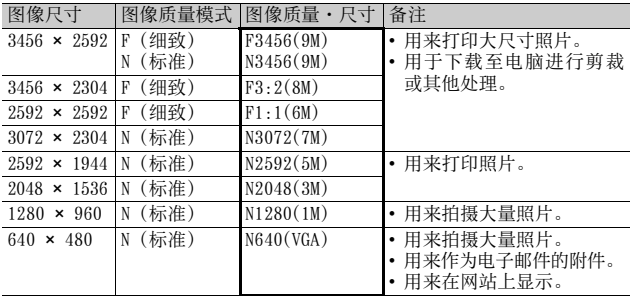

• 当场景模式设定为[斜度修正模式]时,您可选择1280 × 960或 640  $\times$  480.

• 当场景模式设定为[文字]时,您可选择3456 × 2592或2048 × 1536。

动画

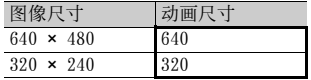

• 也可以为动画洗择张数。(LPFP.93)

#### 要点 --------------------------------------------------

• 在图像质量模式下, 可根据所需的压缩率选择标准模式 (N) 或细致模 式(F)。 标准模式: 压缩率高,文件尺寸变小。普通情况下用此模式拍摄。

细致模式: 压缩率低,文件尺寸变大,比标准模式的图像质量高。

• 内置存储器或 SD记忆卡中可以储存的图像数取决于 [图像质量 · 尺寸 ] 设定。(L管P.221)

### 1 显示摄影菜单。

- 有关使用该菜单的信息,请参阅P.98。
- 2 确认已选择了 [图像质量·尺寸], 并按ADJ./OK按钮 $\blacktriangleright$ 。
- $\boldsymbol{\emph{3}}$  按按钮▲▼,选择设定值。

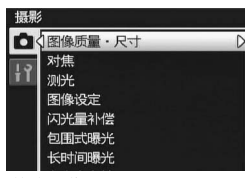

静止图像

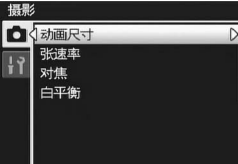

动画

- 4 按ADJ./OK按钮。
	- 此时画面上会显示设定。

# 对焦模式

如果在预设对焦模式中拍摄被摄体,照相机会使用自动对焦(AF) 进行自动对焦。

从下列六个对焦模式中选择。

#### 对焦模式

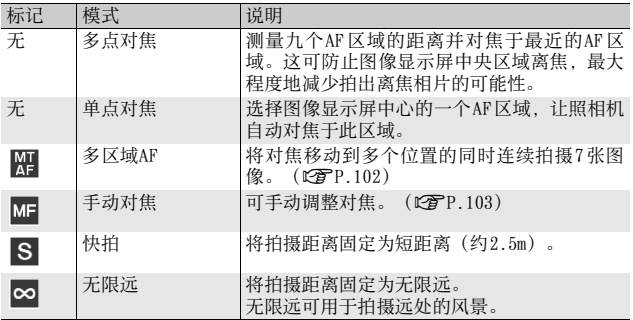

#### 1 显示摄影菜单。

- 有关使用该菜单的信息,请参阅P.98。
- 2 按ADJ./0K按钮▼选择[对焦], 按 按钮》。
- $\boldsymbol{\emph{3}}$  按按钮▲▼,选择设定值。

### 4 按ADJ./OK按钮。

• 如果选择[多点对焦]或[单点对焦]以 外的设定,则画面上会出现一个标 记。

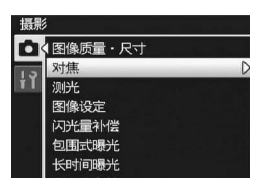

要点 --------------------------------------------------

如果在 [对焦]设定为 [多点对焦 ]时使用数码变焦, [对焦 ] 将根据 [ 单点 对焦]设定执行功能。

## 多区域AF

当您将快门按钮按下一半时,照相机自动确定多个对焦位置。当您 完全按下快门按钮后,照相机在不同的对焦位置之间移动,连续拍 摄7张图像。7张静止图像为一组,记录为MP文件。 该功能对望远拍摄和特写模式拍摄特别有用。

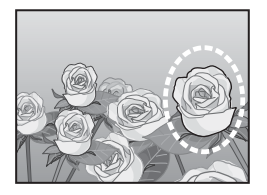

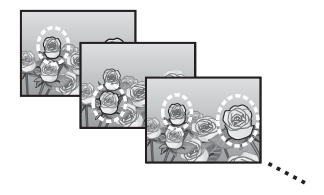

- 1 将模式转盘转至△
- 2 显示摄影菜单。
	- 有关使用该菜单的信息,请参阅P.98。
- $\boldsymbol{\emph{3}}$  按ADJ./OK按钮▼选择[对焦], 然 后按按钮》。
- 4 按按钮▲▼选择[多区域AF], 然 后按ADJ./OK按钮。
	- 此时画面上会显示标记。

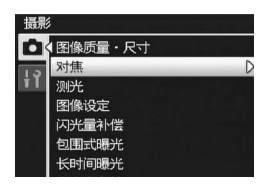

# $5$  决定构图并按下一半快门按钮。

- 照相机自动检测多个对焦位置。
- 检测到对焦位置时画面上会出现〇标 记。
- 仅在回放期间显示确定的对焦位置。  $(\mathbb{C}\mathbb{F}P.131)$
- 如果无法检测到对焦位置,画面上的 V标记会闪烁。

### $\bm{f}$  完全按下快门按钮。

- 开始连续拍摄,在拍完7张图像后,将这些图像记录为一个MP文件。
- 注 ---------------------------------------------------- • 该功能仅在自动摄影模式下可用。
	- 闪光灯无法使用。
	- [长时间曝光]设定被禁用。(LOFP.114)
	- 照相机抖动校正功能无法使用。如果在照相机抖动校正功能开启时设 定为[多区域AF],则Mega 会变更为Mega。

要点 --------------------------------------------------

- 如果使用数码变焦时开启该功能,则数码变焦不可用,并以光学变焦 的最大倍数(7.1倍)进行拍摄。
- 即使将 [ 白平衡 ] 设定为 [ 复合 AWB ], 但其仍将根据 [ 自动 ] 设定执行功 能。

 $\mathbb{Q}$  MP  $\forall$  /  $\neq$  -

MP是记录一组静止图像的文件格式。

# 手动对焦(MF)

如果照相机无法自动对焦,您可以进行手动对焦(MF:手动对焦)。 手动对焦时,可以固定摄影距离进行摄影。

## 1 显示摄影菜单。

• 有关使用该菜单的信息,请参阅P.98。

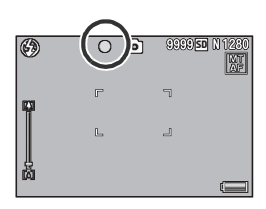

**4** 摄影 **103**摄影菜单 棌 冊

- 2 按 ADJ. / OK 按钮▼选择 [对焦], 然后按按钮▶。
- $\boldsymbol{\emph{3}}$  按按钮▲▼,选择[手动对焦]。
- $4$  按ADJ./OK按钮。
	- 画面上显示[MF]和对焦栏。

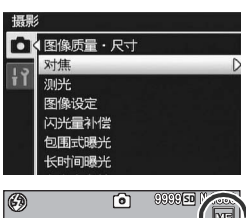

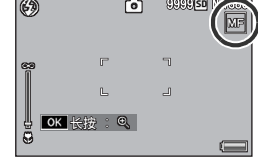

## $5$  根据需要, 按住ADJ./OK按钮。

- 按住ADJ./OK按钮仅增加画面中央的倍数。
- 再次按住ADJ./OK按钮可从放大显示返回标准显示。

#### $\bm{6}$  根据需要使用变焦杆调节变焦位置。

• 变焦杆仅在操作时才会显示。

#### 7 按ADJ./0K按钮▲▼调节对焦。

- 按ADJ./OK按钮▲调焦至远处的被摄体。
- 按ADJ./OK按钮▼调焦至近处的被摄体。

## $\bm{S}$  按下快门按钮拍摄照片。

#### 要点 --------------------------------------------------

- 在场景模式中, 当选择「变焦特写]或[斜度修正模式]时可使用手动对焦。
- 您也可以针对特写摄影范围内的被摄体使用手动对焦。

# 测光模式

可以改变用于决定曝光值的测光方式(用于测光的范围)。 本机具有三种测光模式。

#### 测光模式

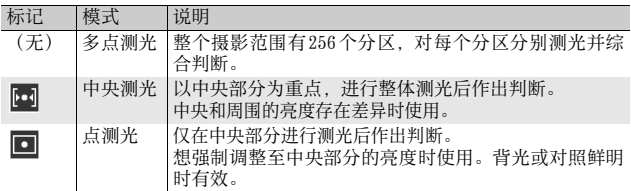

## 1 显示摄影菜单。

- 有关使用该菜单的信息,请参阅P.98。
- $2$  按 ADJ./OK 按钮▼选择 [测光], 然后按按钮▶。
- $3$ 按按钮 $\blacktriangle\blacktriangledown$ ,选择设定值。
- 4 按ADJ./OK按钮。
	- 如果选择[多点测光]以外的设定,则 标记会显示于画面上。

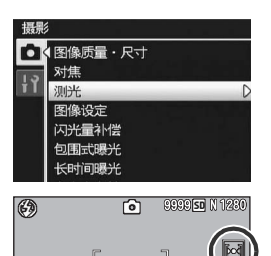

 $\sqcup$ 

 $\mathbb{E}$ 

# 图像质量和色彩

您可以改变图像的质量,包括对比度、鲜明度、颜色及颜色的浓度。 您可以从以下图像质量设定中进行选择。

#### 图像质量模式

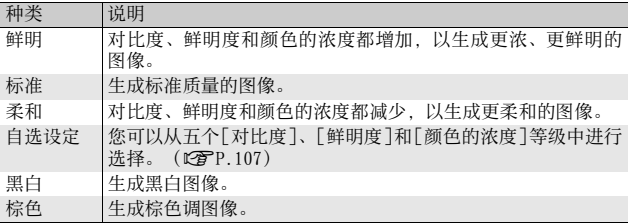

#### 1 显示摄影菜单。

- 有关操作步骤,请参阅P.98。
- $2$  按ADJ./OK按钮▼选择[图像设定], 然后按按钮▶。
- $\boldsymbol{3}$  按按钮AV选择所需的图像质量。
	- 您可设定[自选设定]的值(CTP.107)。 如果数值已经设定,您只需选择[自选设 定]即可设定图像质量。

## 4 按ADJ./OK按钮。

• 如果选择 [标准] 以外的设定, 则标记 会显示于画面上。

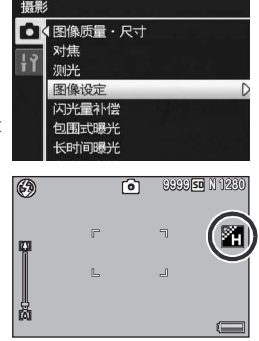

要点 --------------------------------------------------

在动态范围双拍模式下,可以选择[彩色]、[黑白]和[棕色]。

摄影: 植影菜单<br>100 渊 ₩
## 自选设定

- 1 显示摄影菜单。
	- 有关操作步骤,请参阅P.98。
- 2 按ADJ./OK按钮▼选择[图像设定], 然后按按钮▶。

## $\boldsymbol{\emph{3}}$  按按钮▲▼选择[自选设定],然后按按钮▶。

- 显示[图像设定]画面。
- 如果数值已经设定,您可选择[自选设定]来设定图像质量。
- 4 按ADJ./OK按钮▲▼选择「对比度]、 [鲜明度]及[颜色的浓度],然后按 按钮◆ 调节设定。
- 5 按ADJ./OK按钮。
	- 保存[自选设定]设定,然后画面返回 摄影菜单。
- $6$  按ADJ./OK按钮。
	- 此时画面上会显示标记。

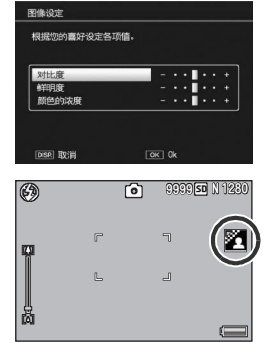

摄影 指影菜<br>107 棌 ₩

# 闪光量补偿

可以调节闪光灯的亮度。您可以在 -2.0EV至 +2.0EV的范围内设定亮 度,以1/3EV为单位。

#### 1 显示摄影菜单。

- 有关操作步骤,请参阅P.98。
- 2 按ADJ./OK按钮▼选择[闪光量补偿],然后按按钮▶。
	- 显示闪光量补偿栏。

## $\boldsymbol{\emph{3}}$  按按钮 $\blacktriangle \blacktriangledown$ 讲行设定。

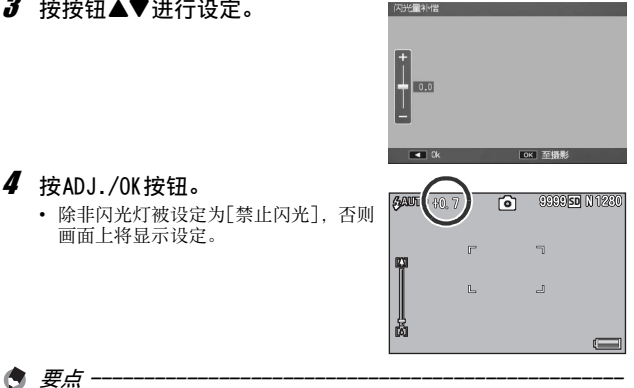

有关如何使用闪光灯的信息,请参阅P.45。

注 ----------------------------------------------------

在闪光灯范围之外, 闪光量补偿可能会不起作用(L2FP.45)。

**4**

摄影

渊

₩

# 包围式摄影

包围式摄影是指在更改曝光、白平衡、色彩或对焦位置的同时自动 进行连续拍摄的功能。

#### 要点 --------------------------------------------------

- 该功能在动态范围双拍模式、简易摄影模式和连拍模式下不可用。
- 当[对焦]设定为[多区域AF]时,包围式摄影不可用。
- 闪光灯无法使用。
- [长时间曝光]设定被禁用。(CTP.114)
- 用[Fn按钮设定]将[AT-BKT]、[WB-BKT]、[CL-BKT]或[包围式对焦]指 派给 Fn (功能) 按钮 (LSPP.168) 后, 按 Fn 按钮即可在开启与关闭之 间进行切换。(GP.68)

#### 包围式曝光

当包围式曝光功能设为 [开 ]时, 照相机在设定的曝光等级基础上以 三个曝光等级(-0.5EV、±0和+0.5EV)自动地连续拍摄三张图像。

- 1 显示摄影菜单。
	- 有关使用该菜单的信息,请参阅P.98。
- 2 按 ADJ./OK 按钮▼选择 [包围式曝 光],然后按按钮▶。
- $3$  按按钮 $\blacktriangle \blacktriangledown$ 选择[开]。
- $\boldsymbol{4}$  按ADJ./OK按钮。
	- 此时画面上会显示标记。
- $\bm{5}$  按下快门按钮拍摄图像。
	- 以设定的曝光补偿±0、-0.5EV与 +0.5EV为基准,自动地连续拍摄三张。 完成摄影后,三张图像会显示于图像显 示屏。由左至右是-0.5EV(暗)、标准 补偿设定及+0.5EV(亮)。

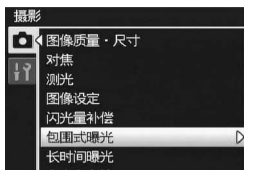

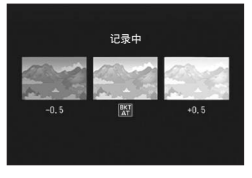

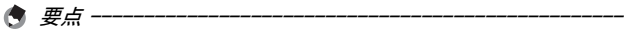

- 曝光补偿可使用摄影菜单进行更改。 (C PP.122)
- 即使将 [ 白平衡 ] 设定为 [ 复合 AWB ], 但其仍将根据 [ 自动 ] 设定执行功 能。

## 白平衡包围式曝光

白平衡包围式曝光会自动录制三种图像-偏红、偏蓝和目前白平衡 的图像。

当您无法判断适当的白平衡时,这相当有用。

#### 1 显示摄影菜单。

- 有关使用该菜单的信息,请参阅P.98。
- $2$  按ADJ./OK按钮▼选择[包围式曝 光],然后按按钮▶。
- $\boldsymbol{\emph{3}}$  按按钮▲▼,选择[WB-BKT]。
- 4 按ADJ./OK按钮。 • 此时画面上会显示标记。

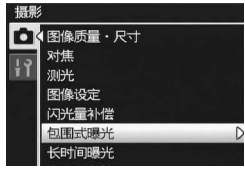

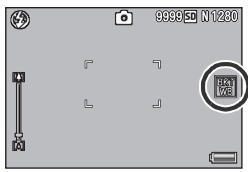

## $\bm{5}$  按下快门按钮拍摄图像。

• 自动录制三种(红色、蓝色和等于目 前白平衡图像)图像。

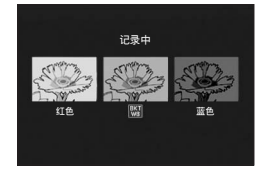

- 白平衡可使用摄影菜单进行更改。(GPP.123)
- 如果[图像设定]设定为[黑白]或[棕色], 则白平衡包围式曝光功能可 以设定,但不起作用。

要点 --------------------------------------------------

## 色彩包围式曝光

使用色彩包围式曝光可记录三张图像:一张黑白、一张彩色,及一 张棕色图像。

摄景

■【●】【图像质量・尺寸 对焦 测光

#### 1 显示摄影菜单。

- 有关使用该菜单的信息,请参阅P.98。
- 2 按ADJ./OK按钮▼选择[包围式曝 光],然后按按钮▶。
- $3$  按按钮▲▼选择[CL-BKT]。
- 4 按ADJ./OK按钮。
	- 此时画面上会显示标记。

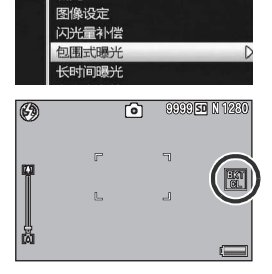

- $5$  按下快门按钮拍摄图像。
	- 拍摄下三张图像:一张黑白、一张彩 色,及一张棕色图像。

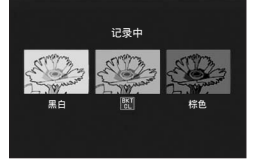

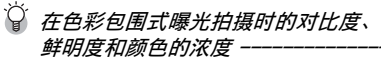

在色彩包围式摄影期间,采用 [图像设定 ]中的对比度、鲜明度与颜色 的浓度的设定值。但是, 当[图像设定]设定为[黑白]或[棕色]时, 采 用[图像设定]中[标准]的设定值。

## 包围式对焦

使用包围式对焦,照相机在调整对焦的同时按以下顺序自动连拍 5 张图像。您还可以调整对焦位置的间距。

第一张图像:

对焦位置根据[对焦](CPP.101)的设定测量。

第二、第三张图像:

对焦位置比第一张图像稍近。

第四、第五张图像:

对焦位置比第一张图像稍远。

要点 --------------------------------------------------

**4**

摄影

脒

冊

- [对焦]设定为[手动对焦]时,以设定的对焦位置拍摄第一张图像而不 进行测量。
- 即使将 [ 白平衡 ] 设定为 [ 复合AWB ], 但其仍将根据 [ 自动 ] 设定执行功 能。

#### 1 显示摄影菜单。

- 有关操作步骤,请参阅P.98。
- 2 按 ADJ./OK 按钮▼选择 [包围式曝 光],然后按按钮▶。
- $3$  按按钮▲▼选择 [包围式对焦 ], 然后按按钮▶。
- $4$  按 ADJ./0K 按钮 ◆ 设定对焦位置 的间距。

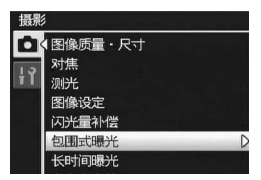

# 5 按ADJ./OK按钮。

- 此时画面上会显示标记。
- $f$ 按下一半快门按钮。
	- 照相机根据[对焦]设定对焦。

## 7 完全按下快门按钮。

• 照相机按步骤6的对焦位置连拍5张图 像。

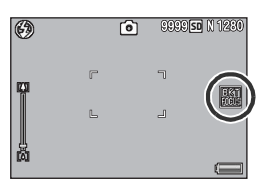

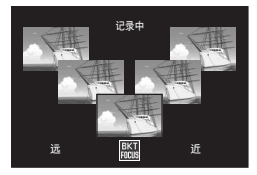

# 长时间曝光

您可以选择[1秒]、[2秒]、[4秒]或[8秒]的曝光时间。 设定长时间曝光后,拍摄夜景时,可以拍摄烟火或车灯等被摄体的 轨迹。

## 1 显示摄影菜单。

- 有关使用该菜单的信息,请参阅P.98。
- $2$  按 ADJ./OK 按钮▼选择 [长时间曝 光],然后按按钮▶。
- $\boldsymbol{\emph{3}}$  按按钮AV, 选择设定值。
- $4$  按ADJ./OK按钮。 • 此时画面上会显示设定。

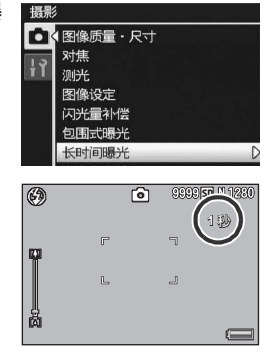

要点 --------------------------------------------------

- 设定长时间曝光时,快门速度变慢,影像可能变模糊。拍摄时利用三 脚架固定照相机。
- 当使用长时间曝光时,无法使用照相机抖动校正功能。如果在照相机 抖动校正功能开启时设定长时间曝光,则WO加会变更为WOM。
- 设定长时间曝光摄影时,拍摄中图像显示屏将关闭。
- 该功能在包围式摄影、多区域AF、动态范围双拍模式、简易摄影模式或 连拍模式下不可用。

# 使用自定义自拍拍摄多张图像

若需自拍多张图像,请按照以下说明设定摄影间隔和摄影张数。

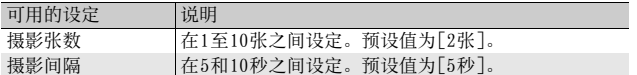

## 1 显示摄影菜单。

- 有关操作步骤,请参阅P.98。
- $2$  按ADJ./OK按钮▼选择[自定义自拍], 然后按按钮▶。
	- 显示设定画面。
- $\boldsymbol{3}$  按按钮<  $\blacktriangleright$  选择[摄影张数]和[摄 影间隔],然后按按钮▲▼进行设 定。
- 4 按ADJ./OK按钮。

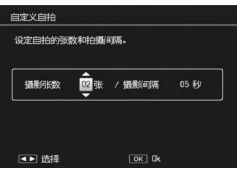

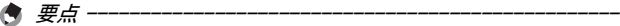

设定 [自定义自拍 ]后, 可以开始拍摄, 按心 (自拍) 按钮, 并将自拍设 定更改至[自定]。有关如何使用该功能进行拍摄的信息,请参阅P.47。

**4** 摄影 **115**摄影菜单 棌 ₩

# 固定最小光圈

当[固定最小光圈]被设为[开]时,物体的对焦范围变大,如同使用 较小光圈所拍摄的静止图像一样。

## 1 显示摄影菜单。

- 有关使用该摄影菜单的信息,请参阅P.98。
- 2 按 ADJ./OK 按钮▼选择 [固定最小 图像设定 闪光量补偿 光圈],然后按按钮▶。 包围式曝光  $3$  按按钮 $\blacktriangle \blacktriangledown$ 选择[开]。 长时间曝光 自定义自拍 固定最小光圈 间隔摄影 [MENU] 退出  $4$  按ADJ./OK按钮。 (5) 向 • 此时画面上会显示标记。

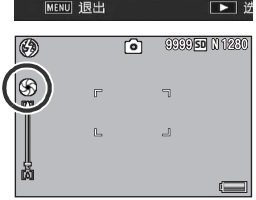

注 ----------------------------------------------------

**4**

摄影菜

₩

- 您无法在动画模式下使用[固定最小光圈]。
- 在场景模式下, 您仅可在[变焦特写]和[斜度修正模式]中设定[固定最 小光圈]。
- 如果您将「固定最小光圈]设为「开], 并使用LAJ (望远) 变焦设定进行 拍摄,则图像质量可能会有所下降。
- 在[Fn按钮设定]中将[最小光圈]指派给Fn(功能)按钮(L)PP.168), 按Fn按钮可切换[固定最小光圈]的开与关。(LOPP.68)

# 以设定摄影间隔自动摄影

能够以设定的时间间隔自动进行摄影。 可将摄影间隔设定为5秒至1小时,增减量为5秒。

#### 1 显示摄影菜单。

- 有关使用该菜单的信息,请参阅P.98。
- $2$  按ADJ./OK按钮▼选择[间隔摄影], 然后按按钮▶。

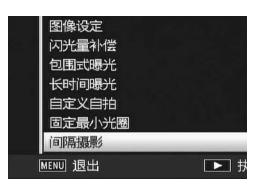

00 分

 $\boxed{OK}$  Ok

00 秒

ቃဟ

DISR TOOH

**INTEGRAL** 以设定的时间调整自动构造。

# 3 按按钮▲▼设定小时。

- 要取消间隔摄影,按 DISP.按钮返回摄 影菜单。
- $\boldsymbol{4}$  按按钮  $\triangleright$  移动至分的设定, 然后 按按钮▲▼设定分。
	- 您可以按住按钮 ▲▼ 来快速调高或调 低设定。
- $\boldsymbol{5}$  按按钮▶移动至秒的设定,然后按按钮▲▼设定秒。
- $6$  按ADJ./OK按钮。
	- 此时画面上会显示[间隔]。
- 7 按下快门按钮拍摄照片。 • 以设定的间隔,逐步进行摄影。
	-
- $\bm{S}$  中止摄影时,按MENU按钮。

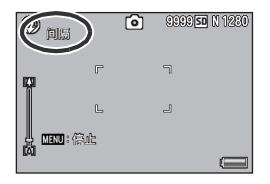

注 ----------------------------------------------------

- 间隔摄影的设定,在关闭照相机后被解除。
- 根据摄影菜单的设定,到下次摄影的时间可能比间隔摄影所设定的时 间长。这时,拍摄间隔将比设定时间长。
- 要点 --------------------------------------------------
	- 当[对焦]设定为[多区域AF]时,间隔摄像不可用。
	- 根据电池剩余电量的不同,动画摄影期间电池电量可能会用完。建议 使用充满电的电池。
	- 如果在间隔摄影期间按下快门按钮,照相机进行一般摄影。但间隔摄 影设定不受影响。拍摄之后,一旦经过了在间隔摄影中所指定的时 间,将进行下一次摄影。
	- 建议使用高速记忆卡或剩余空间充足的SD记忆卡。
	- 设定间隔摄影时,不可用自拍设定。

# 照相机抖动校正

您可以通过启用照相机抖动校正功能来防止照相机抖动。 在购买时,照相机抖动校正功能为开启状态。

#### 1 显示摄影菜单。

- 有关使用该菜单的信息,请参阅P.98。
- 2 按ADJ./OK按钮▼选择[照相机抖 动校正],然后按按钮▶。
- $3$ 按按钮▲▼选择[开]。
- 4 按ADJ./OK按钮。
	- 此时画面上会显示标记。

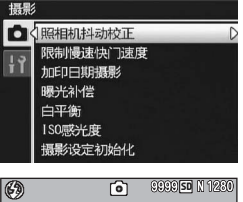

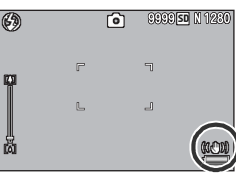

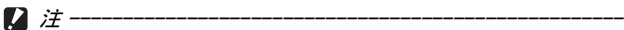

• 在动画模式、连拍模式、多区域 AF 和长时间曝光模式下照相机抖动校 正功能不可用。如果在照相机抖动校正功能开启时设定多区域AF或长 时间曝光,则映画会变更为映画。当模式转盘被设为凸动口时映画消 失。

要点 --------------------------------------------------

- 照相机抖动校正功能无法防止被摄体的抖动(例如由风引起等)。
- 照相机抖动校正功能的效果依环境而异。

可能会出现照相机抖动时, Mom标记会显示。(GPP.37)

## 限制快门速度

最大快门速度可以限制为以下值: 1/8秒、1/4秒和1/2秒。

此功能设定为[关]时,最大快门速度根据ISO设定变化。

## 1 显示摄影菜单。

- 有关使用该菜单的信息,请参阅P.98。
- $2$  按ADJ./OK 按钮▼选择[限制慢速快 门速度],然后按按钮▶。
- $\boldsymbol{\emph{3}}$  按按钮AV, 选择设定值。
- 4 按ADJ./OK按钮。

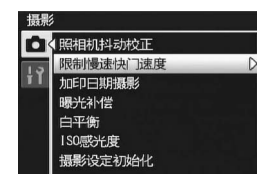

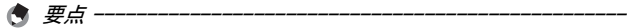

- 长时间曝光设定时,长时间曝光为优先。
- 当场景模式设定为[夜景]或[夜景肖像]时,[夜景]或[夜景肖像]下的 最大快门速度为优先。
- 闪光灯设定为[同步闪光]时,最长快门速度为1秒。
- 使用限制慢速快门速度时,根据物体的亮度,光量可能不足,导致图 像暗。在此情况下,请尝试下列方式:
	- 选择更大的慢速快门限制值。
	- 提高ISO感光度。(LPPP.125)
	- 使用闪光灯。(LOFP.45)

摄影 **120**摄影菜单 脒 冊

# 在图像上加印日期

可以在图像的右下部显示日期(年/月/日)或者日期和时间(年/ 月/日/时:分)。

### 1 显示摄影菜单。

- 有关使用该菜单的信息,请参阅P.98。
- $2$  按ADJ./OK按钮▼选择[加印日期 摄影],然后按按钮▶。
- $3$  按按钮▲▼,选择设定值。

# $4$  按ADJ./OK按钮。

• 此时画面上会显示标记。

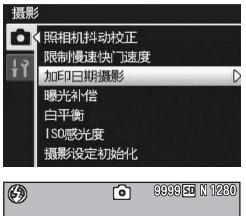

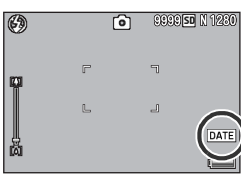

- 要点 --------------------------------------------------
	- 请预先设定日期和时间。(GP.187)
	- 不能在动画中[加印日期摄影]。
	- 加印在图像上的日期无法被删除。

# 曝光补偿

曝光设定让您可以选择图像的亮度水平。通常,被摄体在摄影范围 的中央时,自动进行背光补偿,以最佳的曝光进行摄影。 但是,如下的情况和有意更改曝光进行摄影时,可以调整曝光进行 摄影。而且,曝光值可以在-2.0至+2.0之间进行设定。曝光在(+) 时越来越亮,在(-)时越来越暗。

#### 背光摄影时

背景非常亮等情况下,被摄体可能变暗(曝光不足)。这种情况下,调整至  $(+)$  侧。

#### 拍摄发白的被摄体时

整个图像会变暗(曝光不足)。将曝光层级设高(+)。

#### 拍摄发黑的被摄体时

整个图像会变亮(过度曝光)。将曝光层级调低(-)。 拍摄聚光灯下的被摄体时也一样。

要更改设定,请使用摄影菜单或ADJ./OK按钮。此部分介绍使用ADJ./OK按钮 更改设定的简单方法。 要使用该摄影菜单,请参阅"使用菜单"(GP.98)。

1 在摄影模式下按ADJ./OK按钮。

#### 2 按ADJ./OK按钮◀▶直到显示曝光补偿棒。

#### $\boldsymbol{3}$  按按钮 $\blacktriangle \blacktriangledown$ 设定曝光值。

- 您也可以按下快门按钮拍摄照片。
- 4 按ADJ./OK按钮。
	- 此时画面上会显示设定。

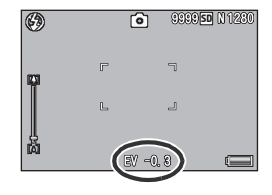

#### 要点 --------------------------------------------------

在过于明亮的环境拍摄时会出现曝光过度。此时会显示[!AE]标记。

# 白平衡

调整白平衡,白色物体就会显示为白色。 购买时, 白平衡模式是设定为 [复合AWB]。在难以有效地调整白平 衡的情况下,如拍摄单色物体或在多个光源下进行拍摄时,请更改 设定。

#### 白平衡设定模式

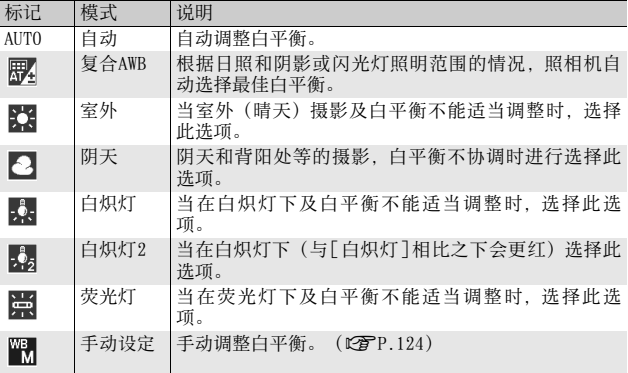

要更改设定,请使用摄影菜单或ADJ./OK按钮。此部分介绍使用ADJ./OK按钮 更改设定的简单方法。 要使用该摄影菜单,请参阅"使用菜单"(GP.98)。

 $\boldsymbol{1}$  在摄影模式下按ADJ./OK按钮。

## 2 按ADJ./OK按钮 ◆直到显示白平衡菜单。

 $\boldsymbol{\emph{3}}$  按按钮▲▼选择 $[$ M]以外的其他设定。

- 您也可以按下快门按钮拍摄照片。
- 4 按ADJ./OK按钮。
	- 此时画面上会显示标记。

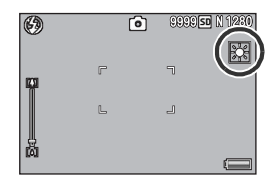

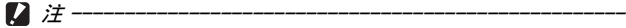

- [图像设定]设定为[黑白]或[棕色]时, 或场景模式设定为[面孔]或[文 字]时,白平衡功能不可用。
- 在连拍模式和动画模式下[复合AWB]不可用。

要点 --------------------------------------------------

- 对于大部分是暗的被摄体,可能无法正确地调节白平衡。在这种情况 下,请添加某些白色的东西作为被摄体。
- 使用闪光灯摄影时,如果未选取 [ 自动 ], 白平衡可能不会正确调整。 此时,请将照相机改为[自动],使用闪光灯进行拍摄。

## 手动设定

- 1 在摄影模式下按ADJ./OK按钮。
- 2 按ADJ./OK按钮◀▶直到显示白平衡菜单。
- $3$ 按按钮 $\blacktriangle$ ▼选择[M]。
- 4 在照片的光照条件下,将照相机 对准一张白纸或白色的东西。
- $5$  按下DISP.按钮。
	- 白平衡设定完成。
- $6$  按ADJ./OK按钮。
	- 此时画面上会显示标记。
	- 显示带有步骤 5 中设定的白平衡的画 面。如果效果差强人意,请根据需要 重复执行以上步骤来更改设定。

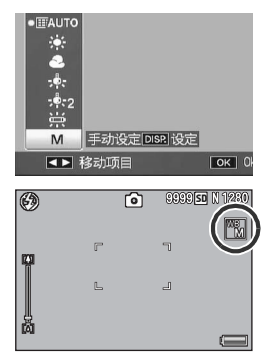

要点 --------------------------------------------------

如要取消[手动设定],请在步骤3中选择[M]以外的设定。

## ISO感光度

ISO感光度是表示光影响胶卷的敏感度的数值。数字越大感光度越 高。高感光度适合拍摄在昏暗处或快速移动的物体,可以降低模糊。 您可以从下列ISO感光度中选择:

自动、自动高感度、ISO 80、ISO 100、ISO 200、ISO 400、

ISO 800和ISO 1600。

当 ISO感光度设为 [ 自动 ] 时, 照相机根据距离、亮度、变焦、特写 设定与图像质量/尺寸自动更改感光度。通常, 在 [自动 ] 模式中使 用照相机。

当 ISO感光度设为 [ 自动高感度 ] 时, 感光度会根据拍摄条件自动设 定,但其上限比 [自动 ] 中所设定的感光度高。拍摄较暗的被摄体 时,[自动高感度]中设定的快门速度要快于[自动]中的设定,这可 能会减少照相机抖动或被摄体模糊。[自动高感度 ]的 ISO最大值在 设定菜单中被指定。(L2FP.172)

如果您不允许照相机更改ISO感光度,请选择[自动]或[自动高感度] 以外的ISO设定。

要更改设定,请使用摄影菜单或ADJ./OK按钮。此部分介绍使用ADJ./OK按钮 更改设定的简单方法。

要使用该摄影菜单,请参阅"使用菜单"(GP.98)。

#### 1 在摄影模式下按ADJ./OK按钮。

2 按ADJ./OK按钮◀ ★直到显示ISO设定菜单。

3 按按钮▲▼选择设定。

4 按ADJ./OK按钮。

• 此时画面上会显示设定。

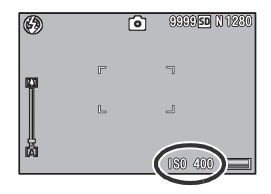

#### 要点 --------------------------------------------------

- 当ISO感光度设为[自动]时,在使用闪光灯时最高感光度相当于ISO 400。 当图像尺寸为3456 × 2592、ISO,感光度为[自动]且闪光灯未闪光时, ISO设定在80至200之间。
- 使用高感光度拍摄的图像可能具有较多的杂点。
- ISO感光度设定为[自动]或[自动高感度]时,按下一半快门按钮时显示 的 ISO感光度在某些情况下可能与实际的 ISO感光度不同(如使用闪光 灯时等)。

## 恢复摄影菜单的设定为预设值

摄影菜单的设定返回初始值时,进行如下操作。

- 1 显示摄影菜单。
	- 有关使用该菜单的信息,请参阅P.98。
- 2 按 ADJ./OK 按钮▼选择 [摄影设定 初始化],然后按按钮▶。
	- 显示一个确认信息。
- $\boldsymbol{3}$  确认已选择[是],然后按ADJ./OK 按钮。
	- 画面显示照相机正在复原原始设定。 一旦完成复原,画面会返回摄影模式 的画面。

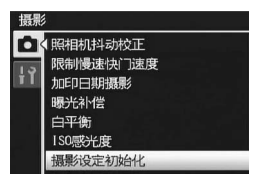

要点 --------------------------------------------------

有关照相机关闭时其设定被保存的功能的清单,请参阅"附录"。  $(F^{\bullet}_{\bullet}P.223)$ 

本说明书中所述的"按ADJ./OK按钮▲▼< ▶ "表示您应向上、向 下、向左或向右按下 ADJ./OK按钮。"按 ADJ./OK按钮"则表示您 应直接按下该按钮。

# 回放动画

要回放动画,请按以下步骤操作。

## 1 按□ (回放)按钮。

- 显示最后拍摄的动画。
- 动画的第一张显示为静止图像。

#### 2 按 ADJ./0K 按钮▲▼◀▶选择想要 浏览的动画。

- 按按钮▶显示下一文件。
- 按按钮< 显示上一文件。
- 按按钮▲显示10张后的图像文件。
- 按按钮▼显示10张前的图像文件。

# 000-0001 0001/0999 - DIFFS **50 N 640** 10:05 **DEE: 开始**<br>APR 10 2009 24:00

## $3$ 按ADJ./OK按钮。

• 开始回放。

屏幕上可显示出表明回放进程和经过时间的指示器。

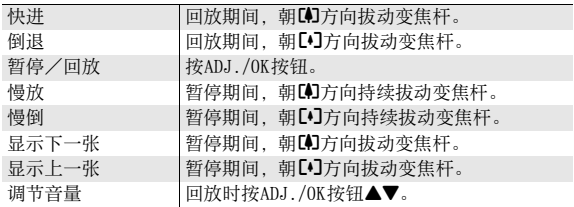

# 回放MP文件

当您使用M连拍加、超高速连拍或多区域AF拍摄一张静止图像时, 图像记录为MP文件。可使用以下方式回放MP文件。

要点 --------------------------------------------------

- 在一般连拍模式下拍摄的图像的回放方式与一般静止图像相同。
- 显示用于多区域AF拍摄的对焦位置。
- $1$ 按 $\blacksquare$  (回放)按钮。
- 2 按 ADJ./0K 按钮▲▼◀▶ 显示要回 放的MP文件。
	- 显示带有图标记的MP文件。

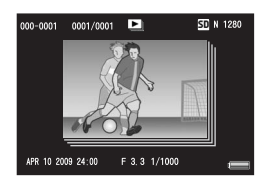

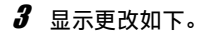

Q  $ADJ.70K$ 

 $\mathsf Q$  $ADJ.$  /01

## 步骤2的显示

分割画面显示

- 按DISP.按钮在"普通"和"无显示"之间切换。
- 即使朝8(放大显示)方向拔动变焦杆,也无法 将图像放大。图像以分割画面显示。
- 其他操作与一般静止图像相同。

• MP文件图像以分割画面显示。

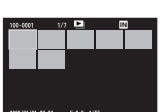

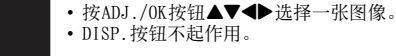

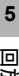

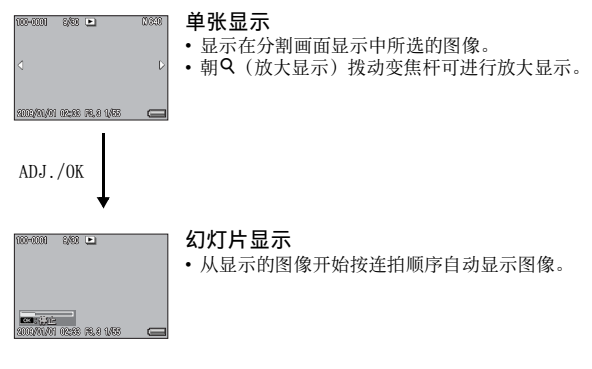

• 幻灯片显示期间的操作如下所示。

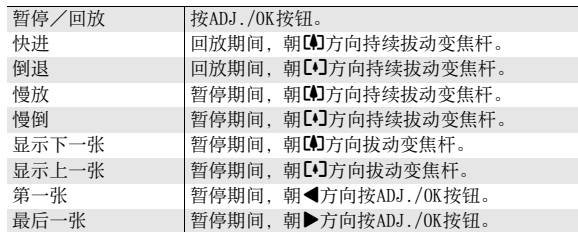

**4** 若回放MP文件之外的图像文件,请返回步骤2,然后按ADJ./OK 按钮▲▼◀▶。

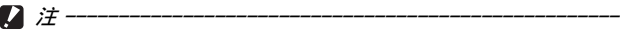

- 对于MP文件,[DPOF]、[剪裁]、[调整图像尺寸]、[斜度修正](回放 模式)、[等级补偿]和[白平衡补偿]功能不可用。
- 对于MP文件中的单个图像,无法设定[标记功能设定]和[保护]功能。如 果在分割画面显示或单张图像显示时设定了[标记功能设定]或[保护], 它将对MP文件进行设定,而不是对单个图像。

 $N^2$  MP文件 -

MP是记录一组静止图像的文件格式。

## 输出MP文件

您可以从使用M连拍加、超高速连拍或或多区域AF方式拍摄的MP文 件中提取指定图像,并将每一张图像保存为单独的静止图像。

## 要点 --------------------------------------------------

- 这些图像以与拍摄时相同的尺寸保存。
- 提取图像后,原始文件仍被保留。
- 提取的图像上将不再显示使用多区域AF方式拍摄时的对焦位置 。

## $1$ 按 $\blacksquare$  (回放)按钮。

- 2 按 ADJ./0K 按钮▲▼◀▶ 显示要输 出的MP文件。
	- 显示带有图标记的MP文件。
	- 要输出多张图像, 还可朝Q (放大显 示)方向拨动变焦杆显示分割画面, 然后转至步骤3。

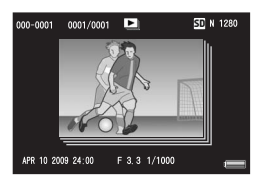

## 3 按MENU按钮。

- 出现回放菜单。
- 4 按 ADJ./OK 按钮▼选择 [输出静止 图像],然后按按钮▶。

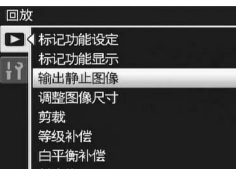

**5** 回放功能

#### 选择一张图像

#### $\boldsymbol{5}$  按按钮▲▼选择[1张]。 • 按按钮<br />
新报图像。

 $6$  按ADJ./OK按钮。

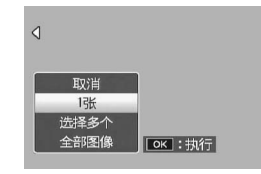

#### 分别指定多张图像

- $5$  按按钮  $\Delta$ ▼选择 [选择多个 ], 然 后按ADJ./OK按钮。
	- 如果在第 P.131 页的步骤 2 中显示分割 画面,跳过步骤5。
- $\bm{6}$  按按钮  $\bm{\Delta} \bm{\nabla}$  选择 [ 逐张选择 ],然 后按ADJ./OK按钮。

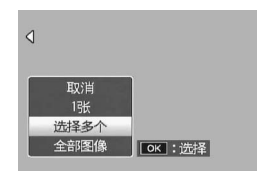

- 7 按按钮▲▼◆▶选择图像,然后按 ADJ./OK按钮。
	- 按 MENU按钮切换至指定图像范围的显示。请参阅 P.133上的步骤 7及其 后。
- $\bm{B}$  重复步骤7选择全部图像。
	- 如果选择了错误的图像,可选择该图像并按ADJ./OK按钮将选择取消。

 $9$  按Fn (功能)按钮。

## $10$  按ADJ./OK按钮<  $\blacktriangleright$ 选择[是], 然后按ADJ./OK按钮。

#### 指定多张图像的范围

- $\boldsymbol{5}$  按按钮 ▲▼选择 [选择多个 ],然 后按ADJ./OK按钮。
	- 如果在第 P.131 页的步骤 2 中显示分割 画面,跳过步骤5。
- $\bm{6}$  按按钮  $\bm{\Delta} \bm{\nabla}$  选择 [选择范围 ],然 后按ADJ./OK按钮。
- 7 按按钮▲▼◀▶选择要指定的图像 范围的起点,然后按ADJ./OK按钮。
	- 如果图像范围的起点选择有误,按ADJ./OK按钮可返回到起点选择画面。
	- 按 MENU按钮切换至分别指定图像的显示。请参阅 P.132上的步骤 7及其 后。

ል⊞ቆ⊩⊠ዌ

ഖ

- $\boldsymbol{\beta}$  按按钮 ▲▼◀▶ 选择要指定的图像 范围的终点,然后按ADJ./OK按钮。
- $\bm{g}$  重复步骤 7 和步骤 8. 指定所有范 围。
- 10 按Fn (功能) 按钮。
- 11 按ADJ./OK按钮#\$选择[是],然后按ADJ./OK按钮。

#### 选择全部图像

- $\boldsymbol{5}$  按按钮 ▲▼选择 [全部图像 ],然 后按按钮▶。
- $\bm{6}$  按按钮 ◆ 选择 [ 是 ], 然后按 ADJ./OK按钮。

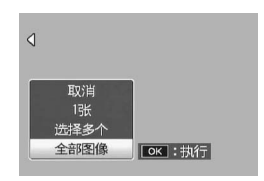

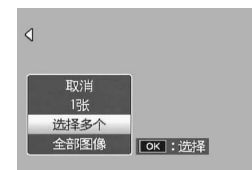

 $6/30$ 

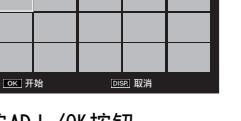

图 F 160

本说明书中所述的"按ADJ./OK按钮▲▼◆▶"表示您应向上、向 下、向左或向右按下 ADJ./OK按钮。"按 ADJ./OK按钮"则表示您 应直接按下该按钮。

## 关于回放菜单

在回放模式下按 MENU按钮会显示回放菜单。回放菜单允许您针对以 下功能执行设定。

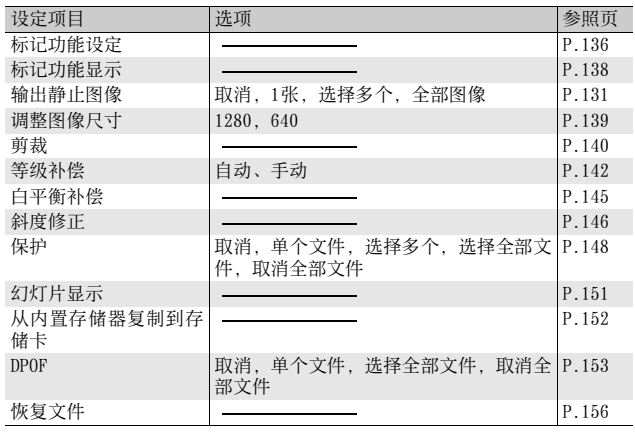

**6** 回放菜单

要点 --------------------------------------------------

可以从回放菜单显示设定菜单。(GP.159)

## 使用菜单

- 1 按回(回放)按钮,选择回放模式。
- 2 按MENU按钮。
	- 出现回放菜单。

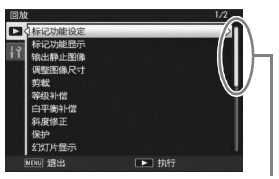

表示画面显示的范围。

## $\boldsymbol{\emph{3}}$  按ADJ./OK按钮AV,选择所需的 项目。

- 如果此时按 DISP.按钮,光标将移动到 回放菜单标签处。
- 按底部项目的ADJ./OK按钮▼来显示下 一个画面。

## 4 按ADJ./OK按钮▶。

• 显示已选择菜单项目的画面。

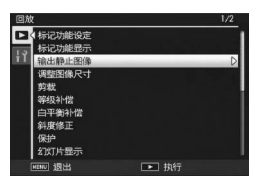

**6 135**回放菜单 回放菜单

## 保存需要快速显示的图像(标记功能设定)

将有用的图像文件(例如列车时刻表或地图)保存至 [标记功能设 定], 在回放时您随时可按 Fn(功能)按钮轻松显示这些文件。最 多可在[标记功能设定]中保存三个文件。

## 一次设定/取消一个文件

- $1$ 按 $\blacksquare$  (回放)按钮。
- 2 按ADJ./OK按钮▲▼◀▶显示想要设定或取消的文件。

## 3 按MENU按钮。

- 出现回放菜单。
- $\boldsymbol{4}$  确认已选择了 [ 标记功能设定 ], 并按ADJ./0K按钮▶。
	- 显示[标记功能设定]画面。
- $\boldsymbol{5}$  请务必选择[ 设定]保存文件或选择 [取消]取消文件,然后按ADJ./OK 按钮。

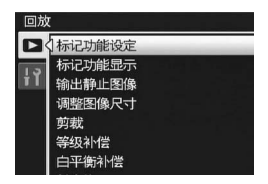

- 设定文件时,标记会显示在画面上。
- 如果已经设定了三个文件,无法再设定更多的文件。
- 要点 --------------------------------------------------

如果已设定放大的静止图像,则会保存放大倍率和放大区域,放大的图 像将按此设定显示。

## 一次设定/取消多个文件

- $1$  按 $\square$  (回放) 按钮。
- $2$  朝8 (分割画面显示) 方向拨动变焦杆。
	- 此时画面分割成20个框并显示分割画面。
- $\bm{3}$  按ADJ./0K按钮 $\bm{\Delta}$ V $\blacktriangleleft$ 》选择想要设定或取消的第一个文件。

## 4 按MENU按钮。

- 出现回放菜单。
- $\bm{5}$  确认已选择了[标记功能设定],并按ADJ./OK按钮▶。
	- 设定文件后,会在文件上显示标记。
	- 如果已经设定了三个文件,无法再设 定更多的文件。
- $\bm{f}$  按按钮 $\bm{\triangle}\bm{\triangledown}\bm{\triangle}\bm{\triangledown}$ 选择想要设定或取 消的下一文件,然后按ADJ./OK按 钮。

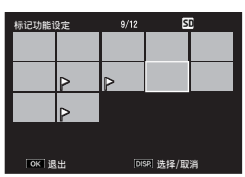

- 7 重复步骤 6,选择想要设定或取消 的所有文件。
	- 选择了错误的文件时,请选择该文件并再次按ADJ./OK按钮。
- 8 按下DISP.按钮。
	- 注 ---------------------------------------------------- • 如果使用电脑更改设定为[标记功能设定]的文件名,则该文件从[标记 功能设定]中取消。
	- 内置存储器中的内容复制到SD记忆卡中时,在内置存储器中设定为[标 记功能设定]的文件被取消。
	- 当SD记忆卡中的文件设定为[标记功能设定]时,将在SD记忆卡中创建 [CLIPINFO]文件夹和 CLIP.CLI文件。如果删除这些资料夹和文件,对 应的文件将从[标记功能设定]中取消。
	- 如果在电脑上更改图像文件名,该文件可能无法设定为[标记功能设定]。
	- 仅本照相机拍摄的图像可设定为[标记功能设定]。

**137**回放菜单

**6**

冋 每 採 ┉

## 显示设定为标记功能设定的图像 (标记功能显示)

- 1 按□ (回放)按钮。
- $2$  按 Fn (功能) 按钮或从回放菜单 选择 [ 标记功能显示 ], 然后按 ADJ $\sqrt{0}$ K 按钮 ▶。
	- 显示设定为 [ 标记功能设定 ] 且文件编 号最小的文件。
	- 可使用变焦杆更改静止图像尺寸。您 也可通过按ADJ./OK按钮▲▼◆ 移动 显示的图像。放大倍率和放大区域的 更改被保存,下一次将按此状态显示图像。

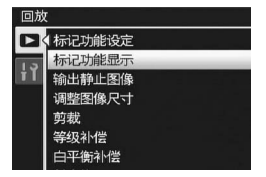

- 您可按快门按钮或图按钮切换至摄影模式。
- 如果没有文件设定为 [ 标记功能设定 ], 则会显示相关讯息, 并且画面 返回至回放菜单。

## 3 需要时可按Fn按钮。

• 如果多个文件设定为 [标记功能设定 ], 按 Fn 按钮可显示文件编号最小 的图像。

● 要点 -

当设定为 [ 标记功能设定 ] 的文件以标准倍率显示时, 按ADJ./OK 按钮 **▲▼◀▶可显示上一张或下一张图像。** 

## 调整图像尺寸

可以缩小静止图像的尺寸,建立不同图像尺寸的新文件。

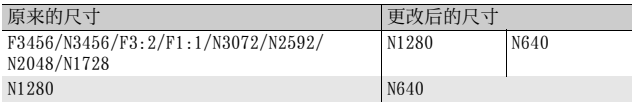

#### 注 ----------------------------------------------------

仅可以更改静止图像的尺寸。动画或MP文件的尺寸不能进行更改。

- 要点 --------------------------------------------------
	- [F3:2]图像的宽度和高度比率为3:2。更改了此类图像的尺寸时,它将 缩小为4:3图像并且顶部和底部带有黑色边框。
	- 在 [F1:1] 图像中,高度和宽度相同。更改了此类图像的尺寸时,它将 缩小为4:3图像并且左右两侧带有黑色边框。
	- 您也可以在拍摄前后更改图像尺寸。(GP.99)
- $1$  按 $\square$  (回放) 按钮。
- 2 按ADJ./OK按钮▲▼◀▶显示要更改其图像尺寸的文件。

## 3 按MENU按钮。

- 出现回放菜单。
- 4 按 ADJ./0K 按钮▼选择 [调整图像 尺寸], 然后按按钮▶。

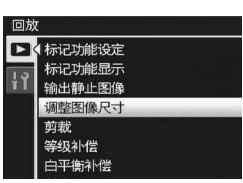

 $\overline{5}$  按按钮▲▼选择[1280]或[640]。

## $6$  按ADJ./OK按钮。

• 此时会显示正在调整图像尺寸的指 示,然后记录调整图像尺寸后的图 像。原始图像保持不变。

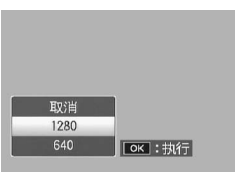

**6**

回

1放菜.

# 剪裁图像

此功能允许您对所拍摄的静止图像进行剪裁,然后将其另存成单独 的文件。

- $1$ 按图(回放)按钮。
- 2 按ADJ./OK按钮▲▼◀▶显示要剪裁的文件。
- 3 按MENU按钮。
	- 出现回放菜单。
- 4 按ADJ./OK按钮▼选择[剪裁],然后按按钮▶。
	- 出现[剪裁]画面。
	- 要取消剪裁,按DISP.按钮。
- $\boldsymbol{5}$  朝 Q 或 23 方向拨动变焦杆,设定 剪裁框的尺寸。
	- 此时按 Fn(功能)按钮可显示说明操 作步骤的画面。再次按 Fn 按钮返回上 一画面显示。
- $\bm{f}$  按 ADJ./OK 按钮 ▲▼◀▶ 设定剪裁 框的位置。

## 7 按ADJ./OK按钮。

- 记录剪裁后的图像。原始图像保持不变。
- 

**6**

回放菜单

- 您仅可剪裁使用本照相机拍摄的静止图像。
- 您无法剪裁动画或MP文件。
- 您可以对图像进行重复剪裁,但是图像每次经过再压缩后,其质量都 会有所下降。

注 ----------------------------------------------------

要点 --------------------------------------------------

- 如果对图像进行剪裁,则图像的压缩率将变为标准。
- 剪裁框尺寸的可用设定根据原始图像的尺寸而有所不同。朝 Q 方向每 拨动一次变焦杆,剪裁框的尺寸便会减小一个等级。您可以通过 13个 等级将剪裁框减至最小尺寸。

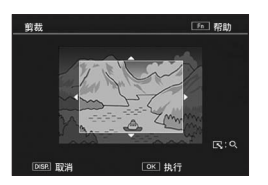

• 剪裁后图像的尺寸根据原始图像尺寸和剪裁等级(剪裁框尺寸)的不 同而异。请参阅下表。(最初显示在[剪裁]画面上的剪裁框为第2剪裁 等级。您可以朝 图 拨动变焦杆来显示第1 剪裁等级(最大图像尺 寸)。)

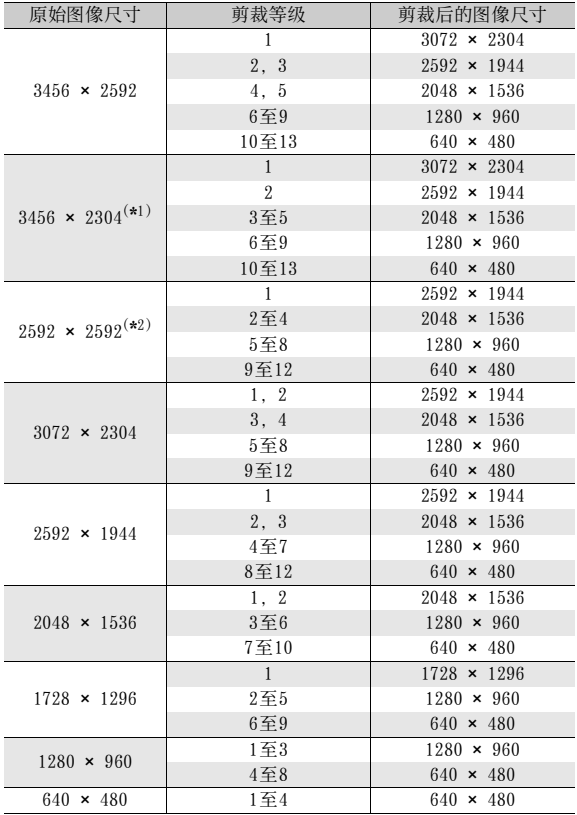

(\*1) [F3:2]图像的纵横比为3:2, 但剪裁后图像纵横比会变为4:3。<br>(\*2) [F1:1]图像的纵横比为1:1, 但剪裁后图像纵横比会变为4:3。

**6** 回放菜单

# 校正图像亮度和对比度

您可以使用「自动]或「手动]模式校正所摄静止图像的亮度和对比 度, 然后记录校正后的图像。[手动]模式允许您通过调节直方图校 正图像。

要点 --------------------------------------------------

有关直方图显示的详情,请参阅P.62。

- 1 按90(回放)按钮。
- 2 按ADJ./OK按钮▲▼◀▶显示要校正的文件。

## 3 按MENU按钮。

- 出现回放菜单。
- 4 按ADJ./OK按钮▼选择[等级补偿], 然后按按钮▶。

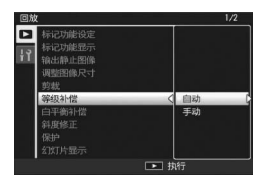

#### 自动校正图像

# **142**回放菜单 回放菜单

- $\boldsymbol{5}$  按ADJ./OK按钮▲▼选择[自动],然后按按钮▶。
	- 原始图像出现在画面的左上角,而校 正后的图像则显示在画面的右侧。
	- 如果您选择一个无法使用等级补偿的 文件,则会出现一条错误信息,并且 画面返回到回放菜单。
	- 要取消等级补偿,按DISP.按钮。
- $6$  按ADJ./OK按钮。
	- 信息会在校正过程中出现,然后记录 校正后的图像。原始图像保持不变。

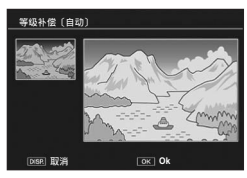
## 手动校正图像

## $\boldsymbol{5}$  按ADJ./OK按钮▲▼选择[手动],然后按按钮▶。

- 原始图像出现在画面的左上角,直方图出现在画面的左下角,而校正 后的图像则显示在画面的右侧。
- 如果您选择一个无法使用等级补偿的文件,则会出现一条错误信息, 并且画面返回到回放菜单。
- 要取消等级补偿,按DISP.按钮。
- $\bm{6}$  按 MENU 按钮在直方图上的各切换 点之间进行切换。
	- 直方图显示垂直轴上的像素数和水平 轴上的亮度,从左到右分别为:阴影 (阴暗区域)、中色调与反白(明亮 区域)。每按一次 MENU 按钮, 所洗的 切换点会从左侧点切换到中间点,然 后再切换到右侧点。
	- 此时按 Fn(功能)按钮可显示说明操 作步骤的画面。再次按 Fn 按钮返回上 一画面显示。

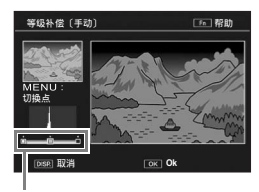

切换点

- 7 按ADJ./OK按钮◀▶通过调节所选点的位置校正图像。
	- 移动左右侧点的同时也移动中间点。

# 校正方式示例

- 例1) 调节图像整体亮度: 选择中间点,并将其移至左侧,使整个图 像变亮。 选择中间点,并将其移至右侧,使整个图 像变暗。
- 例2) 校正曝光过度或曝光不足的图像: 如果图像曝光过度,请将左侧的点移至右 侧,直至其与直方图山状图的左端平齐。 如果图像曝光不足,请将右侧的点移至左 侧,直至其与直方图山状图的右端平齐。 然后您可通过向左或向右移动中间点来调 节图像的整体亮度。

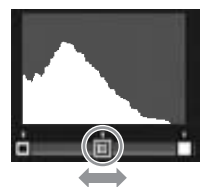

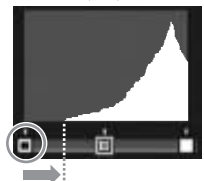

曝光过度的图像

• 例3)

提高图像的对比度:

如果图像缺乏对比度,则直方图山状图将 集中在中央。通过将左右点与直方图山状 图的相应端对齐,您可创建明亮区域与阴 暗区域清晰区分的图像。然后您可通过向 左或向右移动中间点来调节图像的整体亮 度。

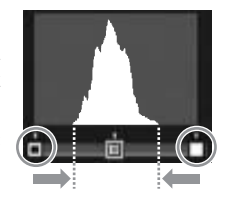

## $\bm{s}$  按ADJ./OK按钮。

• 信息会在校正过程中出现,然后记录校正后的图像。原始图像保持不 变。

#### 注 ----------------------------------------------------

- 您仅可将等级补偿用于由本照相机所摄的静止图像。
- 您无法将等级补偿用于动画或MP文件。
- 对于使用场景模式中的「文字]拍摄的图像, 或「图像设定]设定为[黑白] 或[棕色]时拍摄的图像,本功能可能不起作用。
- 您可以重复使用等级补偿,但是图像每次经过再压缩后,其质量都会 有所下降。

回放菜单

# 校正白平衡

此功能允许您对所拍摄的静止图像的绿、洋红、蓝和琥珀色调进行 校正,然后记录校正后的图像。

- 1 按下 (回放)按钮。
- 2 按ADJ./OK按钮▲▼◀▶显示要校正的文件。

## 3 按MENU按钮。

- 出现回放菜单。
- 4 按 ADJ./OK 按钮▼选择 [白平衡补 偿],然后按按钮▶。
	- 原始图像出现在画面的左上角,白平 衡补偿图出现在画面的左下角,而校 正后的图像则显示在画面的右侧。
	- 如果您选择一个无法使用白平衡补偿 的文件,则会出现一条错误信息,并 且画面返回到回放菜单。
- $\boldsymbol{5}$  按按钮 $\blacktriangle \blacktriangledown \blacktriangle \blacktriangledown$ 移动白平衡补偿图 周围的点并调整色调。
	- 按按钮▲▼◀▶移动白平衡补偿图周围 的点。[G] 表示绿色、[A] 表示琥珀 色、[M]表示洋红色、[B]表示蓝色, 色调根据点的分布位置朝各自的颜色 方向变化。

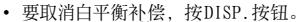

- 校正期间, 按面按钮重设色调。
- 此时按 Fn(功能)按钮可显示说明操作步骤的画面。再次按 Fn 按钮返 回上一画面显示。

## $6$  按ADJ./OK按钮。

- 信息会在校正过程中出现,然后记录校正后的图像。原始图像保持不 变。 注 ----------------------------------------------------
- 您仅可将白平衡补偿用于由本照相机所摄的静止图像。
- 您无法将白平衡补偿用于动画或MP文件。
- 对于使用场景模式中的[文字]拍摄的图像, 或[图像设定]设定为[黑白] 或[棕色]时拍摄的图像,本功能可能不起作用。
- 您可以重复使用白平衡补偿,但是图像每次经过再压缩后,其质量都 会有所下降。

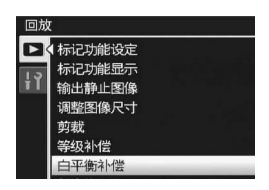

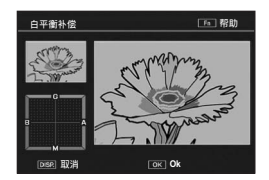

# 修正歪斜的图像

可以校正以一定角度拍摄的矩形物体(如布告栏或名片),使图像 看起来成直角。

- 1 按图 (回放)按钮。
- 2 按ADJ./OK按钮▲▼◀▶显示要修正的文件。

## 3 按MENU按钮。

- 出现回放菜单。
- 4 按ADJ./OK按钮▼选择[斜度修正], 然后按按钮▶。
	- 此时会显示正在处理图像的指示,然后 会在橙色框中显示检测到的作为校正范 围的区域。最多可识别五个区域。
	- 如果无法检测到目标区域, 则显示出错 信息。原始图像保持不变。
	- 如要选择另一校正区域,按 ADJ./OK 按 钮▶将橙色框移至目标区域。

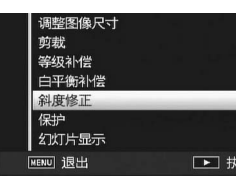

• 如要取消斜度修正, 按ADJ./OK按钮▲。即使您取消斜度修正, 原始图 像仍保持不变。

### $5$  按ADJ./OK按钮。

• 此时会显示正在校正图像,然后记录校正后的图像。原始图像保持不 变。

#### 注 ----------------------------------------------------

- 可以将斜度修正用于用本照相机拍摄的静止图像。
- 无法将斜度修正用于动画或MP文件。

**6** 回放 **146**回放菜单 菜隼

#### 要点 --------------------------------------------------

- 执行斜度修正后的图像的图像尺寸不会变化。
- 如果图像尺寸较大,斜度修正所用时间较长。在进行斜度修正前更改 图像尺寸(GP.139)以加快处理速度。
- 下表显示斜度修正所需的大致时间。

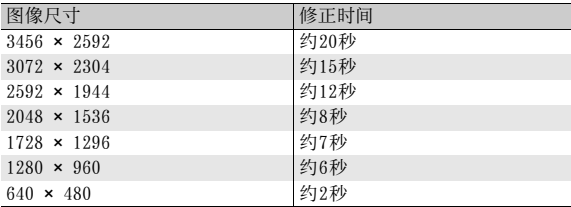

• 当场景模式设为 [ 斜度修正模式 ] 时, 您可以在拍摄图像后, 立即校正 图像的歪斜。(CPP.77)

# 防止图像删除

进行保护设定以防止误删除。

注 ---------------------------------------------------- 受保护的文件不能正常删除。但在格式化内置存储器或 SD记忆卡时, 它 们将被完全删除。

- 1 按图 (回放)按钮。
	- 显示记录的最后一个文件。
- $2$  按ADJ./OK按钮▲▼◀▶显示要保护或解除保护的文件。
	- 要对多个图像进行保护或解除保护, 还可朝 (分割画面显示) 方向 拔动变焦杆,显示分割画面,然后转至步骤3。

## 3 按MENU按钮。

- 出现回放菜单。
- 4 按ADJ./OK按钮▼选择[保护],然 后按按钮▶。

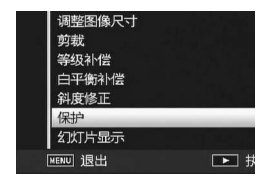

**6 148**回放菜单 回放菜单

保护/解除保护单个文件

- $\boldsymbol{5}$  按按钮▲▼选择[单个文件]。
	- 按按钮<>>选择一个文件。
- $6$  按ADJ./OK按钮。

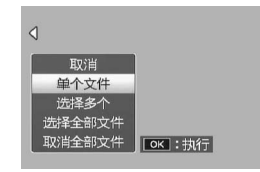

分别保护多个文件

- $\boldsymbol{5}$  按按钮 ▲▼选择 [选择多个 ],然 后按ADJ./OK按钮。
	- 如果在第 P.148 页的步骤 2 中显示分割 画面,则跳过步骤5。
- $\bm{f}$  按按钮  $\bm{\Delta} \bm{\nabla}$  选择 [ 逐张选择 ],然 后按ADJ./OK按钮。
- 7 按 ADJ./OK 按钮 ▲▼◀▶ 选择文 件,然后按ADJ./OK按钮。
	- 按 MENU 按钮切换至指定文件范围的显示。有关"指定多个文件的范 围",请参阅步骤7及其后。
- $\bm{B}$  重复步骤7选择全部文件。
	- 如果选择了错误的文件,可选择该文件并按ADJ./OK按钮将选择取消。

 $\bm{g}$  按Fn (功能)按钮。

指定多个文件的范围

- $\boldsymbol{5}$  按按钮  $\boldsymbol{\blacktriangle\nabla}$  选择 [选择多个 ],然 后按ADJ./OK按钮。
	- 如果在第 P.148 页的步骤 2 中显示分割 画面,则跳过步骤5。
- $\bm{6}$  按按钮 ▲▼选择 [选择范围 ],然 后按ADJ./OK按钮。

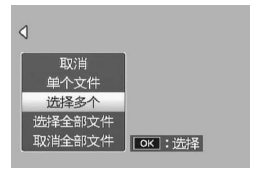

 $\triangleleft$ 取消 单个文件 选择多个 选择全部文件 取消全部文件 | OK : 选择 |

- 7 按按钮▲▼◆→选择要指定的文件范围的起点,然后按ADJ./OK 按钮。
	- 如果文件范围的起点选择有误,按DISP.按钮可返回到起点选择画面。
	- 按MENU按钮切换至分别指定文件的显示。有关"分别保护多个文件", 请参阅步骤7及其后。
- $\mathbf{\boldsymbol{\beta}}$  按按钮  $\triangle \blacktriangledown \blacktriangle \blacktriangleright$  选择要选择的文件 范围的终点,然后按 ADJ./OK 按 钮。
- $9$  重复步骤 7 和步骤 8, 指定所有范 围。

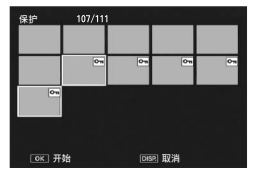

10 按Fn (功能) 按钮。

保护/解除保护全部文件

- $\boldsymbol{5}$  按按钮 ▲▼选择 [选择全部文件 ] 或[取消全部文件],然后按ADJ./ OK按钮。
- $\bm{6}$  按ADJ./OK按钮◀▶选择[是], 然 后按ADJ./OK按钮。

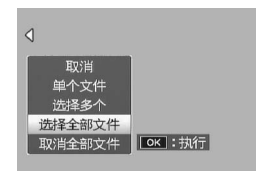

# 显示幻灯片显示

能够在屏幕上顺序显示录制的静止图像以及动画文件。此功能称作 幻灯片显示。浏览幻灯片显示,进行如下操作。

## $1$ 按 $\Omega$  (回放)按钮。

• 显示记录的最后一个文件。

## 2 按MENU按钮。

- 出现回放菜单。
- $\boldsymbol{\emph{3}}$  按 ADJ./OK 按钮▼选择 [幻灯片显 示],然后按按钮▶。
	- 幻灯片显示开始后,文件可顺序显示。
	- 途中希望中止时,按照相机的任意按钮。 幻灯片将反复显示直到停止为止。

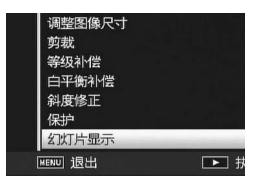

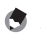

- 要点 -------------------------------------------------- • 每三秒显示一张静止图像。
- 对于动画和MP文件, 将回放拍摄的所有图像。

# 将内置存储器的内容复制到SD记忆卡

能够将内置存储器上录制的图像,动画和声音全部复制到 SD记忆卡 上。

- 1 关闭照相机。
- 2 安装SD记忆卡。
- 3 开启照相机。
- $4$ 按 $\Box$  (回放)按钮。
- 5 按MENU按钮。
	- 出现回放菜单。
- $\bm{6}$  按ADJ./OK按钮▼选择[从内置存储 器复制到存储卡],然后按按钮▶。
	- 显示复制中的信息,复制结束后,返回 回放画面。

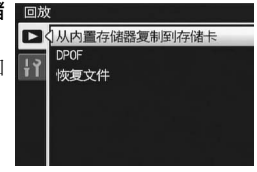

- 要点 --------------------------------------------------
	- 复制位置的 SD 记忆卡容量已满时,显示容量不足的信息。若仅要复制 符合可用空间的图像数,请选择[是],然后按ADJ./OK按钮。若要取消 复制时,选择[不],然后按ADJ./OK按钮。
	- 无法将SD记忆卡的内容复制到内置存储器。
	- 当内置存储器中的内容复制到SD记忆卡中时,内置存储器中[标记功能 设定]的设定被取消。

**6**

# 利用打印服务(DPOF)

携带SD记忆卡到数码照相机打印服务处理店,能够进行图像的打印。 若要使用打印服务,您必须在照相机中做打印设定。这些设定称为 数码打印次序格式(DPOF)设定。

进行 DPOF设定时,每一张图像只被打印一张。您也可以为 DPOF设定 选择多个图像以及指定打印多张。

## 设定/取消单个文件的DPOF

- 1 按□ (回放)按钮。
- 2 按ADJ./OK按钮▲▼◀▶显示希望执行DPOF设定的静止图像。

## 3 按MENU按钮。

- 出现回放菜单。
- 4 按ADJ./OK按钮▼选择[DPOF], 然 后按按钮▶。

- $\boldsymbol{5}$  按按钮▲▼选择[单个文件]。
	- 按按钮<br />
	选择文件。
- $\bm{6}$  按ADJ./OK按钮。

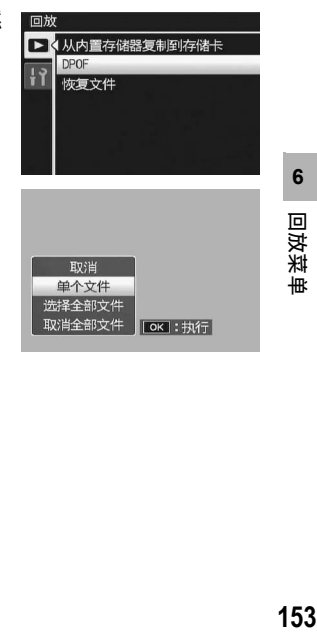

**6**

回 冥 採

無

153

## 设定/取消全部文件的DPOF

- $1$  按 $\square$  (回放) 按钮。
- 2 按MENU按钮。
	- 出现回放菜单。
- $3$ 按ADJ./OK按钮▼选择[DPOF], 然 后按按钮▶。
- 4 按按钮▲▼选择 [选择全部文件] 或[取消全部文件]。

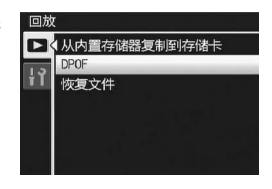

- $5$ 按ADJ./OK按钮。
	- 一旦完成 DPOF 设定,画面上便会显示 DPOF标记。

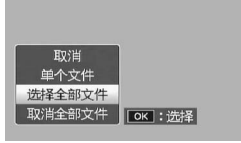

## 对多个文件设定DPOF

一次对所选的全部静止图像进行DPOF设定时,进行以下步骤。

- $1$ 按图(回放)按钮。
- $2$  朝日 (分割画面显示) 方向拨动变焦杆。
	- 文件以分割画面显示的形式显示。
- $\boldsymbol{3}$  按ADJ./0K按钮▲▼◀▶,选择希望DPOF设定的一张图像。

#### 4 按MENU按钮。

- 出现回放菜单。
- $\boldsymbol{5}$  按ADJ./OK按钮▼选择[DPOF], 然 后按按钮▶。
- $\bm{6}$  按按钮▲▼指定打印张数。
	- 按按钮 ▲ 来增加打印张数, 或按按钮 "来减少打印张数。
- 7 按按钮◆,选择下一张希望进行 DPOF设定的图像。
- $\bm{s}$  按按钮▲▼指定打印张数。
	- 按按钮▲来增加打印张数, 或按按钮▼来减少打印张数。
- $\bm{g}$  重复步骤7至8. 选择所有希望进行DPOF设定的图像。

### 10 按ADJ./OK按钮。

• 此时会显示正在处理所选图像;完成后返回分割画面显示。

● 要点 -

- 若要移除多个静止图像的 DPOF 设定,请遵循上述相同的步骤将每张图 像的打印张数设定为[0],然后按ADJ./OK按钮。
- 您也可以一次解除所有静止图像的DPOF设定。(LOFP.154)

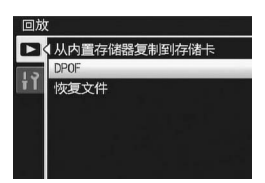

**6**

回 |放菜单

# 恢复删除的文件

您可以恢复所有被删除的文件。 如果执行了以下任一操作,则无法恢复被删除的文件。

- 关闭照相机
- 从回放模式切换到摄影模式
- 使用 DPOF、调整图像尺寸、从内置存储器复制到存储卡、斜度修 正、等级补偿、白平衡补偿或剪裁
- 带有DPOF设定的文件被删除
- 内置存储器或SD记忆卡被初始化
- 设定或取消文件的[标记功能设定]
- 更改设定为[标记功能设定]文件的放大倍率或放大区域
- 使用[输出静止图像]输出MP文件

### 1 按图 (回放)按钮。

### 2 按MENU按钮。

- 出现回放菜单。
- $3$  按ADJ./OK按钮▼选择[恢复文件], 然后按按钮▶。
	- 此时会显示确认是否恢复所有文件的 画面。
	- 如果没有可恢复的文件,则会显示确 认信息。

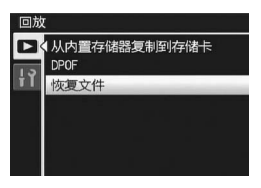

4 按按钮▶选择[是],然后按ADJ./OK按钮。

• 此时便会恢复所有被删除的文件。

**6**

# 在电视机上浏览

可以在电视机屏幕上浏览拍摄的文件。电视机画面上可显示与图像 显示屏相同的内容。

要使用电视机浏览时,请用照相机附带的 AV连接线将照相机连接到 电视机。要在电视机上浏览文件,请执行以下步骤。

- 1 将 AV 连接线牢固地连接到电视机 的视频输入端子。
	- AV连接线的白色插头插进电视机的音声 输入端子(白色),黄色插头插进电视 机的视频输入端子(黄色)。
- 2 确认照相机电源关闭。
- $\boldsymbol{\emph{3}}$  将 AV 连接线牢固地连接到照相机 上的AV输出端子。
- 4 将电视设定为视频模式。(设定输入为视频) • 详情请参阅电视机的说明书。
- $\bar{5}$  按POWER按钮, 或按住 $\square$ (回放) 按钮开启照相机。

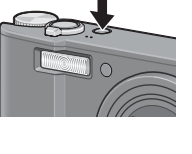

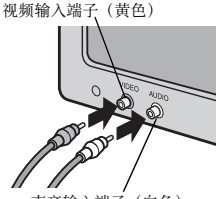

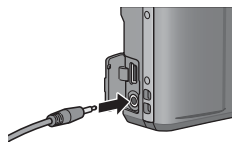

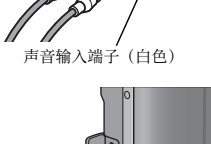

**6**

回放菜单

#### 注 ----------------------------------------------------

- 当AV连接线连接到照相机时,图像显示屏以及扬声器输出关闭。
- 请不要将AV连接线强行插入端口。
- 请不要在连接中的AV连接线上施加强力。
- 在使用AV连接线时,不要用AV线移动照相机。

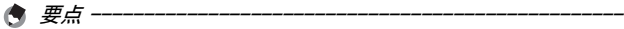

- 可以连接 AV 连接线到录影机上的视频输入端子,并将拍摄的内容录制 到录影机上。
- 与电视机及其他视听设备一起使用时,照相机设定为 NTSC 回放格式 (北美及其他国家/地区使用)。如果要连接的设备使用PAL格式(欧 洲等国使用),请在设定菜单中将照相机切换至 PAL格式后再进行连 接。(GP.189)

本说明书中所述的"按ADJ./OK按钮▲▼◆▶"表示您应向上、向 下、向左或向右按下 ADJ./OK按钮。"按 ADJ./OK按钮"则表示您 应直接按下该按钮。

## 关于设定菜单

您可从摄影菜单(CTP.95)或回放菜单(CTP.134)显示设定菜 单来更改照相机的设定。

使用设定菜单可以设定下表的项目。

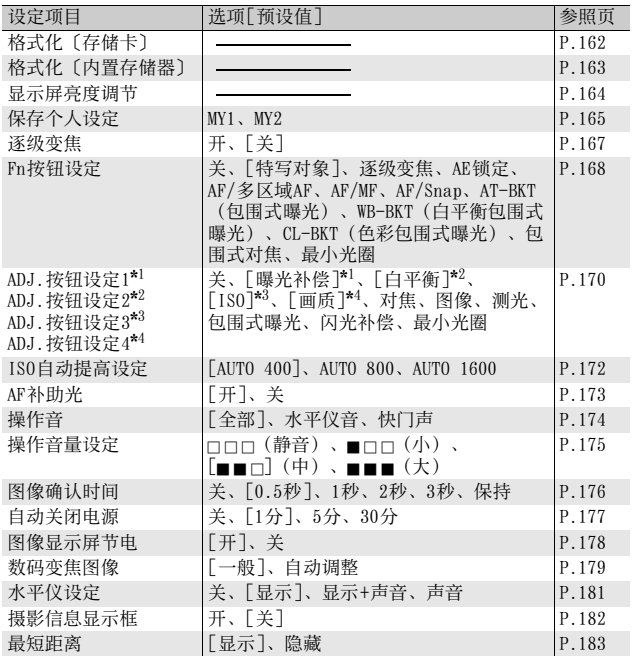

卌

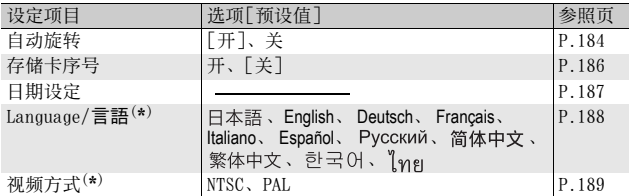

(\*) 预设值根据照相机购买地的不同而异。

#### 要点 --------------------------------------------------

- 在简易摄影模式下,设定菜单中项目的数量和顺序与其他摄影模式不 同。设定内容与其他模式相同。
- 通过[Fn按钮设定]和[ADJ按钮设定1/2/3/4]设定的项目根据摄影模式 而异。有关详情请参阅对应的参照页。

## 使用菜单

本说明书中,菜单的选择可"按 ADJ./OK按钮"(以下步骤 8)确认,但按 ADJ./0K按钮◀也可确认设定并返回菜单画面。

## 1 按MENU按钮。

• 显示摄影菜单(或回放菜单)。

## 2 按ADJ./OK按钮◀。

• 在场景模式或连拍模式下按ADJ./OK按钮AV< > 选择[MODE]标签, 然 后按ADJ./OK按钮▼两次。显示设定菜单。

## $3$ 按ADJ./OK按钮▼。

• 显示设定菜单。 **4** 按ADJ./OK按钮▶。

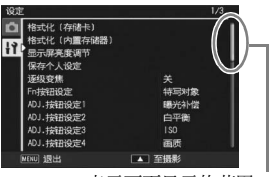

表示画面显示的范围。

- $5$  按ADJ./OK按钮▲▼选择所需的项 目。
	- 如果在此时按DISP. 按钮, 显示将返回 至步骤3的画面。
	- 按底部项目的ADJ./OK按钮▼来显示下 一个画面。
- $6$  按ADJ./OK按钮▶。
	- 显示菜单项目设定。
- 7 按 ADJ./0K 按钮 ▲▼, 选择设定 值。
- $8$  按ADJ./OK按钮。
	- 此时设定菜单消失,并且可以使用照 相机进行拍摄或回放。
	- 根据设定的不同,设定菜单可能会显示。在这种情况下,按 MENU 按钮 或ADJ./OK按钮以便返回拍摄或回放画面。
	- 在步骤8中按ADJ./OK按钮<确认设定, 并且显示返回步骤5中所示的画 面。

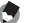

要点 -------------------------------------------------- 某些功能的选择方法可能与此处说明的不同。详细操作方法,请参阅各 种功能的说明。

格式化 (存储卡) 格式化 (内置存储器)  $H$ -<br>显示屏亮度调节<br>保存个人设定 纯写对象 曝光补偿 (井安和设定) ADJ. 按钮设定2 白平衡 ADJ. 按钮设定3 ADJ. 按钮设定4 画质 ▶ 选择

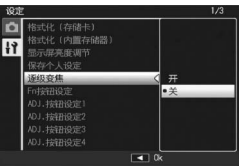

# 格式化SD记忆卡

如果将SD记忆卡插入照相机时显示诸如[此存储卡无法使用。]等的 错误信息,或该卡已经在电脑或其他数码照相机上使用过,则在使 用前必须用本照相机对其进行格式化。

格式化是将存储卡准备成可以写入图像文件的过程。

注 ----------------------------------------------------

对记录图像的存储卡进行格式化后,所有内容将会消失。

- 1 显示设定菜单。
	- 有关操作步骤,请参阅P.160。
- 2 确认已选择了[格式化〔存储卡〕], 并按ADJ./OK按钮▶。
	- 显示格式化确认画面。
- $\boldsymbol{\emph{3}}$  按按钮<  $\blacktriangleright$  选择[是],然后按 ADJ./OK按钮。

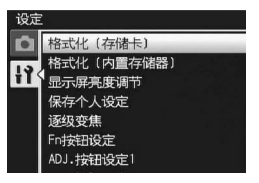

- 开始格式化。完成后,画面返回设定菜 单。
- 未安装 SD记忆卡时, 将显示信息。此时, 将电源关闭, 在安装好 SD记 忆卡后,再次进行格式化操作。
- 4 按MENU按钮或ADJ./OK按钮。
- 如何防止错误删除图像

将 SD 记忆卡上的防写开关移至"LOCK", 以防止意外删除静止图像或格 式化存储卡(CTP.28)。解锁后(开关恢复原来位置), 又能够进行 添加/删除图像和格式化存储卡。

# 格式化内置存储器

如果显示错误信息 [请对内置存储器格式化。], 则您必须在使用前 格式化内置存储器。

注 ---------------------------------------------------- 格式化内置存储器之后,记录在内置存储器上的所有图像都将被删除。 如果在内置存储器中有不希望删除的图像,请在格式化内置存储器之前 将图像复制到SD记忆卡上。(CPP.152)

- 1 显示设定菜单。
	- 有关操作步骤,请参阅P.160。
- $2$  按ADJ./OK按钮▼选择[格式化〔内 置存储器〕1. 然后按按钮▶。
	- 显示格式化确认画面。
- $\boldsymbol{\emph{3}}$  按按钮 ◀▶ 选择 [ 是 ],然后按 ADJ./OK按钮。
	- 开始格式化。完成后,画面返回设定 菜单。
- 4 按MENU按钮或ADJ./OK按钮。

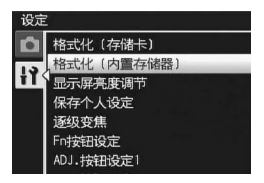

# 调整图像显示屏的亮度

调整图像显示屏的亮度,进行以下操作。

- 1 显示设定菜单。
	- 有关操作步骤,请参阅P.160。
- 2 按ADJ./OK按钮▼选择[显示屏亮度 调节1,然后按按钮▶。
	- 此时会显示设定亮度画面。

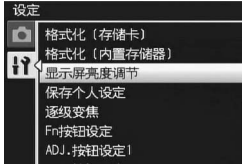

## $\boldsymbol{\emph{3}}$  按按钮▲▼调节亮度。

- 向下移动图像显示屏亮度调节棒可调 暗图像显示屏,而向上移动则可调亮 图像显示屏。图像显示屏的亮度会随 着调节棒的移动而发生变化。
- 要取消亮度调节,按 DISP.按钮取消设 定并返回摄影菜单。

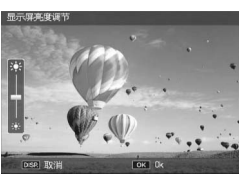

- 4 当达到想要的亮度时,请按ADJ./OK按钮。
	- 此时显示会返回设定菜单。
- 5 按MENU按钮或ADJ./OK按钮。

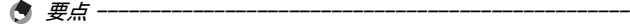

当设定菜单上的[图像显示屏节电]设定为[开]时(CTP.178),如果照 相机约5秒钟未移动,图像显示变暗以节电。移动照相机或按任何按钮返 回至原始图像显示亮度。

**7**

# 保存个人设定

个人设定功能允许您轻松地以所需的设定进行拍摄。 您可以将两组设定登录为"个人设定"。将模式转盘设定至MY1, 可以让您以 [MY1]中登录的设定进行摄影。将模式转盘设定至 MY2, 可以让您以[MY2]中登录的设定进行摄影。(LPFP.83) 如果要以目前的设定作为个人设定来登录,请依照下列步骤执行。

### 1 将照相机设定变更为所要登录为个人设定的设定。

## 2 显示设定菜单。

- 有关操作步骤,请参阅P.160。
- $\bm{3}$  按 ADJ./OK 按钮▼选择 [保存个人 设定],然后按按钮▶。
	- 显示一个确认信息。
- 4 按按钮 ◆ 选择 [MY1] 或 [MY2], 然后按ADJ./OK按钮。
	- 此时将登录当前照相机设定,然后画 面会返回到设定菜单。
	- 不想登录时, 按DISP. 按钮。
- $\boldsymbol{5}$  按MENU按钮或ADJ./OK按钮。

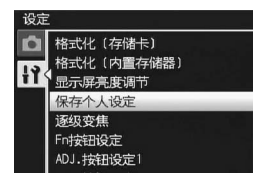

## 保存在 [保存个人设定]中的设定

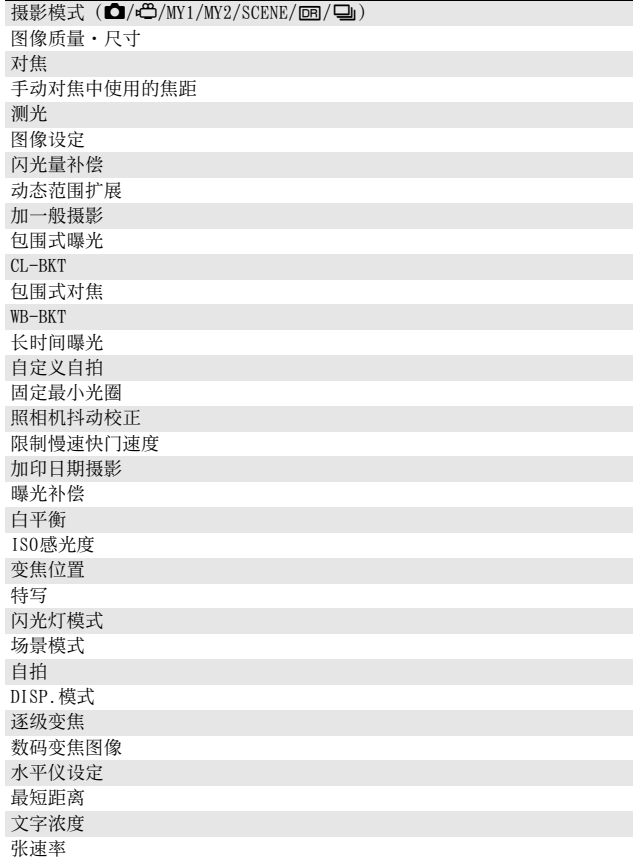

**166**设定菜单 **1**<br>1<br>设定菜单

# 固定变焦焦距

逐级变焦允许您设定变焦的焦距,从而使其固定在七个等级(28、 35、50、85、105、135、200mm\* )。 \* 等同于35mm照相机

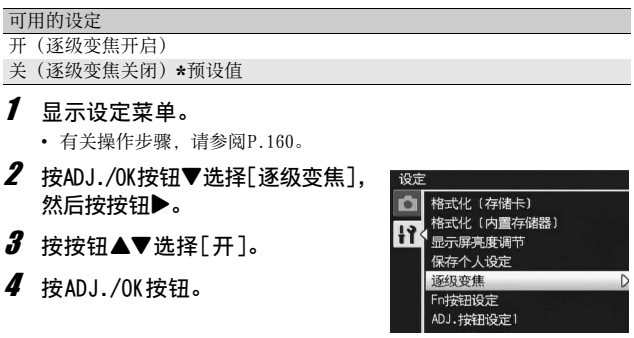

- 要点 -------------------------------------------------- • 特写模式下,逐级变焦的焦距大致等同于 35mm 照相机的 32、35、50、 85、105、135和200mm。
- 在[Fn按钮设定]中将[逐级变焦]指定给Fn(功能)按钮(CTP.168), 按Fn按钮可切换逐级变焦的开与关。(CTP.75)

# Fn (功能) 按钮设定

当一项功能指派给 Fn 按钮后, 您只需简单的按 Fn 按钮即可轻松从一 个功能切换至另一个功能。

下列功能可被指派给 Fn按钮。有关如何使用 Fn按钮的信息,请参阅 对应参照页。

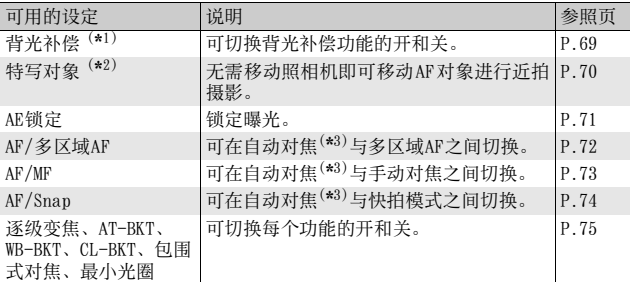

(\*1)简易摄影模式的预设值

(\*2) 除简易摄影模式之外的其他摄影模式的预设值

(\*3)[多点对焦]或[单点对焦]

要点 --------------------------------------------------

各摄影模式可设定的项目如下所示。

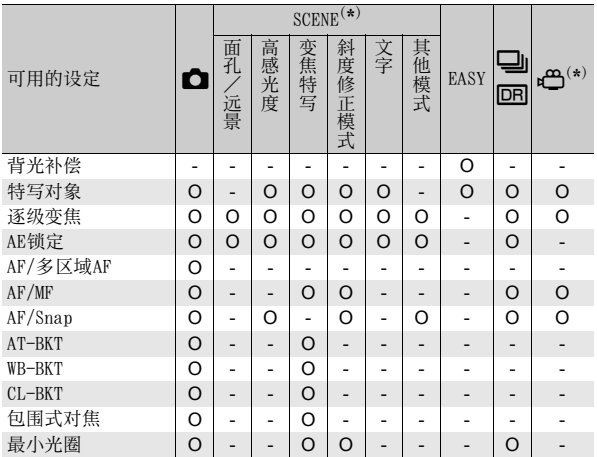

(\*) 在场景模式或动画模式中, 也可将未标记为圆圈(O)的功能指派给 Fn按钮,但是即使按Fn按钮也不会执行这些功能。

## 1 显示设定菜单。

• 有关操作步骤,请参阅P.160。

- 2 按 ADJ./OK 按钮▼选择 [Fn 按钮设 定],然后按按钮▶。
- 3 按按钮▲▼选择设定。
- 4 按ADJ./OK按钮。

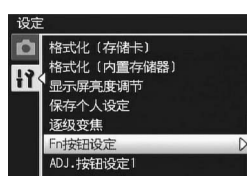

**7** χķ **169**设定菜单 Ä 侎 無

# ADJ.按钮设定

将功能指派给ADJ./OK按钮时,您只需进行较少的按钮操作并且无 需显示摄影菜单便可显示各种摄影设定画面。

您可以使用 [ADJ. 按钮设定 1] 至 [ADJ. 按钮设定 4] 来指派通过按 ADJ./OK按钮来启动的照相机功能。

有关如何使用ADJ.模式的信息,请参阅P.64。

可将以下功能指定给ADJ./OK按钮。

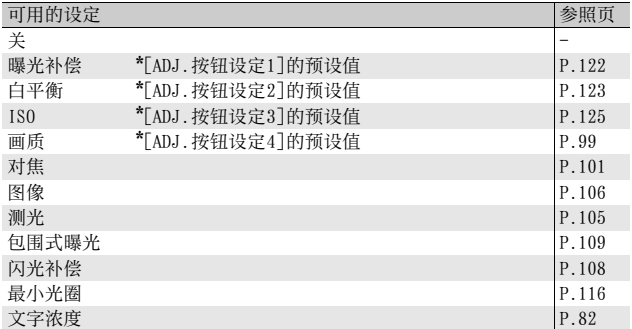

要点 --------------------------------------------------

各摄影模式可设定的项目如下所示。

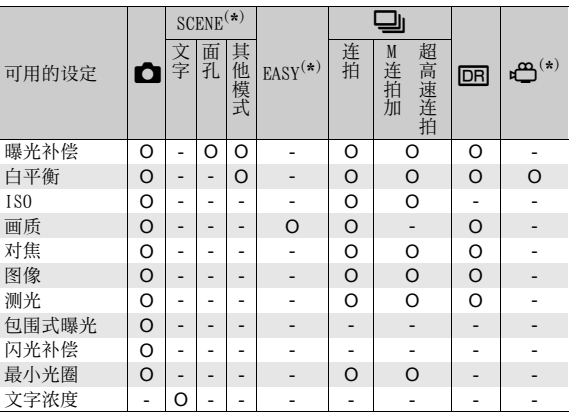

(\*)场景模式、简易拍摄模式和动画模式下的项目已被固定且无法进行更 改。

## 1 显示设定菜单。

- 有关操作步骤,请参阅P.160。
- 2 按 ADJ./OK 按钮▼选择 [ADJ. 按钮 设定 1]、[ADJ. 按钮设定 2]、 [ADJ.按钮设定 3]或 [ADJ.按钮设 定4],然后按按钮▶。
- $\boldsymbol{\emph{3}}$  按按钮▲▼,选择设定值。
- $4$  按ADJ./OK按钮。

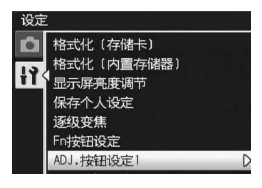

# ISO自动提高设定

您可以更改摄影菜单 [ISO感光度] 下 [自动高感度] (自动高感光度 设定) (LSPP.125) 的ISO感光度的上限。

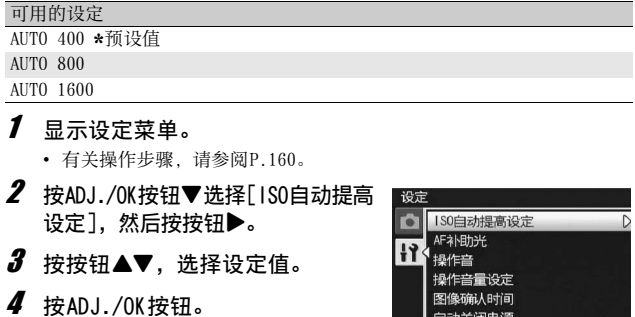

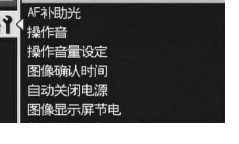

要点 --------------------------------------------------

使用高感光度拍摄的图像可能具有较多的杂点。

# AF补助光

您可以设定在使用自动对焦进行拍摄时是否使用AF补助光。 将[AF补助光]设定为[开]时,当在黑暗环境中拍摄、照相机很难用 自动对焦测量距离时,AF补助光会亮起,测量自动对焦距离。

## 1 显示设定菜单。

- 有关操作步骤,请参阅P.160。
- $2$  按ADJ./OK按钮▼选择[AF补助光], 然后按按钮▶。
- $\boldsymbol{\emph{3}}$  按按钮AV, 选择设定值。
- 4 按ADJ./OK按钮。

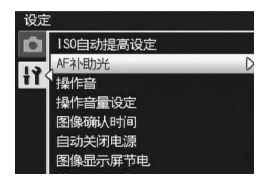

# 操作音设定

操作照相机时会发出下列五种操作音。

开机音 :照相机电源打开时发出的声音。

快门声 :按下快门按钮时发出的声音。

对焦音 :当按下快门按钮一半时,照相机向被摄体对焦时的声音。

信号音 :错误音表示无法执行操作。

水平仪音::当[水平仪设定]设为[声音]或[显示+声音](LSPP.181) 时,如果照相机在摄影模式下处于水平状态,则会以设定的间 隔不断发出声音。

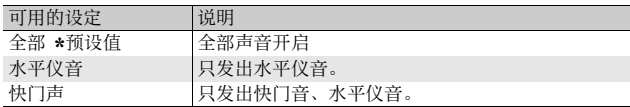

#### 要点 --------------------------------------------------

如果您要执行无法执行的操作,不论 [操作音 ]如何设定, 都将发出信号 音。

## 1 显示设定菜单。

- 有关操作步骤,请参阅P.160。
- 2 按ADJ./OK按钮▼选择[操作音], 然后按按钮▶。
- $\boldsymbol{\emph{3}}$  按按钮AV. 选择设定值。
- 4 按ADJ./OK按钮。

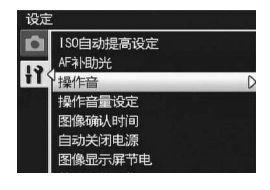

# 调整操作音音量/静音

可以更改操作音的音量。

#### 可用的设定

- 口口口 (静音)
- $\blacksquare \sqcap \sqcap (\#)$
- ■■□(中) \*预设值
- $\blacksquare$   $\blacksquare$   $(\pm)$

## 1 显示设定菜单。

- 有关操作步骤,请参阅P.160。
- 2 按 ADJ./OK 按钮▼选择 [操作音量 设定],然后按按钮▶。
- $3$  按按钮 $\blacktriangle\blacktriangledown$ , 选择设定值。
- 4 按ADJ./OK按钮。

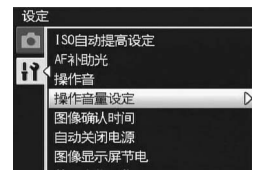

要点 --------------------------------------------------

[操作音量设定]设为[n n n](静音)时,即使[水平仪设定]设为[显示 +声音]或[声音](GTP.181),照相机也不会发出水平仪音。

# 图像确认时间

按下快门按钮后,刚拍摄的静止图像在画面上显示片刻以便确认。 确认时间的预设值为0.5秒,此设定能够更改。

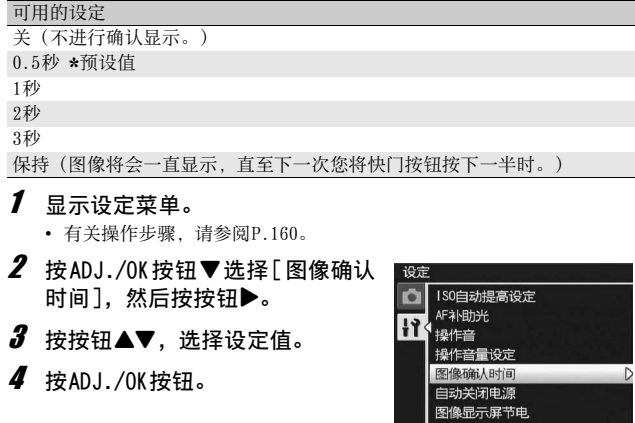

要点 -------------------------------------------------- 当 [图像确认时间 ] 设为 [ 保持 ] 时, 可将显示的图像放大 (CPP.52)或 删除(CPP.54)。

# 自动关闭电源

在设定时间内不进行照相机按钮的操作时,为了节电,电源将自动 关闭(自动关闭电源)。

预设情况下,自动关闭电源设定为1分钟,此设定能够更改。

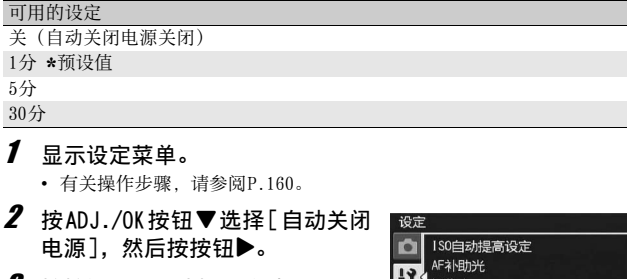

- $\boldsymbol{\emph{3}}$  按按钮▲▼,选择设定值。
- $4$  按ADJ./OK按钮。

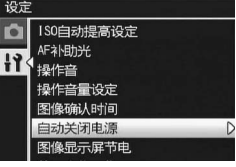

- 要点 --------------------------------------------------
	- 若要在自动关闭电源功能关闭照相机后继续使用照相机,请按下POWER 按钮再次开启照相机。您也可以在回放模式下按住▶(回放)按钮开 启照相机。
	- 照相机连接到电脑或打印机时,自动关闭电源功能不起作用。
	- 间隔摄影时, 「自动关闭电源 ] 设定被禁用, 因此自动关闭电源功能不 起作用。

# 图像显示屏节电模式

当 [图像显示屏节电] 设定为 [开] 时, 如果照相机约 5秒钟未移动, 图像显示变暗以节电。移动照相机或按任何按钮返回至原始图像显 示亮度。预设值为[开]。

#### 1 显示设定菜单。

- 有关操作步骤,请参阅P.160。
- $2$  按ADJ./OK按钮▼选择[图像显示屏 节电],然后按按钮▶。
- $3$  按按钮 $\blacktriangle \blacktriangledown$ 选择[开]。

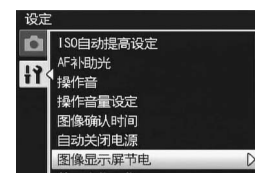

注 ---------------------------------------------------- [图像显示屏节电]设定在同步显示屏模式下不可用。(GP.58)
# 自动调整尺寸变焦

此功能允许您裁切和记录拍摄的图像。普通数码变焦使图像的一部 分放大至设定的倍率。然而,自动调整变焦保存图像的裁切部分, 因此图像质量不会下降,但是图像尺寸可能会变小。图像的记录尺 寸根据自动调整变焦的倍率改变。

自动调整变焦仅在 [图像质量·尺寸 ]设定为 3456 × 2592时可用。  $(\mathbb{C}\widehat{\mathbf{F}}P.99)$ 

#### 可用的设定

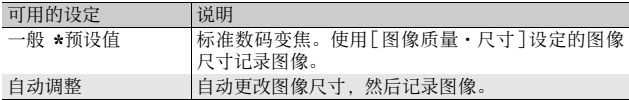

#### 要点 --------------------------------------------------

当[图像质量·尺寸]设为3456 × 2592以外的尺寸时,可以使用数码变焦。

#### 变焦倍数和记录的图像尺寸

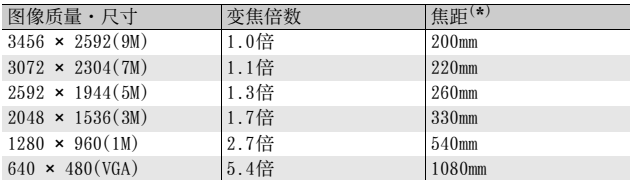

(\*)等同于35mm照相机

- 1 显示设定菜单。
	- 有关操作步骤,请参阅P.160。
- 2 按 ADJ./OK 按钮▼选择 [数码变焦 图像],然后按按钮▶。
- $\boldsymbol{\emph{3}}$  按按钮▲▼选择[自动调整]。
- 4 按ADJ./OK按钮。
- $\bar{\bm{5}}$  朝[4] (望远) 方向持续拔动变焦 杆,直至达到变焦栏上的最大倍 数,然后立即松开变焦杆,再次 朝【4】方向拔动变焦杆。
	- 朝[4] 方向每拨动一次变焦杆, 图像尺 寸便会变更一个设定。
	- 变焦栏上方会显示记录图像使用的尺 寸。

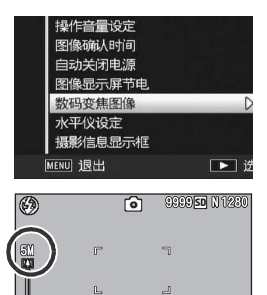

汇

- 注 ---------------------------------------------------- • 当场景模式设为 [ 斜度修正模式 ] 时, 该功能不可用。如果在这些情况 下设定[自动调整],则会使用数码变焦来代替。
- 如果图像质量设定为细致模式并使用自动调整变焦功能,记录时压缩 率更改为一般。

# 水平仪确认

当 [ 水平仪设定 ] 开启时, 照相机会利用水平指示器和声音告知您图 像是否处于水平状态。您可以从以下水平仪确认设定中进行选择。 有关在摄影期间如何使用水平仪功能的信息,请参阅P.60。

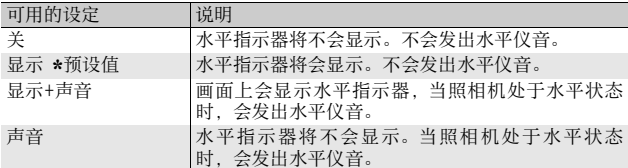

# 1 显示设定菜单。

- 有关操作步骤,请参阅P.160。
- 您也可以在摄影模式下按住DISP.按钮以显示设定菜单。如果您已经按 住DISP.按钮,请跳至步骤3。
- 2 按 ADJ./OK 按钮▼选择 [水平仪设 定],然后按按钮▶。
- $\boldsymbol{\emph{3}}$  按按钮▲▼,选择设定值。
- $4$  按ADJ./OK按钮。

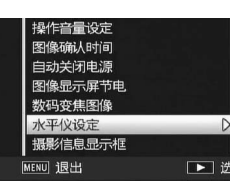

#### 要点 --------------------------------------------------

- 有关在摄影期间如何使用水平仪功能的信息,请参阅P.60。
- 当记录动画时或间隔摄影期间,水平仪功能不可用。
- [操作音量设定]设为[mmn](静音)时, 即使[水平仪设定]设为[显 示+声音]或[声音],照相机也不会发出水平仪音。

# 摄影信息显示框

当[摄影信息显示框]设为[开]时,在标记显示或直方图显示中可显 示摄影信息显示框(CTP.58)。有了摄影信息显示框,摄影信息 就不会在被摄体上显示,因而可以更方便地决定构图。

## 1 显示设定菜单。

- 有关操作步骤,请参阅P.160。
- $2$  按ADJ./OK按钮▼选择[摄影信息显 示框],然后按按钮▶。
- $3$  按按钮▲▼选择[开]。
- 4 按ADJ./OK按钮。
- $\boldsymbol{5}$  按DISP.按钮更改显示。
	- 摄影信息显示框可在标记显示或直方 图显示中使用。(CTP.58)

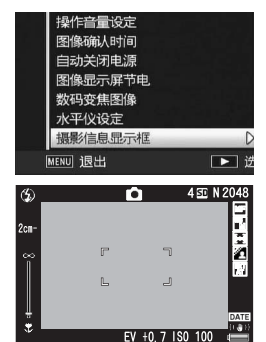

#### 要点 --------------------------------------------------

- 在简易摄影模式下,使用DISP.按钮无法更改显示。
- 在动画模式下无法使用摄影信息显示框。

**7** 设定菜 **182**设定菜单

# 最短拍照距离显示

拍摄期间,最短拍照距离随变焦位置而改变。要在画面上显示最短 拍照距离,请将[最短距离]设为[显示]。

## 1 显示设定菜单。

- 有关操作步骤,请参阅P.160。
- $2$  按ADJ./OK按钮▼选择[最短距离], 然后按按钮▶。
- $3$  按按钮 $\blacktriangle$ ▼选择[显示]。

# 4 按ADJ./OK按钮。

• 画面上显示最短拍照距离。

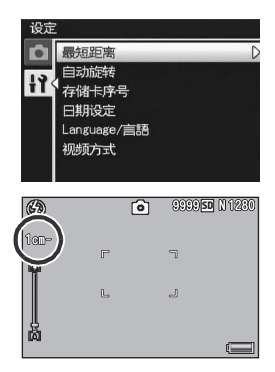

# 自动旋转回放图像

根据照相机的位置,您可以在回放期间将照相机设定为自动旋转图 像。

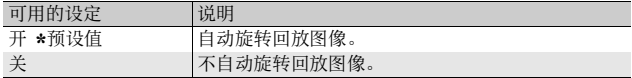

[自动旋转]设定为[开]时,回放图像的方向如下所示。 当您横握照相机回放图像时:

横握照相机拍摄的图像将沿同样的水平方向显示。竖握照相机拍 摄的图像则将自动旋转至垂直方向。

当您竖握照相机回放图像时:

竖握照相机拍摄的图像将沿同样的垂直方向显示。横握照相机拍 摄的图像则将自动旋转至水平方向。

回放期间,如果照相机被旋转,图像会根据照相机的位置自动旋转。

## 1 显示设定菜单。

• 有关操作步骤,请参阅P.160。

- 2 按ADJ./OK按钮▼选择[自动旋转], 然后按按钮▶。
- $\boldsymbol{\emph{3}}$  按按钮 $\blacktriangle \blacktriangledown$ 讲行设定。
- $4$  按ADJ./OK按钮。

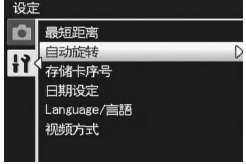

注 ----------------------------------------------------

- 在下列情况下, 即使 [自动旋转]被设定为 [开], 回放图像也不会自动 旋转。
	- 回放在动画模式下拍摄的图像时。
	- 以分割画面显示 (L2FP.50)
	- 回放那些拍摄时照相机向前或向后过于倾斜的图像时。
	- 倒持照相机(快门按钮朝下)回放图像时。
	- 放大回放期间改变照相机位置时。
	- 在回放模式下进行图像的斜度修正(显示修正区域)(LOPP.146)
- 回放幻灯片显示或在电视机上观看照相机图像时,即使「自动旋转]设 为 [开],照相机也会被侦测为处于水平位置。此时, 当您竖直放置照 相机回放图像时,水平拍摄的图像不会自动旋转。而且即使您在回放 期间旋转照相机,回放图像也不会自动旋转。

要点 --------------------------------------------------

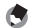

以下类型的图像将根据第一张图像的方向自动旋转。

- 使用[加一般摄影]设定为[开]的动态范围双拍拍摄的图像。
- 使用包围式摄影、一般连拍模式、M连拍加、超高速连拍或多区域AF拍 摄的图像。

# 文件名称设定

自动赋予已拍摄的图像连续编号的文件名,记录在内置存储器或 SD 记忆卡上。

更换SD记忆卡时,能够将照相机设定为接续上一记忆卡的编号。

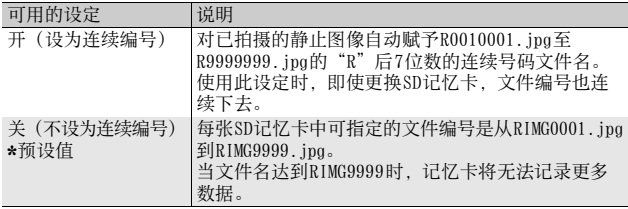

## 1 显示设定菜单。

- 有关操作步骤,请参阅P.160。
- 2 按 ADJ./OK 按钮▼选择 [存储卡序 号],然后按按钮▶。
- $\boldsymbol{\emph{3}}$  按按钮▲▼,选择设定值。
- $4$  按ADJ./OK按钮。

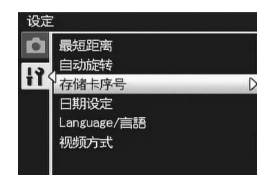

要点 --------------------------------------------------

**7**

设定 採  $\overline{4}$ 

- 当将数据记录至内置存储器时, 会指定文件的连续编号文件名称, 就 如同[存储卡序号]设定为[关]时一样。
- 使用 DL-10 (CTP.204)将图像传输到电脑时,传输的文件会被重命 名并保存。即使将「存储卡序号]设为「开],保存后的文件名仍为 "RIMG\*\*\*\*.jpg"(其中,\*\*\*\*表示编号)。

注 ---------------------------------------------------- 当文件名达到RIMG9999或 R9999999时,将无法保存更多的文件。在此种 情形下,将图像数据从 SD记忆卡移至电脑的记忆体或存储媒体,接着将 SD记忆卡格式化。

# 日期和时间设定

能够在图像上插入日期和时间进行摄影。 这里说明从设定菜单设定日期/时间的方法。

## 1 显示设定菜单。

- 有关操作步骤,请参阅P.160。
- $2$  按ADJ./OK按钮▼选择[日期设定], 然后按按钮▶。
- 设定 最短距离 自动旋转 ł١ 存储卡序号 日期设定 Language/言語 视频方式 **ENROPE** 设定用期、时间和标准。  $2008$  / 01 / 01 00 : 06 **YAUD** 2008/01/01 00:06

 $[OK]$  Ok

3 选择

- $3$  按按钮 ▲▼◀▶ 设定年、月、日、 时间和格式。
	- 使用▲▼变更设定,并使用 ◆ 移动项 目。
- $4$  检查画面信息, 然后按ADJ./OK按钮。
	- 显示确认画面。
- 5 按ADJ./OK按钮。
	- 日期时间设定后,画面会返回到设定菜单。
- $\bm{6}$  按MENU按钮或ADJ./OK按钮。

#### 要点 --------------------------------------------------

- 电池取出后约1周,设定的日期、时间会丢失。此时,请重新设定。
- 为了保留日期与时间设定,必须装入电量充足的电池,持续两小时以上。

语言设定

能够更改画面中的显示语言。 预设值根据照相机购买地的不同而异。

| 可用的设定           |                                                                                                    |
|-----------------|----------------------------------------------------------------------------------------------------|
| 日本語 (日文)        | Русский (俄文)                                                                                                    |
| English (英文)    | 简体中文                                                                                                    |
| Deutsch (德文)    | 繁体中文 (繁体中文)                                                                                                    |
| Français (法文)   | 한국어 (韩文)                                                                                                    |
| Italiano (意大利文) | $\n  1\n  1\n  1\n  1\n  1\n  1\n  1\n  1\n  1\n  1\n  1\n  1\n  1\n  1\n  1\n  1\n  1\n  1\n  1\n  1\n  1\n  1\n  1\n  1\n  <$ |
| Español (西班牙文)  |                                                                                                    |

设定

# 1 显示设定菜单。

- 有关操作步骤,请参阅P.160。
- 2 按ADJ./OK按钮▼选择[Language/ 言語],然后按按钮▶。
	- 显示语言显示画面。

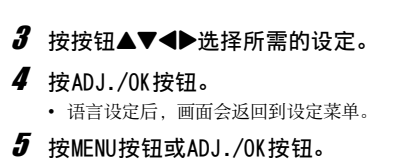

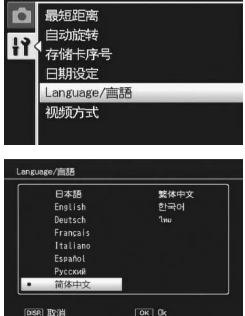

在日本销售的CX1照相机只能选择日文和英文。

要点 --------------------------------------------------

# 电视机回放方式

用照相机附带的 AV连接线将照相机连接到电视机上,就可以在电视 机的屏幕上观看静止图像和动画。(CTP.157)

与电视机等设备一起使用时,照相机设定为NTSC视频格式(用于北 美以及其他国家/地区)。与 PAL格式(欧洲等国家使用)的设备 连接时,先将照相机设定为PAL格式后再进行连接。

预设值根据照相机购买地的不同而异。

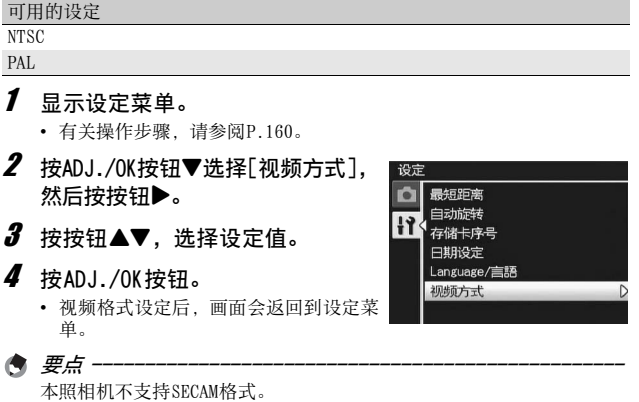

本说明书中所述的"按ADJ./OK按钮▲▼◆ 表示您应向上、向 下、向左或向右按下 ADJ./OK按钮。"按 ADJ./OK按钮"则表示您 应直接按下该按钮。

# 直接打印功能

直接打印是用 USB连接线连接照相机和打印机,直接打印照相机内 的图像的功能。可以不使用电脑,直接方便地打印图像。

注 ---------------------------------------------------- 无法使用此功能打印AVI文件(动画)或MP文件。

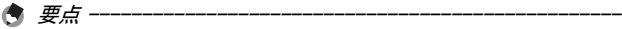

- 本照相机只使用统一规格的PictBridge进行直接打印。
- 打印机要与 PictBridge 兼容才能使用直接打印机能。有关支持信息, 请参阅打印机的使用说明书。

# 连接照相机与打印机

使用附带的USB连接线将照相机连接到打印机。

- 1 确认照相机电源关闭。
- $2$  使用附带的USB连接线将照相机连 接到打印机。
	- 照相机自动开启。
	- 如果打印机尚未打开,请将其打开。

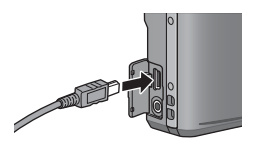

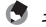

要点 --------------------------------------------------

要断开照相机与打印机的连接,请在完成打印之后确认照相机的电源已 关闭,然后拔下USB连接线。 注 ----------------------------------------------------

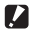

- 不要强行将USB连接线接入端子。
- 不要对连接中的USB连接线施加强力。
- 使用USB连接线时,不要拉拽USB连接线移动照相机。

**8**

# 打印静止图像

可以从兼容PictBridge的打印机打印照相机中的静止图像。 没有安装 SD记忆卡时,打印内置存储器内的图像, 安装 SD记忆卡 时,打印SD记忆卡内的图像。

注 ----------------------------------------------------

打印完毕之前,请不要卸下USB连接线。

要点 --------------------------------------------------

- 图像传输时如果显示 [ 打印机无法打印。 ] 信息, 请确认打印机的状态 并采取适当的措施。
- 如果即使照相机已连接至打印机仍然显示电脑连接信息,重新连接照 相机,然后在两秒钟内按ADJ./OK按钮。

## 打印1张或所有图像

- 1 确认打印机处于准备好打印的状 态。
	- 显示[等待连接中…]画面。
- 2 按ADJ./OK按钮。
	- 画面显示直接打印回放模式。
- $\boldsymbol{\emph{3}}$  按 ADJ./OK 按钮 ▲▼◀▶, 选择想 打印的图像。
- 4 按ADJ./OK按钮。
- $\boldsymbol{5}$  按ADJ./OK按钮▲▼选择 [单个文 件]或[全部文件]。
- $6$  按ADJ./OK按钮。
	- 显示直接打印菜单。

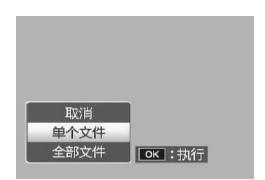

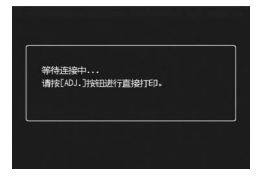

**8**

直接打印

# 7 按ADJ./0K按钮▲▼选择项目,然 后按按钮▶显示详细选项画面。

- 当显示 [ 等待连接中… ] 时, 尚未与打 印机连接。当完成连接时,[等待连接 中…]消失,并显示[直接打印]。建立 连接后进行此步骤。
- 可选择以下项目。每一项目仅在受到 与照相机连接的打印机支持时才可 用。

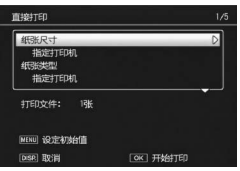

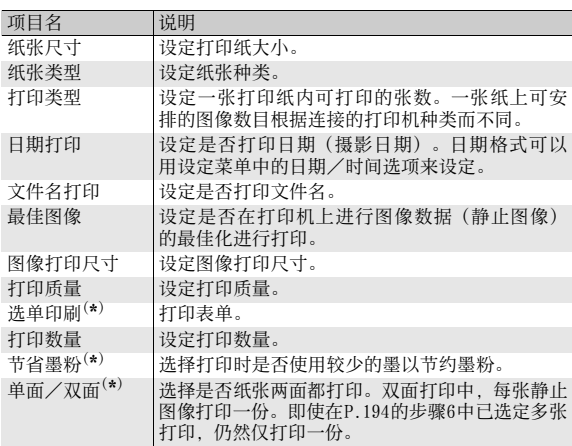

(\*) 每一项目仅在受到与照相机连接的理光打印机支持时才可用。

## $\bm{8}$  按ADJ./OK按钮▲▼选择设定,然后按ADJ./OK按钮。

• 返回直接打印菜单。

## $\bm{g}$  重复步骤7和8,根据需要更改其他设定。

直接打印 **193**直接打印 **8**

- 要将设定值指定为下一次连接照相机 与打印机时的预设值,在显示步骤7的 画面时按 MENU按钮。当右方的画面显 示时, 请按ADJ./OK按钮<▶以选择 [是],然后按ADJ./OK按钮。
- 要在下次连接照相机和打印机时使用 上一次设定的设定时, 请选择[不]。

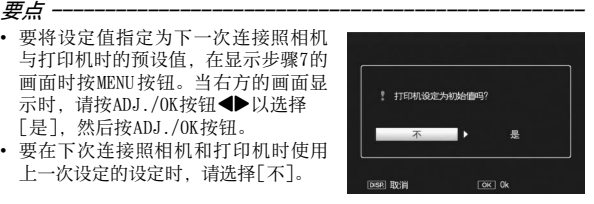

# 10 按ADJ./OK按钮。

- 被选的图像输入打印机内,显示[发送中…]画面。
- 如要取消当时的操作,按DISP.按钮。
- 当图像输入打印机后,照相机显示会返回直接打印回放模式画面,打 印机开始打印。

# 一次打印所选图像

- 1 确认打印机处于准备好打印的状 态。
	- 显示[等待连接中…]画面。
- 2 按ADJ./OK按钮。
	- 画面显示直接打印回放模式。

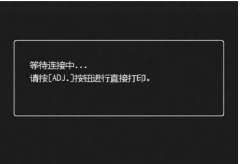

# 直接打印 直接打印 e<br>直接打印 e

**8**

# $\boldsymbol{\emph{3}}$  朝日(分割画面显示)方向拔动变焦杆。

- 此时画面分割成20个框并显示分割画面。
- 4 按ADJ./OK按钮▲▼◀▶选择想打印的静止图像。
- $5$  按ADJ./OK按钮。
- $\bm{6}$  按 ADJ./OK 按钮  $\bm{\Delta}$ ▼ 指定打印张 数。
	- 按按钮▲来增加打印张数, 或按按钮▼ 来减少打印张数。

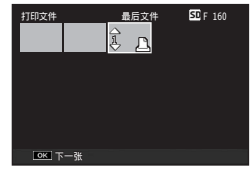

194

- 7 按按钮< ▶. 选择想打印的下一张静止图像。
- $\boldsymbol{\beta}$  按按钮 $\blacktriangle \blacktriangledown$ 指定打印张数。
- $\bm{g}$  重复步骤7和8,选择想打印的所有图像,并指定打印张数。
- 10 按ADJ./OK按钮。
	- 显示直接打印菜单。
- 11 按ADJ./OK按钮▲▼选择项目, 然 后按按钮▶显示详细选项画面。
	- 当显示 [ 等待连接中… ] 时, 尚未与打 印机连接。当完成连接时,[等待连接 中…]消失,并显示[直接打印]。建立 连接后进行此步骤。
	- 有关可用的设定,请参阅P.193。

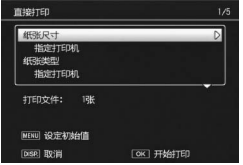

- 12 按ADJ./OK按钮▲▼选择设定,然后按ADJ./OK按钮。
	- 返回直接打印菜单。

## 13 重复步骤11和12,根据需要更改其他设定。

# 14 按ADJ./OK按钮。

- 被选的图像输入打印机内,显示[发送中…]画面。
- 如要取消当时的操作,按DISP.按钮。
- 当所有被选的图像输入完后,照相机显示会返回直接打印回放模式画 面。

要点 --------------------------------------------------

- 打印显示打印机标记(A)的图像。一旦取消打印后要再次打印时, 请确认想要打印的图像上是否显示打印机标记。
- 可以在1张纸张上打印多张相同的静止图像。
- 可以选择的项目随打印机的功能不同而不同。
- 在详细选项画面中选择 [ 指定打印机 ] 时, 以打印机的初始设定值进行 打印。

直接打印 8<br>直接打印 直接打印

**8**

# 9 将图像下载到电脑上

根据电脑的操作系统,此处所显示的图像可能与显示在电脑上的 图像不同。

# 用于Windows

有关Macintosh的内容,请参阅P.209。

您可以使用以下任一方法将图像下载到电脑上。

- 1 使用DL-10等图像下载软件下载图像。 (L?frP.204) 要使用DL-10, 您必须从附带的光盘中安装软件(CTP.198)。
- 2 不使用DL-10等图像下载软件下载图像。 (CMPP.205)

#### 注 ----------------------------------------------------

您无法从本照相机将图像下载到运行Windows 98或98 SE的电脑上。

要点 --------------------------------------------------

关于如何从照相机下载图像到电脑中的详情,请参阅本书后半部分的 "数码照相机使用说明书(软件篇)"。

# 使用附带光盘的系统要求

使用附带光盘,需要如下电脑配置。 请通过您使用的电脑或电脑说明书等进行确认。

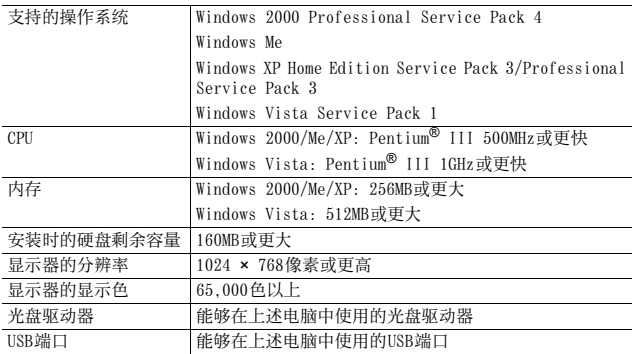

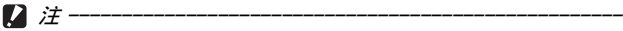

• 附带的光盘不支持64位版本的Windows作业系统。

- Windows 98/98 SE不支持附带光盘。
- 进行过OS升级的电脑,USB功能可能无法正常运行,附带软件将无法对 应此异常。
- 操作系统环境的变化,如修补程序和服务包的发行等原因,附带软件可 能会无法正常工作。
- 如果 USB端口使用了扩展功能(如 PCI总线等),那么本照相机不支持 连接到该端口。
- 与集线器或其他的USB装置等组合使用时,可能会发生无法正常工作的 情况。
- 处理动画等数据量较大的文件时,建议在存储器容量较大的环境下进 行。

9

# 安装光盘

在光盘驱动器中放入附带光盘时,安装 程序画面会自动出现。

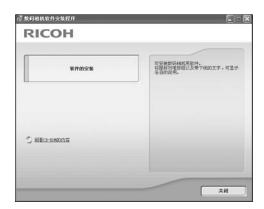

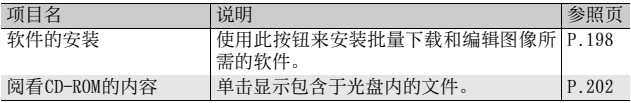

# 单击[软件的安装]时

安装以下软件:

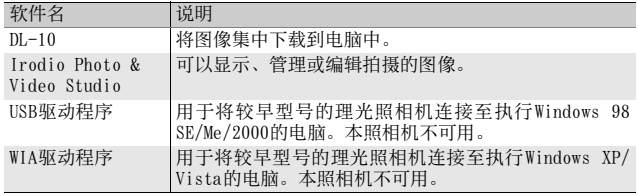

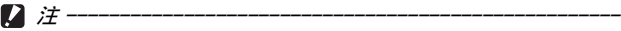

- 当照相机用USB连接线连接到电脑上时,请勿安装软件。
- DC Software的项目名称与旧机型所附带的 Caplio Software的项目名 称有所不同,如下所示。

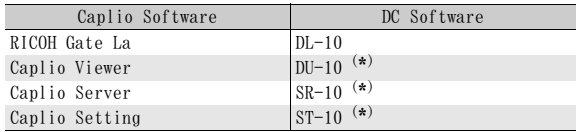

(\*) 本照相机上不使用。

如果电脑上已经安装了随以前机型附带的光盘中的Caplio Software, 当您尝试安装新的软件时,则会出现消息请求您在安装DC Software之 前卸载Caplio Software。请按照消息中的指示操作。 如果您的电脑上已经安装了 Caplio Viewer、Caplio Server或 Caplio Setting,它将被新的软件所替代并且能如同以前一样使用。 如果在出现消息之前您已经将 Caplio Software 卸载 (LOPP.203), 即使安装DC Software,DU-10、SR-10或ST-10也不会被安装。

- 卸载Caplio Software时,RICOH Gate La [任选设置]的设定可能被取 消。
- 对于Windows Vista、Windows XP或Windows 2000,安装软件需要管理 员权限。
- DL-10并非网络兼容。作为单独的应用程序使用。

要点 --------------------------------------------------

本照相机附带 Irodio Photo & Video Studio软件, 它允许您通过电脑显 示和编辑图像。有关如何使用Irodio Photo & Video Studio的信息, 请 参阅显示的"帮助"。

有关Irodio Photo & Video Studio的最新信息,请访问Pixela Co., Ltd. 的网页

 $(\text{http://www.nixela.co.in/eem/irodio/e/irodio diqitalphoto videostudio/})$ 

此处以Windows XP画面为例。

## 1 启动电脑, 把附带光盘放进光盘 驱动器。

#### Windows Vista以外的操作系统

• 此时会自动出现安装程序画面。

#### Windows Vista

- 自动运行画面自动出现。
- 选择[运行Autorun.exe]。此时会自动 出现安装程序画面。

# 2 单击[软件的安装]。

#### Windows Vista以外的操作系统

• 稍后会显示[选择设置语言]画面。

#### Windows Vista

- 显示确认用户帐户管理的画面。
- 对电脑访问请求选择[允许]。稍后会显示[选择设置语言]画面。

# $\boldsymbol{3}$  选择语言,单击[确定]按钮。

• 会显示[欢迎使用DC Software InstallShield Wizard]画面。

# 4 单击[下一步]。

• 会显示[选择目的地位置]画面。

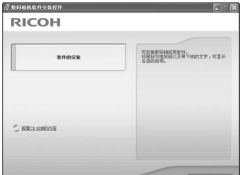

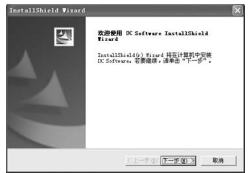

# $5$  确认安装位置,然后单击[下一步]。

- 显示[选择程序文件夹]画面。
- $\bm{6}$  确认安装位置,然后单击[下一步]按 钮。
	- Irodio Photo & Video Studio安装程 序启动。按照画面上所显示的信息来 安装Irodio Photo & Video Studio。 有些电脑可能要花点时间才能显示下 一画面。

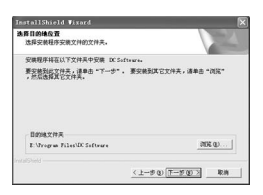

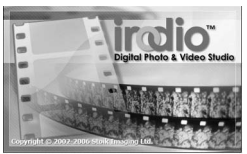

- 当Irodio Photo & Video Studio安装 完毕时,显示一对话框指示已安装所 有的软件应用程序。
- 7 单击[完成]按钮。
	- 出现指示安装DC Software完成的对话 框。

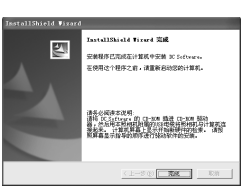

 $\bm{\mathscr{B}}$  当出现一条信息要求您重启电脑时,请选择 [ 是,现在我要 重新启动我的电脑。],然后按一下[完成]。

要点 --------------------------------------------------

- 您的电脑将自动重新启动。
- 您的电脑重新启动后,将显示Windows安全性警示讯息。
- $9$  单击DL-10的[解锁]。

您可以移除(卸载)软件。(LPP.203)

9

# 单击[阅看CD-ROM的内容]时

可以检查光盘里的文件夹和文件。光盘中除有照相机自带的系统软 件外,还有Acrobat Reader软件。

#### Acrobat Reader

Acrobat Reader是用干显示使用说明书 (PDF文件) 的软件。如果电 脑在Windows下运行,则可以安装Acrobat Reader。如果电脑上已经 安装了Acrobat Reader,则不需要再安装。

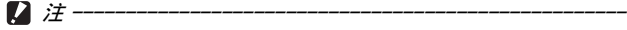

- 当照相机用USB连接线连接到电脑上时,请勿安装软件。
- 对于Windows Vista、Windows XP或Windows 2000,安装软件需要管理 员权限。
- 如果您在Windows Vista上使用光盘中所含的Acrobat Reader,可能会 出现警示讯息。如果出现警示讯息,请从Adobe Systems网站下载最新 版本。

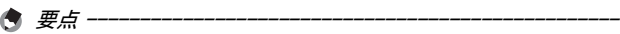

- 关于Acrobat Reader的详情,请参阅Acrobat Reader说明。
- 要单独安装 Irodio Photo & Video Studio,请双击 Irodio Photo & Video Studio文件夹下的"Irodio Photo & Video Studio.exe"。

# 1 打开电脑,将附带光盘放入光盘 驱动器。

#### Windows Vista以外的操作系统

• 此时会自动出现安装程序画面。

#### Windows Vista

- 自动运行画面自动出现。
- 选择[运行Autorun.exe]。此时会自动 出现安装程序画面。

# $2$  单击 [阅看CD-ROM的内容]。

- 光盘中的文件将列出。
- 3 双击[Acrobat]文件夹。
- 4 双击「Chinese Simplified]文件夹。

# $\overline{\bm{5}}$  双击[ar505chs] (ar505chs.exe)。

- 显示确认Windows Vista用户帐户管理的画面。选择[继续]。
- $\pmb{\emph{b}}$  根据下面显示的信息安装Acrobat Reader。

## 卸载软件

#### 注 ----------------------------------------------------

- 对于Windows Vista、Windows 2000/XP,卸载软件需要具有管理员权限。
- 如果正在使用其他程序且未保存数据,请在移除前保存数据并结束该 程序。

#### DC Software

- $1$  单击Windows工具栏上的「开始」。
- $\boldsymbol{Z}$  选择[设置]-[控制面板](XP/Vista[控制面板])。
- $\boldsymbol{3}$  双击[添加/删除程序]图标(或Windows XP中的[添加或删 除程序]图标)。

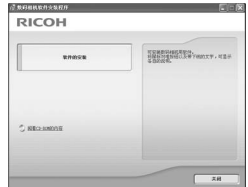

- $\boldsymbol{4}$  选择[DC Software], 然后单击[更改/删除]。
- $5$  确认文件删除并单击[确定]。
	- 出现[检测到共享文件]对话框。
- $\bm{b}$  选中[不再显示此信息。]复选框,然后单击[是]。
	- 开始卸载软件。删除结束时,关闭显示的窗口。

Irodio Photo & Video Studio

- $1$  单击Windows工具栏上的[开始]。
- $2$  选择[设置]-[控制面板](XP/Vista[控制面板])。
- $\bm{3}$  双击[添加/删除程序]图标(或Windows XP中的[添加或删 除程序]图标)。
- 4 选择[Irodio Photo & Video Studio],然后单击[变更/移除]。
- $\boldsymbol{5}$  确认文件删除并单击[确定]。
	- 开始卸载软件。删除结束时,关闭显示的窗口。
- $\bm{b}$  重新启动电脑。

## 使用DL-10下载图像

在电脑上安装软件之后,将照相机连接到电脑。

- 1 确认照相机的电源已关闭。
- 2 将USB连接线的一端连接到电脑 的USB端口。

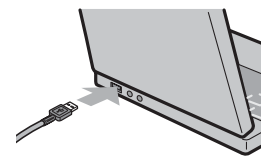

将图像下载到电脑上 **9**将图像下载到电脑上  $9$ 

- $\boldsymbol{\emph{3}}$  将USB连接线连接到照相机的 USB 端子。
	- 打开照相机,此时电脑会自动读取所 需的文件。

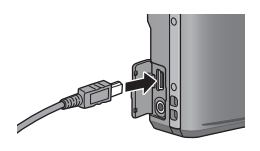

- 4 DL-10启动, 并且会自动开始传 输图像。
	- DL-10在[我的文件]资料夹内自动新建一个[Digital Camera]资料夹。 下载的图像保存在[Digital Camera] 文件夹内各拍摄日期的文件夹 中。(如果您以前使用Caplio Software,则文件将继续被保存在 [Caplio]的文件夹中。)拍摄之前,正确设定照相机的日期和时间。

 $\boldsymbol{5}$  完成图像传输时,请断开照相机和电脑之间的连接。 (GP.208)

要点 --------------------------------------------------

如果图像传输不开始,请按下列步骤重试:

- 单击 DL-10 窗口的 [ 保存 ] 按钮。(仅限于第一次连接照相机至电脑 时。)
- 重新启动电脑并再次执行步骤1至5。
- 确认DL-10的 [任选设置]对话框中的 [USB连接时, 进行自动保存]复选 框已被选择。

- 注 ---------------------------------------------------- • 不要强行将USB连接线接入端子。
- 不要对连接中的USB连接线施加强力。
- 使用USB连接线时,不要拉拽USB连接线移动照相机。

## 不使用DL-10下载图像

您可以无需使用软件便可将照相机中的图像下载到电脑。

- 1 确认照相机电源关闭。
- $2$  将附带的USB连接线连接到电脑的USB端口上。

## $\boldsymbol{3}$  将 USB 连接线连接到照相机的 USB 端子。

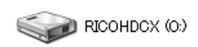

- 照相机开启。
- 电脑自动读取必要的文件,以将照相 以Windows XP显示的画面为例 机识别为驱动器。
- 在此预备步骤之后,照相机作为驱动 器显示于[我的电脑]之下。
- 4 从显示的驱动器上,复制文 件到想要的位置。
	- 右图显示驱动器中的文件夹配置。
	- 在驱动器名称 [RICOHDCI] 下会显 示内置存储器的内容。

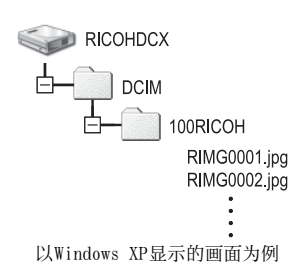

注 ----------------------------------------------------

- 请勿在图像传输期间关闭照相机或断开USB连接线。
- 如果目的地已存在具有相同名称的文件,则将其改写。如果不希望将该 文件改写,请将数据传输至另一文件夹,或更改目的地文件的文件名。
- 要点 --------------------------------------------------

插入 SD记忆卡时,显示为 SD卡中的文件。否则,就会显示内置存储器的 文件。

将图像下载到电脑上 **9**将图像下载到电脑上 9

# $\widetilde{Q}$   $\mathcal{A}S$ D记忆卡下载图像

可以通过PC卡插槽或卡片阅读器从记忆卡下载图像到电脑上。根据PC卡插 槽或卡片阅读器类型的不同,使用SD记忆卡时可能需要使用记忆卡转换 器。如果可以在PC卡插槽中使用SD记忆卡,则无需使用记忆卡转换器。

• SD记忆卡中, 图像记录在如图所示的位置。

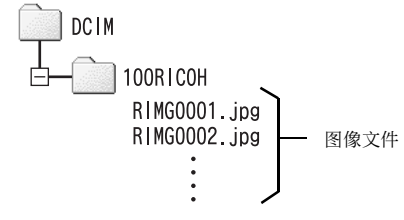

以Windows XP显示的画面为例

#### 卡片阅读器

这是连接到电脑上用于读取卡片内容的一种装置。除记忆卡转换器类型以 外,还有与各种类型存储卡兼容的卡片阅读器,可以将SD记忆卡直接插 入。

请使用与您的电脑操作系统兼容且符合SD记忆卡尺寸的卡片阅读器。

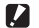

注 ---------------------------------------------------- 如果您将照相机或卡片阅读器连接到电脑,然后在电脑上直接显示、编 辑或保存 SD记忆卡图像,则您将无法再在照相机上回放它们。显示、编 辑或保存图像前,请将其下载到电脑上。

# 从电脑断开与照相机的连接

断开照相机与电脑的连接时,请执行以下操作。(所显示的为 Windows XP的示例。其他操作系统的界面用语会有所不同,但是操 作都相同。)

- 1 双击任务栏右端的 [ 安全删除硬件 ] 图 « 3 16:49 标。
- 2 选择[USB Mass Storage Device]并单击[停止]。
- $\bm{3}$  确认选择[USB Mass Storage Device],单击[确定]。
- 4 单击[关闭]。
- $\boldsymbol{5}$  拔出USB连接线。
- 要点 --------------------------------------------------
	- 如果未进行停用连接的操作即断开USB连接,可能显示"不安全的设备 删除"画面。请务必在移除USB连接线之前停止连接。
	- 下载图像时, 请不要断开USB连接线。确认下载完成, 断开连接, 然后 断开连接线。

# 用于Macintosh

有关用于Windows的内容,请参阅P.196。

本照相机支持以下Macintosh操作系统。

- Mac OS 9.0至9.2.2
- Mac OS X 10.1.2至10.5.5

# 注 ----------------------------------------------------

- 您无法从本照相机将图像下载到运行Mac OS 8.6的Macintosh电脑上。
- 包括在光盘中的软件不能用于Macintosh。

# 将图像下载到电脑上

- 1 确认照相机电源关闭。
- $2$  将附带的 USB 连接线连接到电脑 的USB端口上。

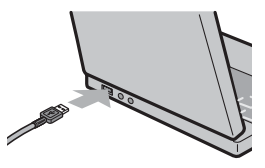

# $\boldsymbol{\emph{3}}$  将USB连接线连接到照相机的USB 端子。

- 照相机开启。
- 电脑自动读取必要的文件,以将照相 机识别为驱动器。
- 在此预备步骤之后,照相机作为驱动 器显示于桌面。

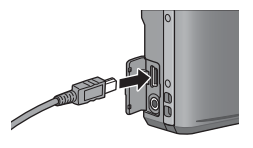

**9**将图像下载到电脑上 的图像下载到电脑上  $9$ 

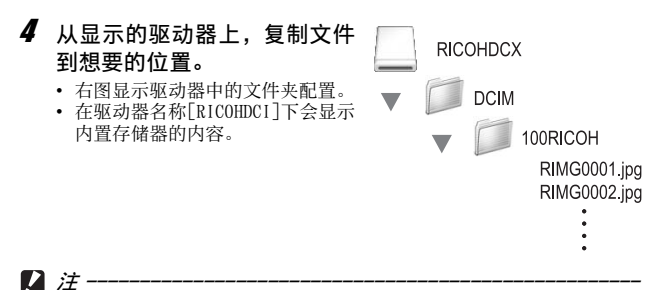

- 不要强行将USB连接线接入端子。
- 不要对连接中的USB连接线施加强力。
- 使用USB连接线时,不要拉拽USB连接线移动照相机。

## 从电脑断开与照相机的连接

## 1 将显示的驱动器或卷图标拖放至"废纸篓"。

• 如果显示提示您输入管理员密码的画面,请输入密码。

## 2 拔出USB连接线。

要点 --------------------------------------------------

- 也可以单击Mac OS 9[其它]菜单或Mac OS X[文件]菜单中的[推出]取消 连接。
- 如果未进行停用连接的操作即断开USB连接,可能显示"不安全的设备 删除"画面。请务必在移除USB连接线之前停止连接。
- 下载图像时, 请不要断开USB连接线。确认下载完成, 断开连接, 然后 断开连接线。
- 连接照相机到Macintosh电脑时,可能在SD记忆卡中建立名为"Finder .DAT/DS\_Store"的文件,它在照相机中显示为[文件无法显示]。您可 随意从SD记忆卡删除此文件。

# 10 附录

故障检修

# 错误信息

如果画面上显示错误信息,请在参照页检查此信息并采取相应措施。

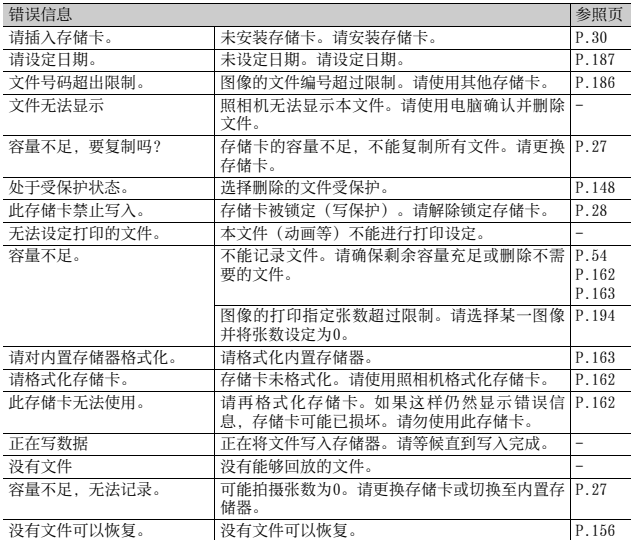

# 照相机故障检修

## 电源

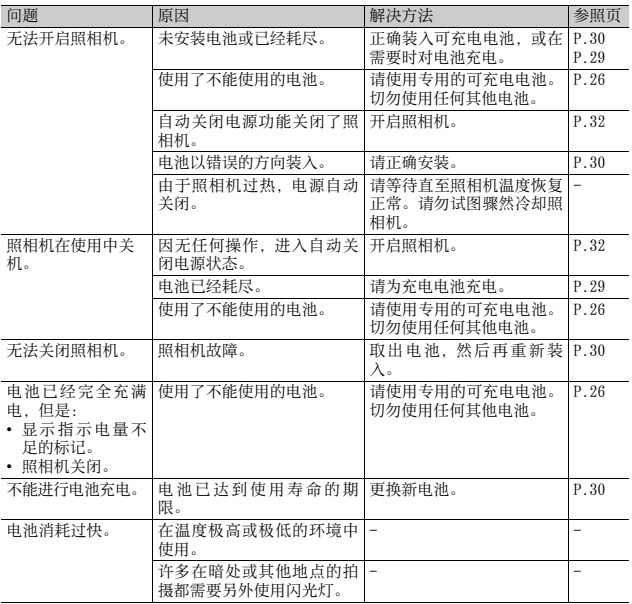

## 摄影

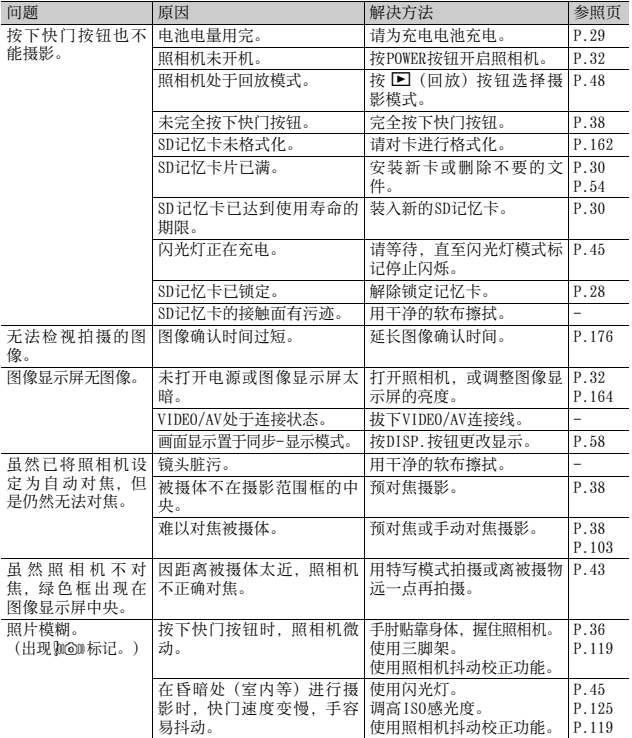

**10**附录

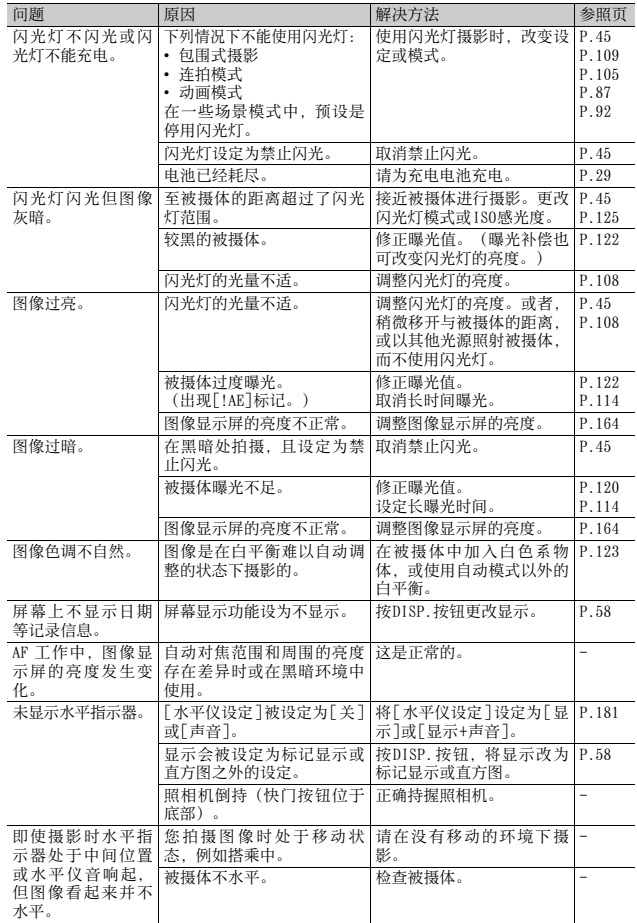

**214**

图<br>10<br>10
#### 回放/删除

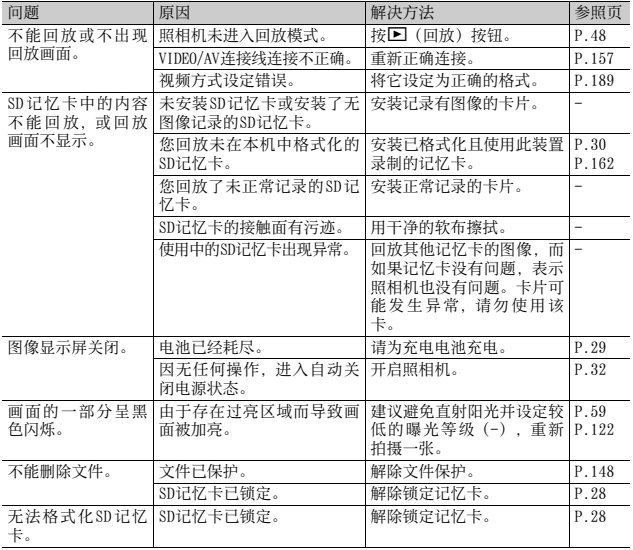

图<br>图<br>10

#### 其他问题

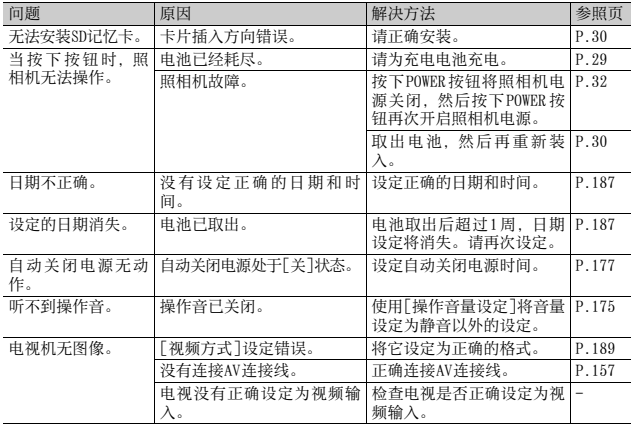

**10**附录

#### 软件和电脑故障检修

有关该软件的详情,请参阅本书后半部分的"数码照相机使用说明 书(软件篇)"。

#### Windows XP Service Pack 3和Windows Vista下的警告信息

如果在装有Windows XP Service Pack 3或Windows Vista的电脑上 使用理光数码照相机的软件,在启动软件或连接 USB时可能会出现 以下警告信息。请记住这一点,并参阅以下内容。

此处以Windows XP画面为例。

#### 当显示此警告信息时:

1 确认信息画面上的信息并证实程序 来源安全,然后单击[解除阻止]按 钮。

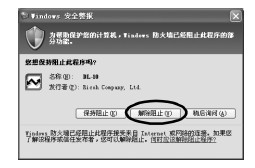

#### 注 ----------------------------------------------------

如果不了解该程序,应该将其阻止,因为程序可能含有病毒。单击[保持 阻止]按钮以防止程序连线到网路。

#### 如果单击[保持阻止]按钮:

请按以下步骤查看Windows防火墙设置。

- 1 单击[开始],然后单击[控制面板]。
- 2 双击[Windows防火墙]。
	- 如果没有显示 [Windows 防火墙 ], 请单 击窗口左上方[切换到经典视图]。

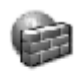

Windows 防 火墙

化<br>10<br>10

- $3$  单击[例外]标签。
- 4 确认软件位于[程序和服务]。
- $\boldsymbol{5}$  单击 [ 添加程序 ] 按钮,新增使 用网路的软件。

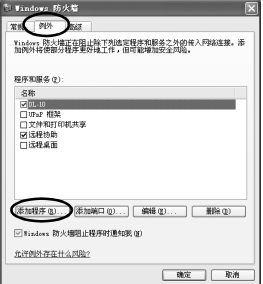

#### 如果单击[稍后询问]按钮:

每次启动程序时,会显示 [Windows安全警报 ]对话框。此时可以选 择[解除阻止]。

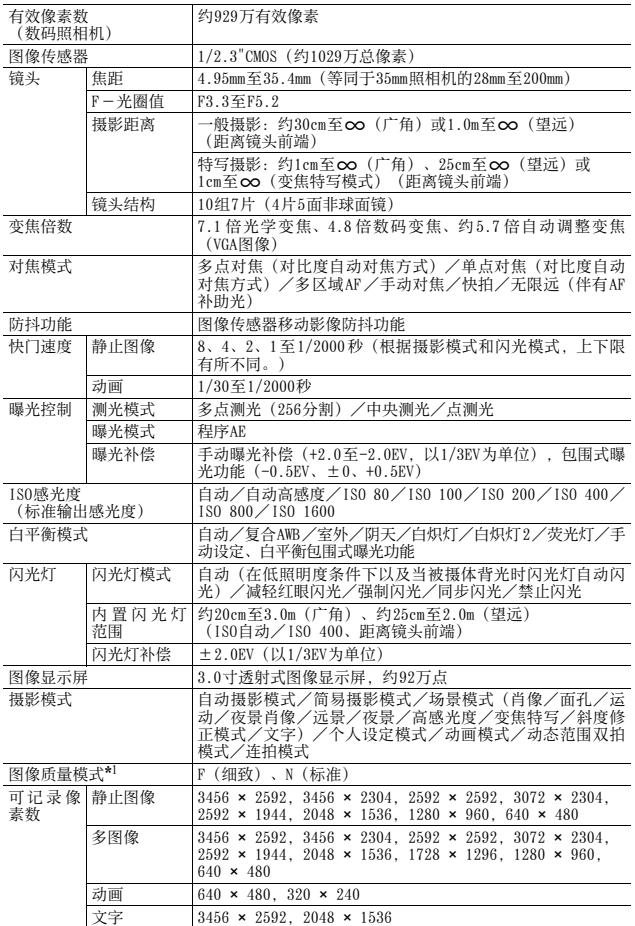

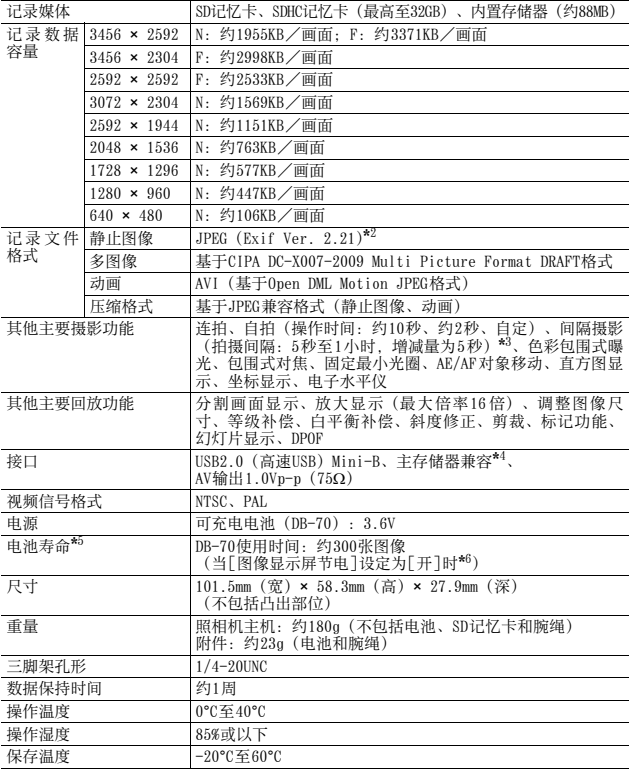

\* 1 可以设定的图像质量模式依图像尺寸而异。

\*2 与DCF和DPOF兼容。DCF(照相机文件系统设计规则)是一项JEITA标准。(无法保证与 其他设备完全兼容。) \*

3 闪光灯设定为[禁止闪光]时。

\* 4 Windows Me、2000、XP、Vista、Mac OS 9.0 - 9.2.2和Mac OS X10.1.2 - 10.5.5支持 ---主存储器模式。<br>\*5 剩余拍摄张数取决于CIPA标准,并可能因使用条件发生变化。这仅供参考。

\* 6 当[图像显示屏节电]设定为[关]时,大约能拍摄270张图像。

B<br>10<br>10

## 能够记录的张数

以下表格表示在不同图像尺寸和图像质量设定下,在内置存储器和 SD记忆卡上可记录的近似图像张数。

| 模式                                                            | 图像质量·<br>尺寸               | 内置<br>存储器 | 1GB       | 2GB        | 4GB        | 8GB        | 16GB        | 32GB        |
|---------------------------------------------------------------|---------------------------|-----------|-----------|------------|------------|------------|-------------|-------------|
| ο<br><b>SCENE</b><br>(文字以外)<br>EASY<br>❏<br>(连拍)<br><b>DR</b> | F3456(9M)                 | 24        | 266       | 539        | 1058       | 2163       | 4335        | 8695        |
|                                                               | N3456(9M)                 | 43        | 461       | 931        | 1828       | 3737       | 7487        | 15020       |
|                                                               | F3:2(8M)                  | 28        | 300       | 608        | 1195       | 2442       | 4893        | 9815        |
|                                                               | F1:1(6M)                  | 33        | 355       | 723        | 1419       | 2902       | 5814        | 11662       |
|                                                               | N3072(7M)                 | 53        | 575       | 1159       | 2277       | 4654       | 9324        | 18704       |
|                                                               | N2592(5M)                 | 73        | 785       | 1576       | 3094       | 6325       | 12671       | 25418       |
|                                                               | N2048(3M)                 | 109       | 1184      | 2363       | 4640       | 9486       | 19005       | 38125       |
|                                                               | N1280(1M)                 | 181       | 1948      | 3840       | 7541       | 15415      | 30882       | 61951       |
|                                                               | N640(VGA)                 | 705       | 7553      | 15359      | 30159      | 61643      | 123489      | 247716      |
| Ω<br>(「对焦]<br>设定为「多<br>区域AF]<br>时)                            | F3456(9M)                 | 23        | 255       | 516        | 1014       | 2073       | 4152        | 8330        |
|                                                               | N3456(9M)                 | 40        | 428       | 865        | 1699       | 3474       | 6960        | 13962       |
|                                                               | F3:2(8M)                  | 26        | 285       | 579        | 1138       | 2327       | 4662        | 9352        |
|                                                               | F1:1(6M)                  | 31        | 335       | 683        | 1341       | 2741       | 5491        | 11014       |
|                                                               | N3072(7M)                 | 48        | 521       | 1059       | 2080       | 4253       | 8520        | 17091       |
|                                                               | N2592(5M)                 | 64        | 694       | 1397       | 2743       | 5606       | 11231       | 22529       |
|                                                               | N2048(3M)                 | 91        | 990       | 1981       | 3892       | 7956       | 15940       | 31976       |
|                                                               | N1280(1M)                 | 136       | 1473      | 2926       | 5746       | 11745      | 23530       | 47202       |
|                                                               | N640(VGA)                 | 312       | 3357      | 6827       | 13407      | 27404      | 54898       | 110125      |
| <b>SCENE</b>                                                  | $3456 \times 2592$        | 43        | 461       | 931        | 1828       | 3737       | 7487        | 15020       |
| (文字)                                                          | $2048 \times 1536$        | 109       | 1184      | 2363       | 4640       | 9486       | 19005       | 38125       |
| டீ                                                            | $640 \times 480$          | 1分        | 18分       | 37分        | 76分        | 149分       | 299分        | 601分        |
|                                                               | 15张/秒                     | 42秒       | 20秒       | 17秒        | 41秒        | 40秒        | 50秒         | 28秒         |
|                                                               | $640 \times 480$<br>30张/秒 | 51秒       | 9分<br>15秒 | 18分<br>49秒 | 38分<br>41秒 | 75分<br>31秒 | 151分<br>18秒 | 303分<br>31秒 |
|                                                               | $320 \times 240$          | 4分        | 46分       | 94分        | 193分       | 378分       | 757分        | 1519分       |
|                                                               | 15张/秒                     | 19秒       | 19秒       | 11秒        | 41秒        | 2秒         | 18秒         | 7秒          |
|                                                               | $320 \times 240$          | $2$ 分     | 23分       | 48分        | 99分        | 193分       | 387分        | 777分        |
|                                                               | 30张/秒                     | 12秒       | 42秒       | 13秒        | 8秒         | 30秒        | 53秒         | 37秒         |
| ❏                                                             | N1728(2M)                 | 143       | 1548      | 3072       | 6033       | 12332      | 24706       | 49561       |
| (M连拍加)                                                        |                           |           |           |            |            |            |             |             |
| ▭                                                             | N640(VGA)                 | 705       | 7553      | 15359      | 30159      | 61643      | 123489      | 247716      |
| (超高速<br>连拍)                                                   |                           |           |           |            |            |            |             |             |

#### 要点 --------------------------------------------------

- 最长记录时间为近似的总记录时间。每次拍摄的最长记录时间为 90 分 钟或相当于4GB。
- 使用连拍模式可以拍摄的连拍张数最多为999。当尚可拍摄张数为1000 或更多时,图像显示屏上将显示"999"。
- M连拍加和超高速连拍的最大拍摄张数为可以记录的拍摄张数总和的估 计值。一次可以连续拍摄的最大拍摄张数,M连拍加为30,超高速连拍 为120。
- 多区域 AF 的最大拍摄张数为可以记录的拍摄张数总和的估计值。一次 可以记录的拍摄张数为7。当尚可拍摄张数为9999或更多时, 图像显示 屏上将显示"9999"。
- 由于被摄体不同,图像显示屏上显示的剩余的可拍摄张数可能与实际 可拍摄的张数不同。
- 动画的记录时间与静止图像的最大可拍摄张数可能会因记录位置(内 置存储器或 SD 记忆卡) 的容量、拍摄条件以及 SD 记忆卡的类型和制造 商而异。
- 进行长时间拍摄时建议使用高速记忆卡。

图<br>10

## 预设值/当照相机关机时会还原成预设值的功 能

关闭电源可能会将某些功能设置恢复为预设值。 下列表格显示照相机关机时,是否会重设为预设值的功能。

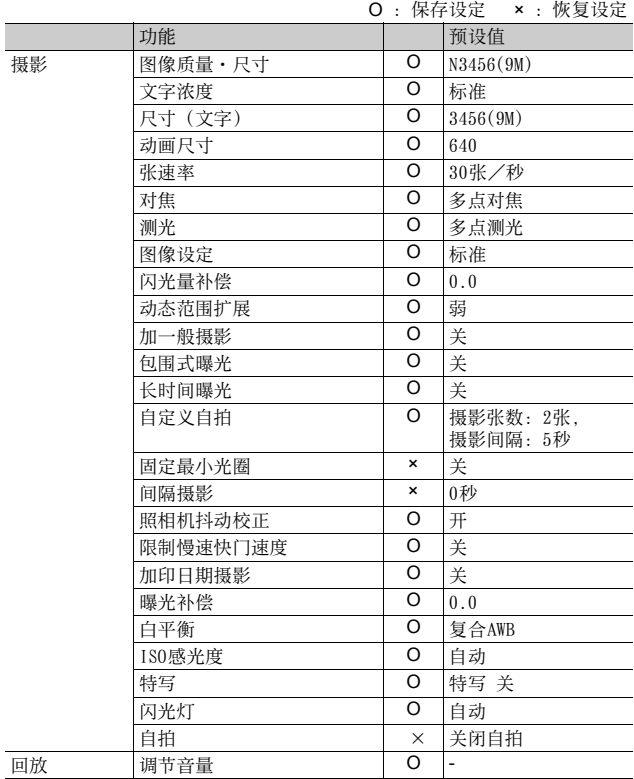

RM<br>이후<br>10

O :保存设定 × :恢复设定

|    | 功能          |   | 预设值                                      |
|----|-------------|---|------------------------------------------|
| 设定 | 显示屏亮度调节     | O |                                          |
|    | 保存个人设定      | O | L.                                       |
|    | 逐级变焦        | O | 关                                        |
|    | Fn按钮设定      | O | 特写对象                                     |
|    | ADJ. 按钮设定1  | O | 曝光补偿                                     |
|    | ADJ. 按钮设定2  | O | 白平衡                                      |
|    | ADJ. 按钮设定3  | O | ISO                                      |
|    | ADJ. 按钮设定4  | O | 画质                                       |
|    | ISO自动提高设定   | O | AUTO 400                                 |
|    | AF补助光       | O | 开                                        |
|    | 操作音         | O | 全部                                       |
|    | 操作音量设定      | O | $\blacksquare$ $\blacksquare$ $\Box$ (中) |
|    | 图像确认时间      | O | $0.5$ 秒                                  |
|    | 自动关闭电源      | O | 1分钟                                      |
|    | 图像显示屏节电     | O | 开                                        |
|    | 数码变焦图像      | O | 一般                                       |
|    | 水平仪设定       | O | 显示                                       |
|    | 摄影信息显示框     | O | 关                                        |
|    | 最短距离        | O | 显示                                       |
|    | 自动旋转        | O | 开                                        |
|    | 存储卡序号       | O | 关                                        |
|    | 日期设定        | O | ÷,                                       |
|    | Language/言語 | O | $(*1)$                                   |
|    | 视频方式        | O | $(*1)$                                   |

(\*1) 预设值根据照相机购买地的不同而异。

图<br>10<br>10

## 在海外使用时

#### 充电器(型号BJ-7)

此充电器可用于100-240V、50Hz/60Hz电流的地区。 如果您要去使用不同形状电源插座/插头的国家旅行,请事先咨询旅行店并 准备适用于该国电源插座的插头适配器。 请勿使用变压器。否则可能损坏照相机。

#### 关于保修证

此产品系制造以用于购买时的国家。保修仅在购买地有效。 在海外使用时,万一出现故障、问题时,关于在当地的售后服务及相关费用 不负责任, 敬请谅解。

#### 在其他地区的电视中回放

能够在包含视频输入端子的电视机(或显示屏)上回放。请使用附带的AV连 接线。

本机对应电视机的 NTSC 和PAL 方式。设定照相机上的视频格式, 使之符合您 正在使用的电视的视频格式。

赴海外时,请在确认当地视频方式之后进行使用。

化<br>10<br>10

## 使用注意事项

- 连续闪光会使闪光灯的发光组件发热。 如非必要,请勿连 续闪光。
- 请勿触摸闪光灯并使异物远离发光组件。否则会导致灼伤 和火灾。
- •请勿将眼睛靠近使用着的闪光灯。否则可能损伤视力(特 别是婴幼儿)。
- 请勿对行驶中的汽车司机使用闪光灯,以免发生交通事 故。
- 长时间使用照相机后电池会发热。使用后立即触碰电池, 可能会灼伤手指。
- 本产品仅供在购买地所在国使用。保修证也仅在该国有效。
- 在海外使用时,万一出现故障、问题时,关于在当地的售后服务及相关费 用不负责任,敬请谅解。
- 请注意、不要把照相机弄掉、或给予严重的撞击。
- 图像显示屏暴露在阳光下,画面上显示的图像看起来好象被洗去,因而无 法浏览。
- 图像液晶显示屏中的部分或全部像素不能保持连续发光。这一特性使显示 屏不能始终保持高亮度。这并非故障。
- 请勿过度用力按压图像显示屏的表面。
- 携带照相机时避免与其他物体碰撞。特别小心不要碰撞镜头和图像显示屏。
- 在温度突然变化的环境中,照相机可能会结露(产生小水滴),使玻璃表 面起雾或使照相机发生故障。温度突然变化时,把照相机放入塑料包袋或 其他能尽量减缓温度变化的包袋中。直至照相机温度与环境温度的差异足 够小时,再取出照相机。如果出现雾化,请取出电池和记忆卡,并等待直 至湿气变干后方可使用照相机。
- 为防止出现故障,请勿使用尖细的东西插麦克风或扬声器的孔。
- 请勿弄湿照相机。请勿用湿手操作照相机。否则会引起故障或触电。
- 进行重要记录(结婚仪式和海外旅行等)的摄影时,推荐事先进行测试摄 影并确认照相机的状态,同时携带数码照相机使用说明书和备用电池。

#### **② 容易结露的状态 -**

- 移动至温度差较大的地方时。
- 多湿气时。
- 直接受冷气或热气时。

**226**

图<br>10

## 关于维护和保管

#### 关于维护

- 注意:镜头附上指纹或污渍,可能导致画面质量下降。
- 镜头附上垃圾或污渍时,请勿用手直接触摸,请用市售的吹气式除尘器吹 飞,或用软布轻轻擦拭。
- 在海边或使用药品的地方使用后,请特别留心擦拭。
- 万一照相机出现问题时,请向理光修理接待中心咨询。
- 本照相机存在高电压回路,非常危険,因而绝对不可自己拆卸。
- 请勿接触稀释剂,挥发油及杀虫剂等挥发性物质。可能导致变质, 或途料 剥落。
- 图像显示屏的表面容易划伤,请勿与硬物发生磨擦。
- 请用蘸有少量市售图像显示屏清洁剂(不含有机溶剂)的软布轻轻擦拭图像 显示屏表面。

#### 关于使用和保管

- 因可能导致照相机故障,请避免在以下场所使用或保管照相机。 高温多湿,或湿度、温度变化剧烈的场所。 沙、灰尘、尘埃多的场所。 震动剧烈的场所。 长时间和防虫剂等药品及橡胶、塑料制品等接触的场所。 产生强磁场的场所(在液晶显示屏、变压器和磁铁等附近)。
- 如果准备长时间不使用照相机,请取出电池。

#### 维护时的注意

- 1.请务必关闭电源。
- 2.维护时,请卸下电池。

化<br>10<br>10

### 关于售后服务

- 1. 万一本产品出现故障时、因为在保修证上记载的保修期内免费进行修理,请和理光修 理接待中心或销售商家联系。另外,造访理光修理接待中心产生的诸项费用由用户负 担。
- 2. 下列情况下,即使在保修期内,也不在免费修理之列。
	- 1 和数码照相机使用说明书记载的使用方法不同的使用而导致的故障。
	- 2 在数码照相机使用说明书记载的本公司指定修理处理所以外的场所进行修理、改 造、分解清洗等而产生的故障。
	- 3 火灾、天灾、地理变化、闪电、异常电压等导致的故障。
	- 4 保管上的不完善("数码照相机使用说明书(照相机篇)"中所述)、电池等的漏 液、发霉,以及其他照相机保管不完善而导致的故障。
	- 5 浸(灌)水、浸入酒类或其他饮料、混入沙(泥)、撞击、掉落或对照相机施压和 其他人为的原因而导致的故障。
- 3. 超过保修证上记载的保修期,本产品的有关修理为有偿修理。另外,此时的运费等诸 项费用由用户负担。
- 4. 无附带保修证时和无销售店名,购入年月日的记载时及记载事项出现订正时,即使在 保修期内也为有偿修理。
- 5. 即使在保修期内,本制品需要进行各部检查,和精密检测等特別委托时,另外的实际 费用由用户负担。
- 6. 保修对象部分仅主机,外壳、腕绳等附件类及本制品附带的消耗品类(电池类)不在 保修之列。
- 7. 无论是否在免费修理期内,本制品的故障引发的附带损失(撮影时需要的诸项费用及 应得利益的损失)等,可能难以给予补偿。
- 8. 保修证仅在购买地所在国有效。
	- \* 以上的保修规定承诺免费修理,这些不对用户法律上的权利产生限制。
	- 以上保修规定在与本产品相关的保修证中也有同样的记载。
- 9. 本产品的辅助用性能部件(维持功能、性能不可欠的部件),保证供应5年。
- 10.浸(灌)水、沙(泥)浇灌、强烈碰撞、落下等,导致损伤严重,存在不能恢复故障 前性能而不能修理的情况。敬请谅解。

要点 -------------------------------------------------- • 修理前,请检查电池的消耗和再次阅读数码照相机使用说明书(再次确认您的使用方 法)。

- 根据修理部位, 修理可能会花费一段时间。
- 修理时, 请尽可能详细地告知故障内容和故障部位。
- 修理时, 请勿附带和修理无直接关系的附件类。
- 修理时,不能保证SD记忆卡及内置存储器内的数据不丢失。

# 索引

## A

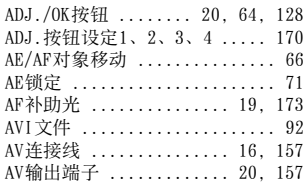

## B

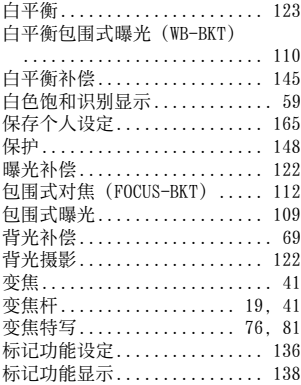

## $\mathfrak c$

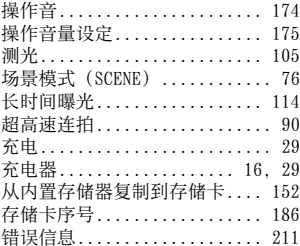

## D

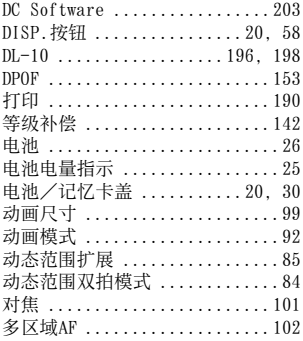

### F

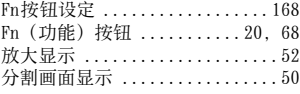

## G

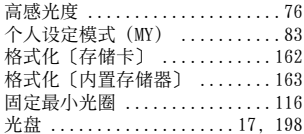

### H

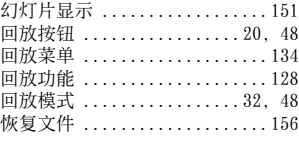

### I

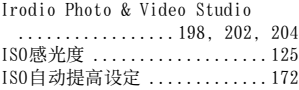

#### J

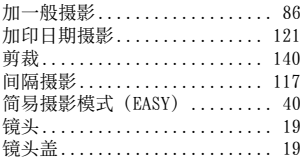

## K

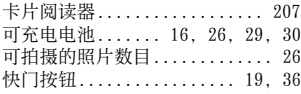

### L

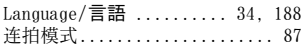

#### M

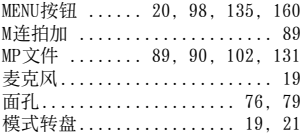

## N

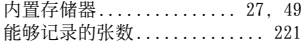

#### P

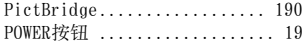

## R

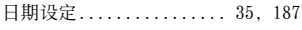

## S

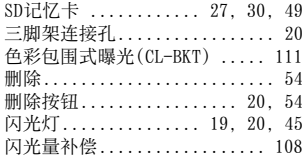

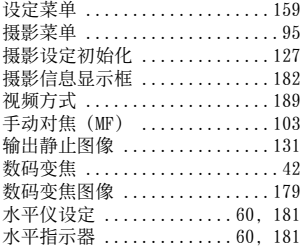

#### T

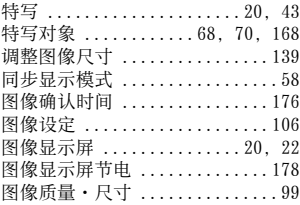

#### U

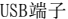

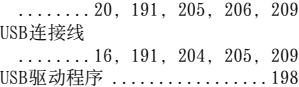

#### W

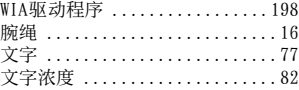

#### X

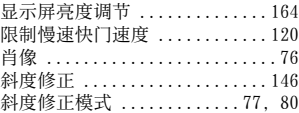

#### Y

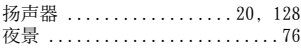

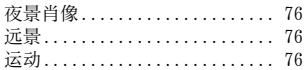

# $\mathsf{Z}$

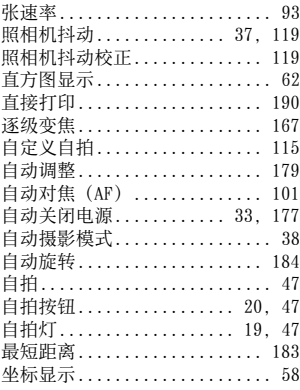

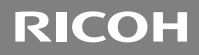

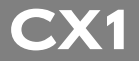

# 数码照相机使用说明书 (软件篇)

此说明书介绍如何将照相机中的图像下载到电脑以及在电脑 上显示和编辑这些图像。

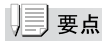

- 为确保安全使用照相机,请务必在使用前详细阅读"安全警 示"。
- 电脑上安装的软件类型根据 DC 软件光盘的安装方法而变化。 有关详情,请参阅本书前半部分的"数码照相机使用说明书 (照相机篇)"。
- 有关支持 DC 软件光盘的操作系统的信息,请参阅本书前半部 分的"数码照相机使用说明书(照相机篇)"。

# 软件篇目录

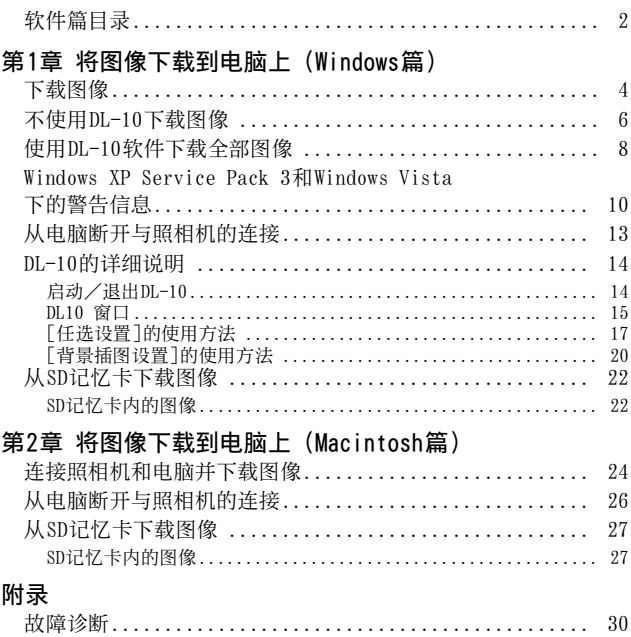

# 第1章 将图像下载到电脑上 (Windows篇)

本章说明将静止图像和动画下载到电脑的 方法 (Windows)。

# 下载图像

有两种方式可将图像下载到电脑上。

#### 1. 不使用DL-10等图像下载软件下载图像。  $(\mathbb{C}\mathbb{F}P.6)$

电脑将照相机识别为独立的驱动器并显示于[我的电脑]。 选择并复制图像。

#### 2. 使用DL-10等图像下载软件将全部图像下载到电脑。  $(F\overline{F}P.8)$

若要使用 DL-10,必须安装 DC Software。有关安装DC Software的方法,请参阅本书的前半部分的"数码照相 机使用说明书(照相机篇)"

### 『『注

- 您无法从本照相机将图像下载到运行Windows 98或98 SE的电 脑上。
- 请勿在图像传输期间关闭照相机或断开 USB连接线。否则文件 无法正确写入。
- 请勿用电脑对 SD 记忆卡或内置存储器格式化。请用照相机对 SD记忆卡或内置存储器格式化。
- 请务必在移除USB连接线之前停止连接。
- 无法将数据写入照相机的内置存储器中。
- 使用Windows Vista的"Windows Photo Gallery"功能传输至 电脑的图像,即使被复制到 SD 记忆卡并将其插入本照相机 中,也无法在照相机上显示。
- 一台电脑只能连接一台理光数码照相机。请勿同时在一台电 脑上连接多台理光数码照相机。

• DC Software的项目名称与旧机型所附带的Caplio Software的 项目名称有所不同,如下所示。

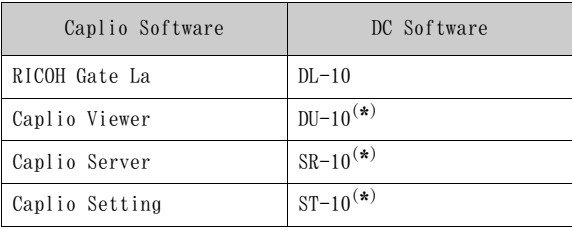

(\*) 本照相机上不使用。

## | | | | | 要点

- 从照相机下载图像时,请在照相机中装入具有足够电量的电 池。
- 图像从以下位置下载到电脑。

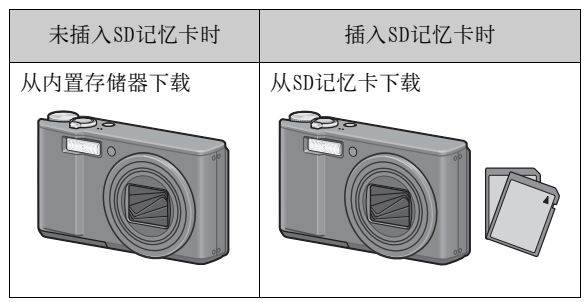

• 包括在光盘中的软件仅可用于Windows。

# 不使用DL-10下载图像

- *1.* 确认照相机电源关闭。
- *2.* 将附带的USB连接线连接到电脑的USB端口上。

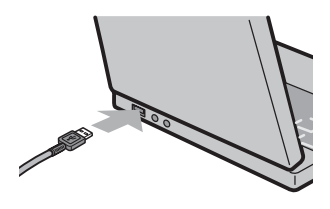

\*\*\*\*\*\*\*\*\*\*\*\*\*\*\*\*\*\*\*\*\*\*\*\*\*

*3.* 将USB连接线连接到照相机的USB端子。

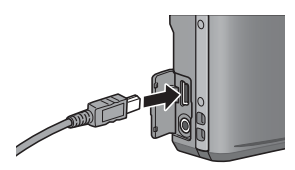

照相机开启。 电脑自动读取必要的文件,以将照相机识别为驱动器。 在此预备步骤之后,照相机作为驱动器显示于[我的电脑]。

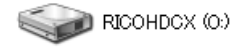

以Windows XP显示的画面为例

# *4.* 从显示的驱动器上,复制文件到想要的位置。

下图显示驱动器中的文件夹配置。

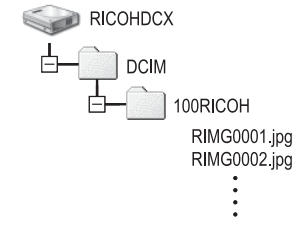

在驱动器名称[RICOHDCI]下会显示内置存储器的内容。

∫要点

\*\*\*\*\*\*\*\*\*\*\*\*\*\*\*

- 如果目的地已存在具有相同名称的文件,则将其改写。如果 不希望将该文件改写,则重新命名该文件或将图像传输至另 一文件夹。
- 如果安装DC Software, 取消选取DL-10 [选项设定]对话框中 [USB连接时, 进行自动储存]选项旁边的复选框。

\*\*\*\*\*\*\*\*

# 使用DL-10软件下载全部图像

DL-10 在 [ 我的文档 ] 文件夹内自动新建一个 [Digital Camera]文件夹。下载的图像保存在[Digital Camera]文件 夹内各拍摄日期的文件夹中。(如果您以前使用 Caplio Software, 则文件将继续被保存在[Caplio]的文件夹中。) 拍摄之前,正确设定照相机的日期和时间。

- *1.* 确认照相机电源关闭。
- *2.* 将USB连接线的一端连接到电脑的USB端口。

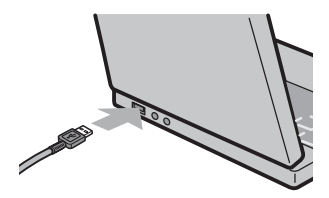

*3.* 将USB连接线连接到照相机的USB端子。

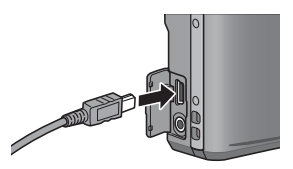

照相机开启, DL-10启动, 并显示DL-10窗口。

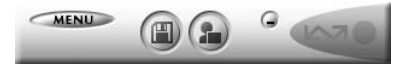

自动开始传输图像。

\*\*\*\*\*\*\*\*\*

如果图像传输不开始,请按下列步骤重试:

- 单击DL-10窗口的[保存]按钮。(仅限于第一次连接照相机至 电脑时。)
- 重新启动电脑并再次执行步骤1至3。
- 确认DL-10的[任选设置]对话框中的[USB连接时, 进行自动保 存]复选框已被选择。

## ⊯` |注

- 在DL-10的[任选设置]中选择[相同的图像将不被保存]复选框 时(GP.17),一次可传输的文件总数为 999个。若要传输 1000个或更多的文件时,首先传输999个文件,然后在出现剩 余文件数对话框时单击[OK]。此后,单击DL-10窗口的[保存] 按钮或重新连接USB连接线以传输剩余文件。
- 在使用DL-10传输图像期间(出现正在接受数据信息画面时), 请勿关闭照相机或断开USB连接线。

# 

- 使用 DL-10 将图像传输到电脑上时,传输的文件会被重命名后 保存。
- 不使用数码照相机上的文件名。图像用连续编号保存,使文 件名不重复。
- 即使保存的文件夹不同,文件号码仍然连续。号码无法进行 初始化。
- 使用DL-10将图像传输到电脑上时, 即使将[插卡序号]设为 [开], 文件也会被赋予 [RIMG\*\*\*\*.jpg] (\*\*\*\*表示图像号 码)的名称。

## ∖ 参照

- 有关DL-10的详情,请参阅P.14。
- 有关DL-10 [任选设置]对话框的详情,请参阅P.17。
- 要从电脑断开与照相机的连接,请参阅P.13。

# Windows XP Service Pack 3和Windows Vista 下的警告信息

如果在运行装Windows Vista的电脑或装有Windows XP Service Pack 3的电脑上使用理光数码照相机的软件,在启动软件或连 接USB时可能会出现如下所示的警告信息。 请参阅以下信息更改电脑设定。

以下所示的是Windows XP的警告信息画面。

如果显示警告信息:

1. 确认信息画面上的信息并证实程序来源安全, 然后 单击[解除阻止]按钮。

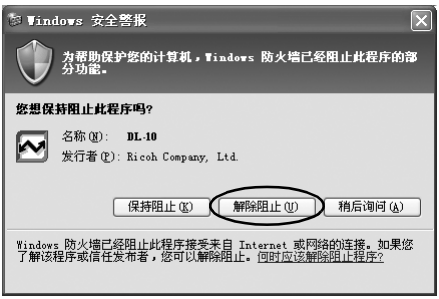

# 作注

如果无法识别程序,应该将其阻止,因为程序可能含有病毒。 单击[保持阻止]按钮以防止程序连线到互联网。

## 如果单击[保持阻止]按钮:

\*\*\*\*\*\*\*\*\*\*\*\*\*\*

请按以下步骤查看Windows防火墙设置。

- 1. 单击[开始], 然后单击[控制面板]。
- *2.* 双击[Windows防火墙]。

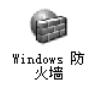

如果没有显示[Windows防火墙],请单击窗口左上方的[切 换到经典视图]。

\*\*\*\*\*\*\*\*\*\*\*\*\*\*\*\*\*\*\*\*\*\*\*\*\*\*\*\*\*\*\*\*\*\*\*\*\*

*3.* 单击[例外]标签。

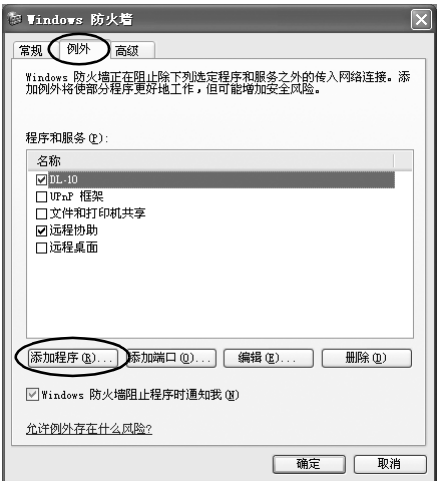

## *4.* 确认软件位于[程序和服务]。

### *5.* 单击[添加程序]按钮,添加使用网络的软件。

#### 如果单击[稍后询问]按钮:

每次启动程序时, 会显示[Windows 安全警报] 对话框。此时 可以选择[解除阻止]。

# 从电脑断开与照相机的连接

要断开电脑与照相机的连接时,请执行以下操作。(所显示 的为Windows XP的示例。其他操作系统的界面术语会有所不 同,但操作都相同。)

### *1.* 双击任务栏右端的[安全删除硬件]图标。

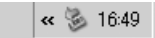

- *2.* 选择[USB Mass Storage Device]并单击[停止]。
- *3.* 确认已选择[USB Mass Storage Device],单击 [确定]。
- *4.* 单击[关闭]。
- *5.* 卸下USB连接线。

## |要点

- 如果未进行停用连接的操作即断开 USB连接, 可能显示"不安 全的设备删除"画面。
- 请勿在图像传输期间断开 USB连接线。检查图像传输是否完成 并确保在拔下USB连接线之前停止连接。

# DL-10的详细说明

## 启动/退出DL-10

#### 启动

DL-10已经随DC Software一起安装。

将照相机连接到电脑上时自动启动该软件,并开始从照相机 下载图像。

#### 退出

要退出DL-10,请按以下步骤之一操作。

- 单击DL-10窗口上的[MENU]按钮,从显示的菜单上选择[退 出](请参阅"DL10 窗口")。
- 右击任务栏上的DL-10图标,从显示的菜单上选择[退出]。

#### 重新启动

要在退出DL-10后重新启动,请按以下步骤操作。

• 从 [ 开始 ] 菜单, 先选择 [ 所有程序 ] 或 [ 程序 ], 然后选择 [DC Software],最后选择[DL-10]。

## 阳注

DL-10并非网络兼容。作为单独的应用程序使用。

### DL10 窗口

一旦启动DL-10,电脑画面上出现以下DL-10窗口。

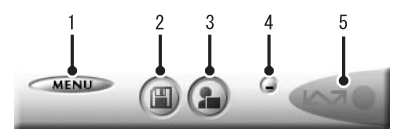

1 [MENU]按钮

单击此按钮出现以下菜单。

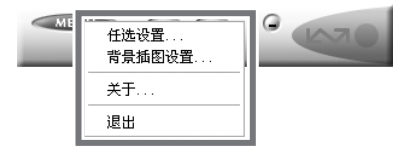

[任选设置] 指定下载所有图像时图像的存储位置和存 储图像后或按[应用程序]按钮时所启动的 应用程序。(GP.17)

[背景插图设置] 改变DL-10窗口的背景设计。(GP.20)

- [关于] 显示DL-10的版本。
- [退出] 结束DL-10。
- 2 [保存]按钮 单击此按钮从照相机下载图像。

#### 注 M,

如果[等待连接中...请按[ADJ.]按钮进行直接打印。]信息出现 在照相机的图像显示屏上,请勿单击[保存]按钮。

- 3 [应用程序]按钮 启动登录在[任选设置]中的应用程序。
- 4 [最小化]按钮 将窗口最小化并在Windows的任务栏上显示其图标。如果 单击此图标,窗口将重新显示。

5 指示器

如果照相机通过USB连接线连接, "指示器"点亮。点亮 时,如果将鼠标对准"指示器",出现[照相机连接中]。 照相机未连接时, "指示器"呈灰色, 即使将鼠标对准 它,也不出现[照相机连接中]。

## [任选设置]的使用方法

如果单击DL-10窗口的[MENU]按钮并从显示的菜单中选择[任 选设置],出现[任选设置]对话框。

# ⊮∃

如果已安装了Caplio Software,卸载Caplio Software时RICOH Gate La [任选设置]的设定可能被取消。

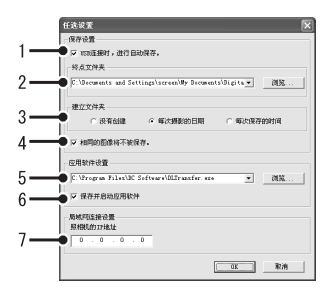

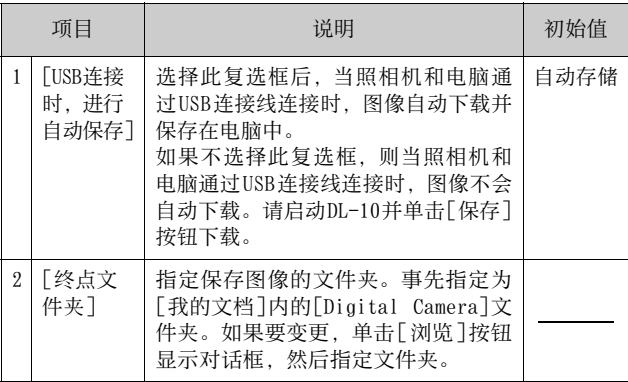

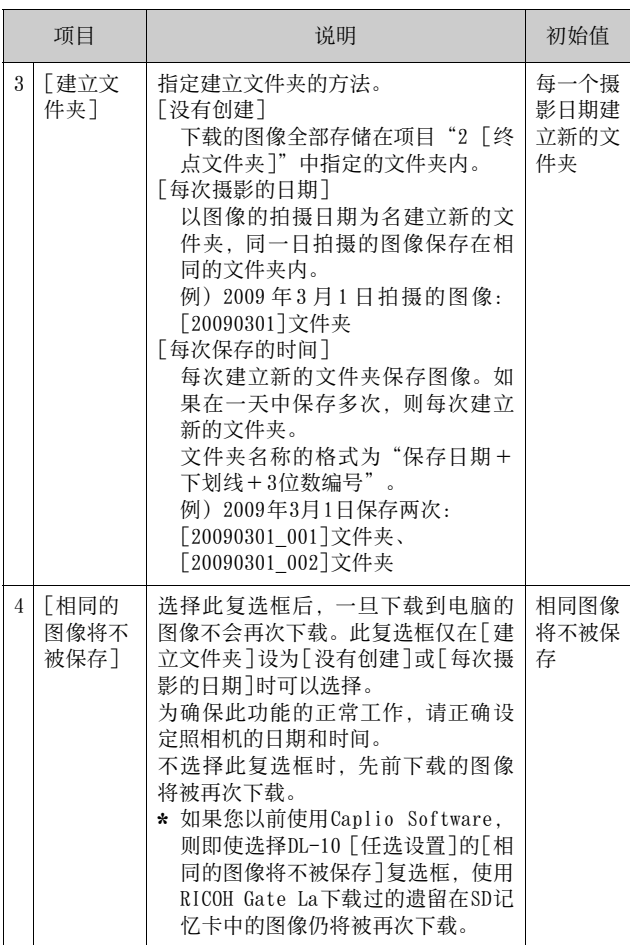

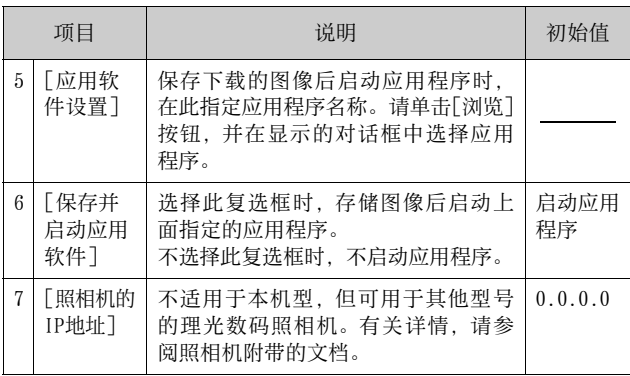
## [背景插图设置]的使用方法

可以从3种画面中选择DL-10窗口的背景画面。 如果单击DL-10窗口的[MENU]按钮并从显示的菜单中选择[背 景插图设置],出现[背景插图设置]对话框。

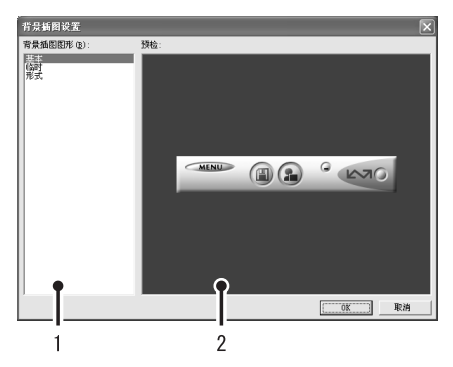

1 [背景插图图形]

从3种画面种类中选择希望使用的画面。

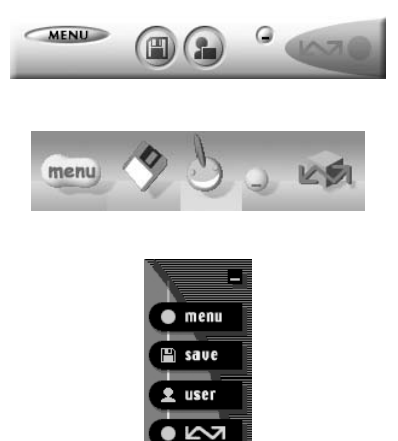

2 [预检]

可以预览在[背景插图图形]中选择的画面。

### 从SD记忆卡下载图像

可以通过PC卡插槽或卡片阅读器从SD记忆卡下载图像到电脑。

### SD记忆卡内的图像

存储在SD记忆卡中的图像位于如图所示的位置。

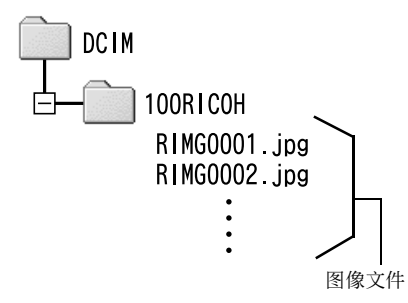

$$
\text{Var}
$$

如果您将照相机或卡片阅读器连接到电脑,然后在电脑上直接 显示、编辑或保存SD记忆卡图像, 则您将无法再在照相机上播 放它们。显示、编辑或保存图像前,请将其下载到电脑上。

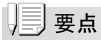

- 根据 PC 卡插槽或卡片阅读器的类型,在使用 SD 记忆卡时可能 需要记忆卡适配器。如果 SD记忆卡可以在 PC卡插槽上使用, 则不需要记忆卡适配器。
- 请使用与您的电脑操作系统兼容且符合SD记忆卡尺寸的卡片阅 读器。

### 用语说明

### 卡片阅读器

这是连接到电脑上用于读取卡片内容的一种装置。除记忆卡转 换器类型以外,还有可以直接装入SD记忆卡的卡片阅读器。

# 第2章 将图像下载到电脑上 (Macintosh篇)

本章说明将静止图像与动画下载到电脑的 方法(Macintosh)。

### ╟ヿヰ

包括在光盘中的软件不能用于Macintosh。

### 连接照相机和电脑并下载图像

- *1.* 确认照相机电源关闭。
- *2.* 将附带的USB连接线连接到电脑的USB端口上。

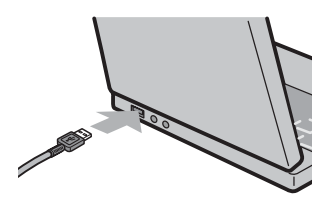

*3.* 将USB连接线连接到照相机的USB端子。

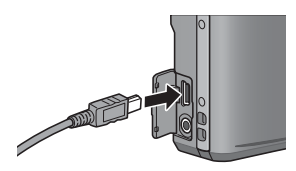

照相机开启。

电脑自动读取必要的文件,以将照相机识别为驱动器。 在此预备步骤之后,照相机作为驱动器显示于桌面。

### *4.* 从显示的驱动器上,复制文件到想要的位置。

下图显示驱动器中的文件夹配置。

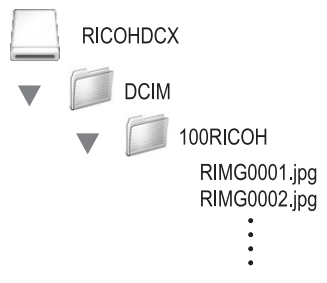

在驱动器名称[RICOHDCI]下会显示内置存储器的内容。

l ∷∓

- 您无法从本照相机将图像下载到运行Mac OS 8.6的Macintosh 电脑上。
- 请勿在图像传输期间关闭照相机或断开 USB连接线。否则文件 无法正确写入。
- 请勿用电脑对 SD 记忆卡或内置存储器格式化。请用照相机对 SD记忆卡或内置存储器格式化。
- 请务必在移除USB连接线之前停止连接。
- 无法将数据写入照相机的内置存储器中。
- 一台电脑只能连接一台理光数码照相机。请勿同时在一台电 脑上连接多台理光数码照相机。

亅要点

- 从照相机下载图像时,请在照相机中装入具有足够电量的电 池。
- 如果目的地已存在具有相同名称的文件,则将其改写。如果不希望 将该文件改写,则重新命名该文件或将图像传输至另一文件夹。
- 插入SD记忆卡时,显示卡中文件。否则,显示内置存储器的文件。

## 从电脑断开与照相机的连接

### *1.* 将显示的驱动器或卷标拖放至[废纸篓]图标。

提示您输入管理员密码的画面出现时,请输入密码。 也可以单击Mac OS 9 [其它]菜单或Mac OS X [文件]菜 单中的[退出]取消连接。

...................................

*2.* 卸下USB连接线。

\*\*\*\*\*\*\*\*\*\*\*\*\*\*

### 从SD记忆卡下载图像

可以通过 PC卡插槽或卡片阅读器从SD记忆卡下载图像到电 脑。

### SD记忆卡内的图像

存储在SD记忆卡中的图像位于如图所示的位置。

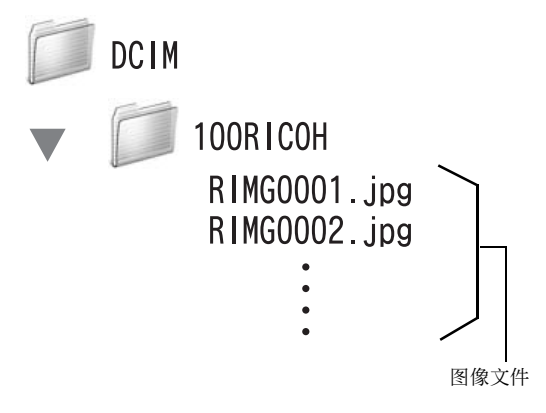

⊮` )注

如果您将照相机或卡片阅读器连接到电脑,然后在电脑上直接 显示、编辑或保存SD记忆卡图像,则您将无法再在照相机上播 放它们。显示、编辑或保存图像前,请将其下载到电脑上。

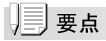

- 根据 PC 卡插槽或卡片阅读器的类型,在使用 SD 记忆卡时可能 需要记忆卡适配器。如果 SD记忆卡可以在 PC卡插槽上使用, 则不需要记忆卡适配器。
- 请使用与您的电脑操作系统兼容且符合 SD 记忆卡尺寸的卡片 阅读器。

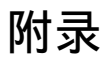

### 故障诊断

### 故障现象1 无法下载图像

#### 措施1

如果通过USB集线器连接到电脑的USB端口,照相机可能无法 被正确识别。

请按以下步骤变更USB端口。

- 直接将照相机连接到电脑的USB端口。
- 如果有数个集线器,更换到另一个集线器上。

如果使用非USB集线器,请通过USB集线器连接。

#### 措施2

照相机中的电池用尽了。

从照相机下载图像之前,请在照相机中装入具有足够电量的 电池。

### 措施3

电脑硬盘上的剩余空间可能不够。

检查硬盘是否有运行Windows的足够空间,下载图像文件的 驱动器是否有与插入照相机的SD记忆卡相同或更大的容量。

### 故障现象2 即使在DL-10的[任选设置]中选择[相同的图像 将不被保存],相同图像仍被下载到电脑。

#### 措施

可能是照相机的时钟设定不准确,或照相机的时钟信息被重 设。

要使[相同的图像将不被保存]功能正常工作,必须正确设定 照相机的时钟信息。请正确设定。

### 故障现象3 从照相机下载到电脑的图像被删除了。想从照 相机重新下载相同的文件,但失败了。

#### 措施

如果在DL-10 [任选设置]中选择[相同的图像将不被保存], 一旦下载到电脑的文件无法再次下载。在DL-10 [任选设置] 中不选择[相同的图像将不被保存]。

### 故障现象4 图像从照相机下载到电脑时出现[保存失败。]。

#### 措施

将照相机设定为回放模式,并确认对任何文件都不显示[文件 无法显示]。如果显示[文件无法显示],请将所有文件在电脑 中进行备份后从SD记忆卡或内置存储器中删除。如果要将照 相机中的文件备份,请使用市售的卡片阅读器或用附带的USB 连接线连接照相机和电脑,将全部文件直接复制到电脑上。

### 从环境友好,到环境保护,再到环境管理

作为不可替代的地球上的一员,从环境友 好,到环境保护,再到环境管理,理光一 贯积极促进环境友好活动,也积极开展环 境保护活动,以解决管理这一重大课题。为减少数码照相机给环境带来的负荷,理 光也在尝试通过"降耗节能"以及"减少产品中影响环境的化学物质"来解决这一重大课题。

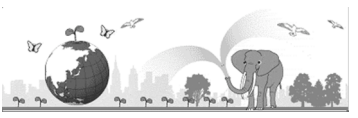

#### 如果出现问题

首先参阅本手册中的"故障检修" (L TP. 211) 。如果仍不能解决问题, 请与理光维 修中心联系。

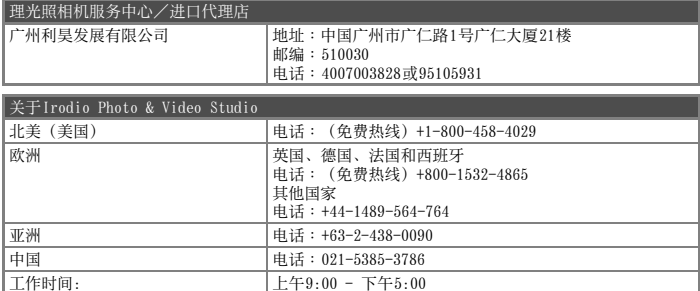

株式会社理光 地址∶日本东京都中央区银座8-13-1理光大楼邮编∶104-8222

企业产品标准编号∶Q/TLN 0001-2009 产地∶中国

2008年12月发行

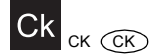

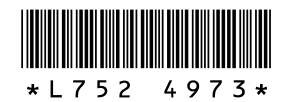